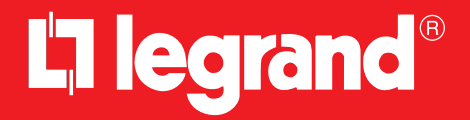

# **Smarther 0 490 36 - 0 490 37**

Használati utasítás

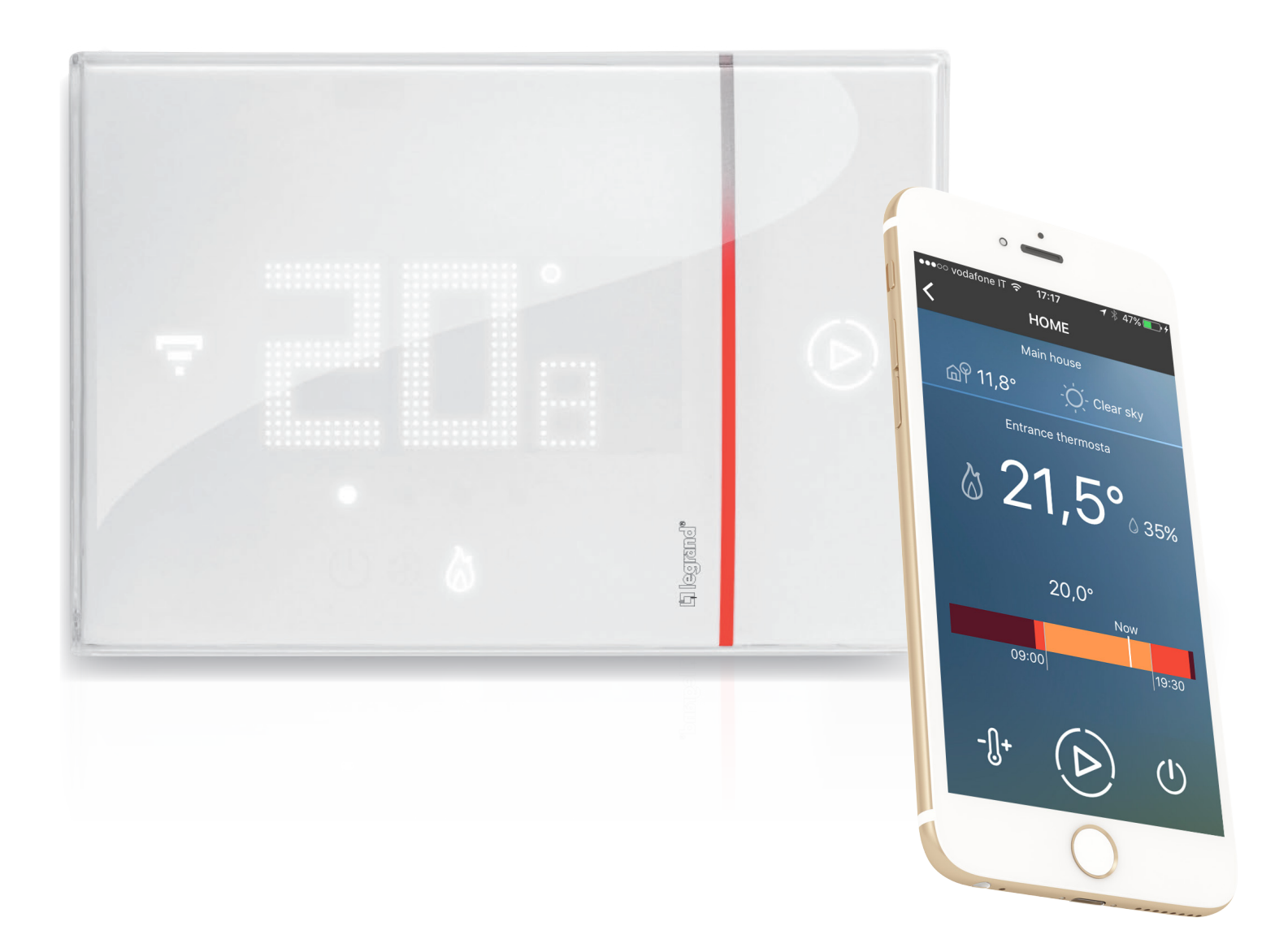

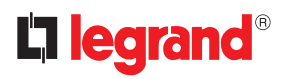

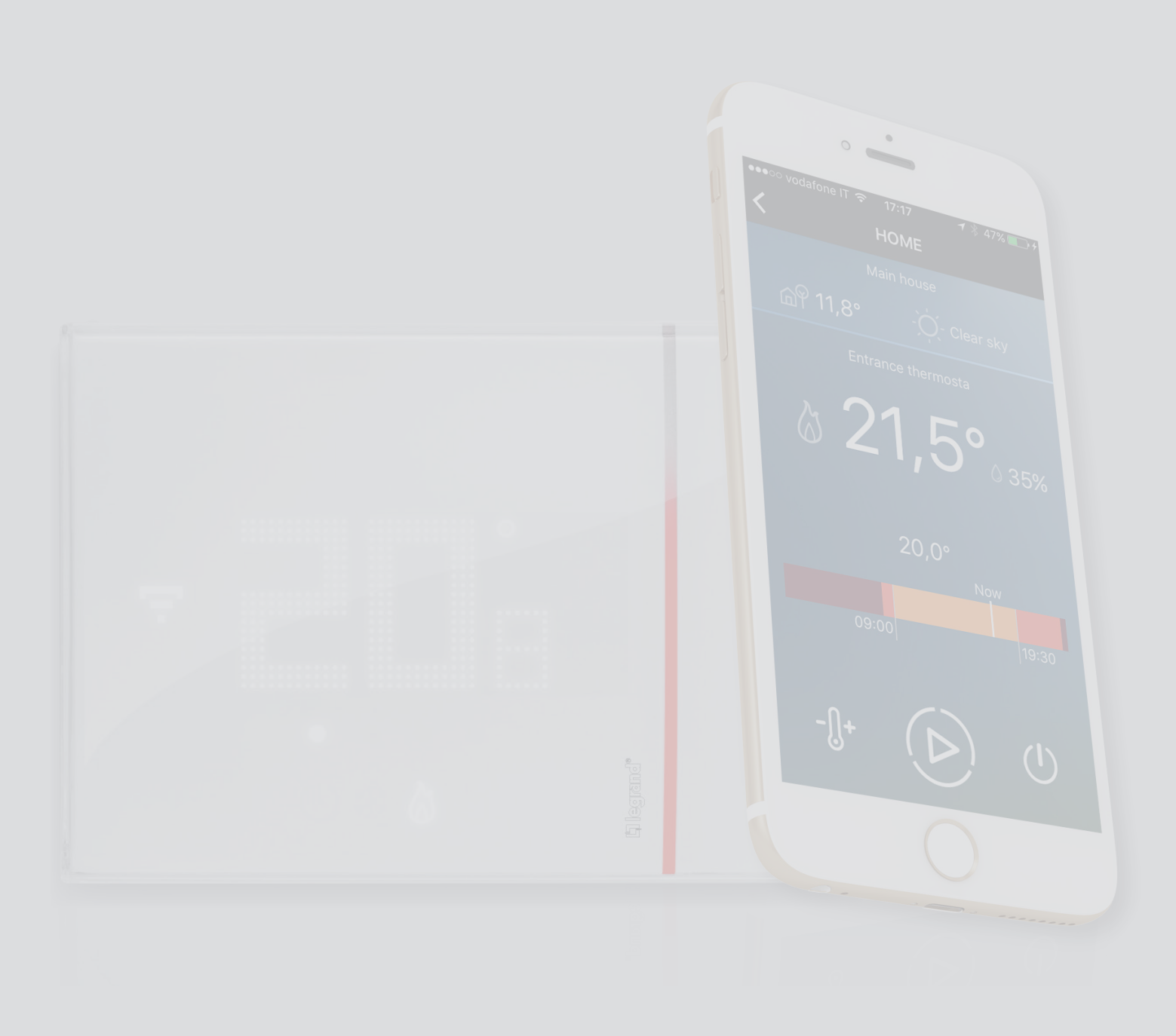

Tartalom

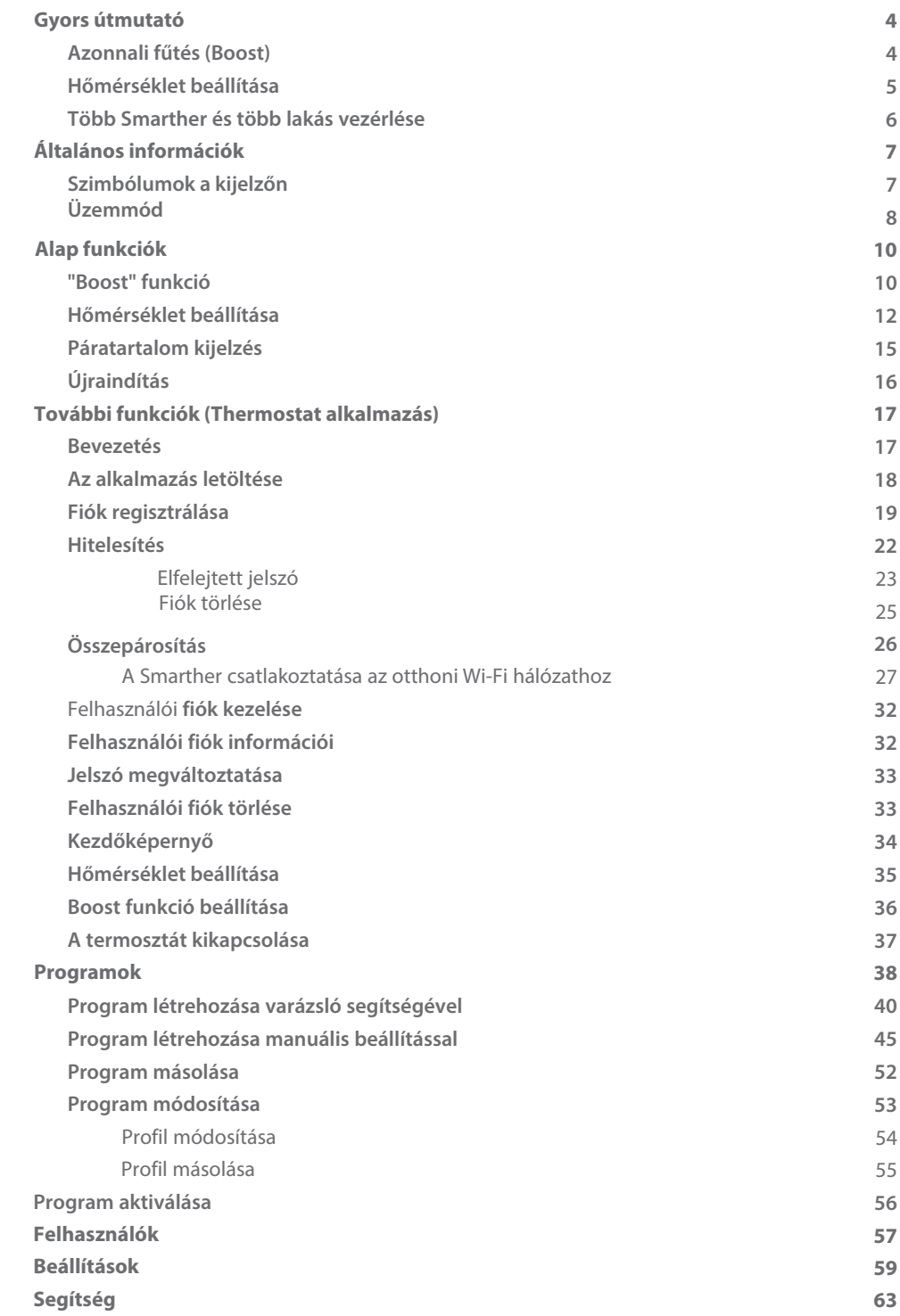

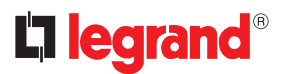

### <span id="page-3-0"></span>**Gyors útmutató**

### **Azonnali fűtés (Boost)**

A BOOST funkció segítségével azonnal aktiválhatja rendszerét

AKTIVÁLÁS A TERMOSZTÁTRÓL vagy ALKALMAZÁSBÓL n ........<br>....... լհ  $\bullet$ 

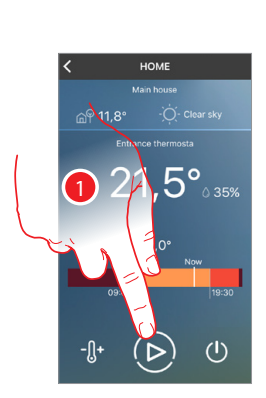

1. Érintse meg a Boost ikont

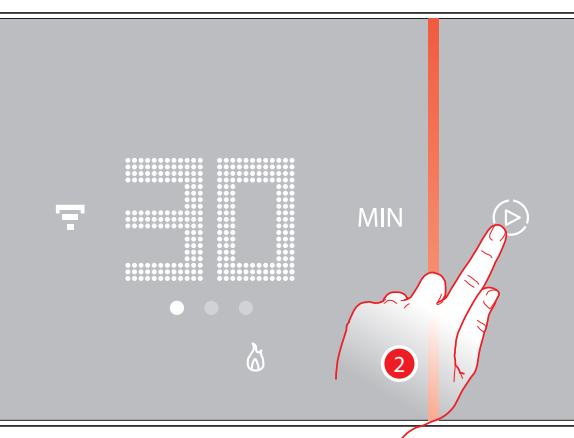

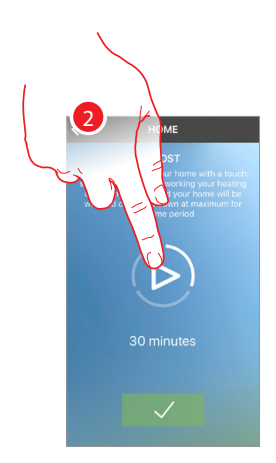

2. Válassza ki mennyi ideig maradjon aktív (30, 60 vagy 90 perc)

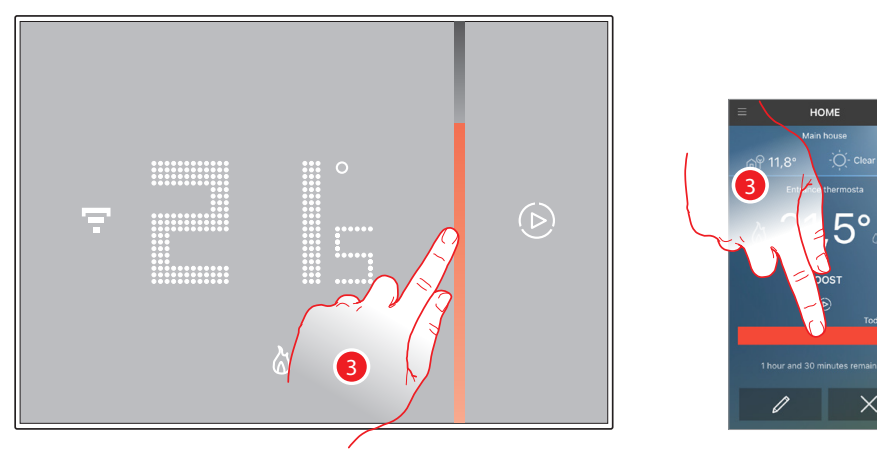

3. A piros sáv vizuális visszajelzést ad arról, hogy még mennyi ideig marad aktív a funkció

**Gyors útmutató**

Gyors útmutató

## **Smarther**

Használati utasítás

#### <span id="page-4-0"></span>**Hőmérséklet beállítása**

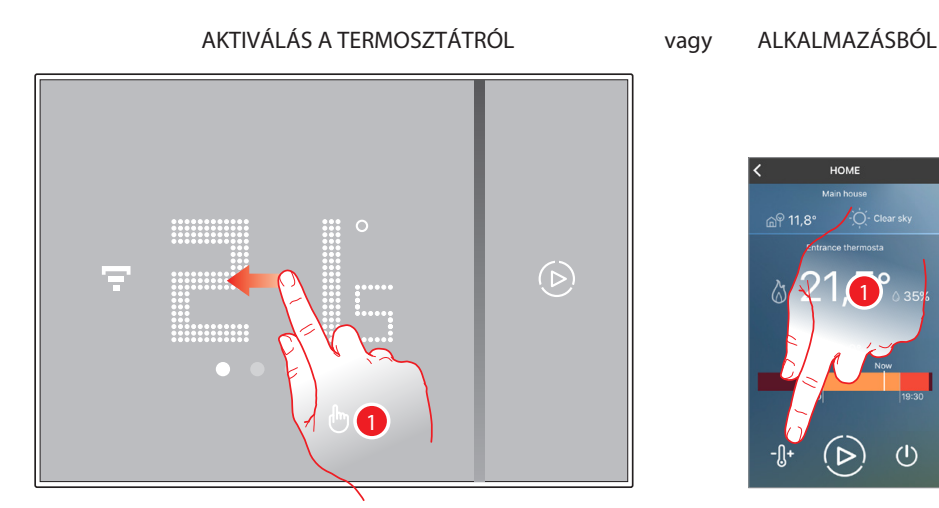

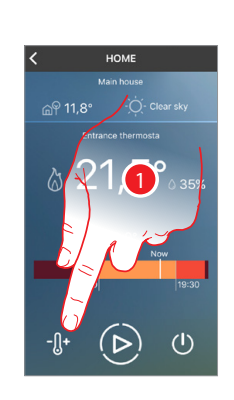

1. A termosztáton: lapozzon jobbra a kijelzőn a hőmérséklet beállítás oldalra; az alkalmazásban: érintse meg a hőmérséklet beállítás ikonját

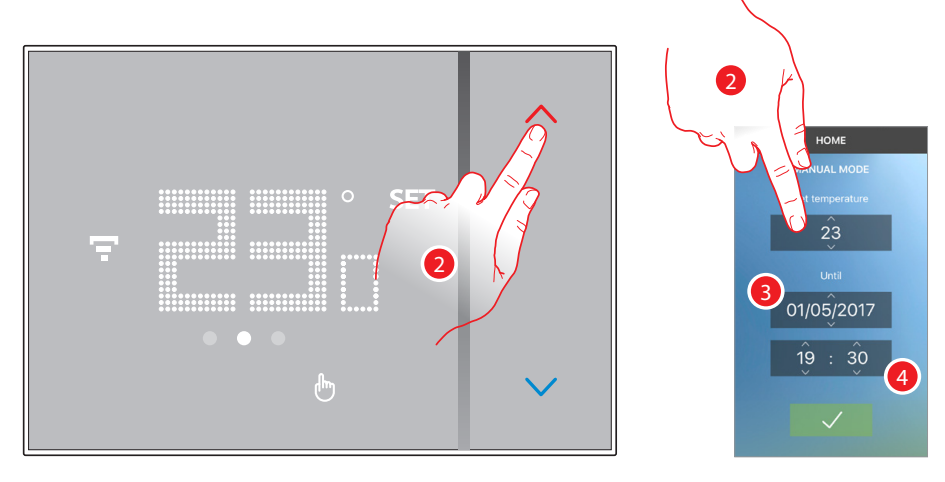

2. A termosztáton: érintse meg a  $\langle \rangle$  gombokat a hőmérséklet növeléséhez / csökkentéséhez; az alkalmazásban: az értékek fel/le lapozásával állítsa be a hőmérsékletet, illetve a dátumot **(6)** és időt (4) ameddig érvényes maradjon ez a beállítás. Dátum beállításnál válassza az **"örökké"** opciót határozatlan ideig való beállításhoz.

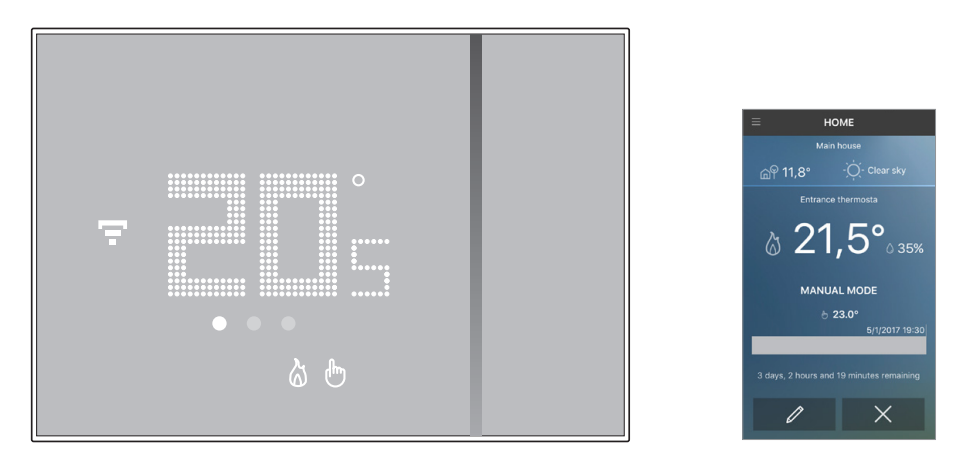

**Megjegyzés***:* ha a hét napjaitól valamint időtől függő, különböző hőmérsékletet szeretne beállítani létre kell hoznia egy ehhez kapcsolódó programot *(*lásd *[progra](#page-37-1)*mozás*)*

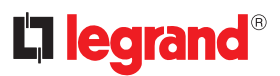

HOME

Mountain hou

 $\triangleright$ 

Shower rain

 $13.3^\circ$   $\circ$  50%

00:00

 $\bigcirc$ 

#### <span id="page-5-0"></span>**Több Smarther és több lakás vezérlése**

A Thermostat alkalmazással legfeljebb 4 lakás és lakásonként legfeljebb 4 termosztát kezelhető

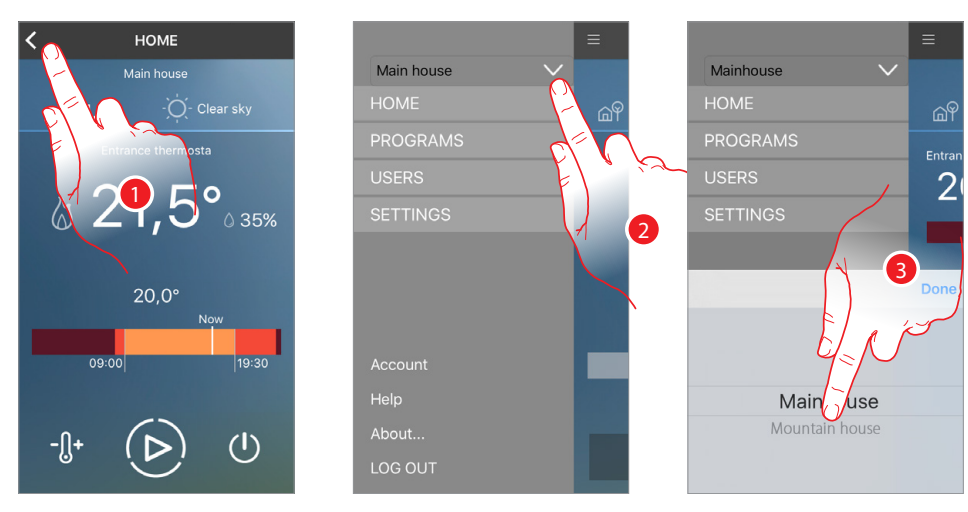

- 1 Érintse meg a menü megnyitásához
- 2 Nyissa meg a lakás választó menüt
- 3 Görgetéssel válassza ki a kívánt lakást

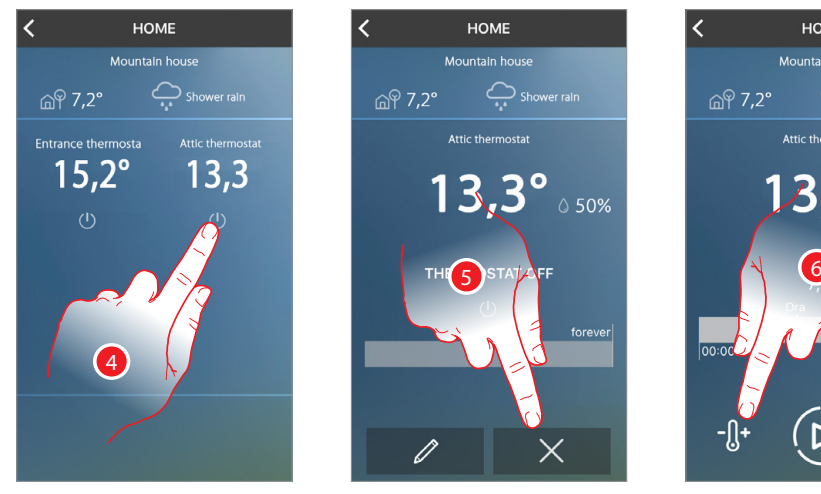

- 4 Válasszon a lakásban telepített termosztátok közül
- 5 Érintse meg az aktív program megszakításához
- 6 Érintse meg a hőmérséklet beállítás ikonját

**6**

## **Smarther**

Használati utasítás

<span id="page-6-0"></span>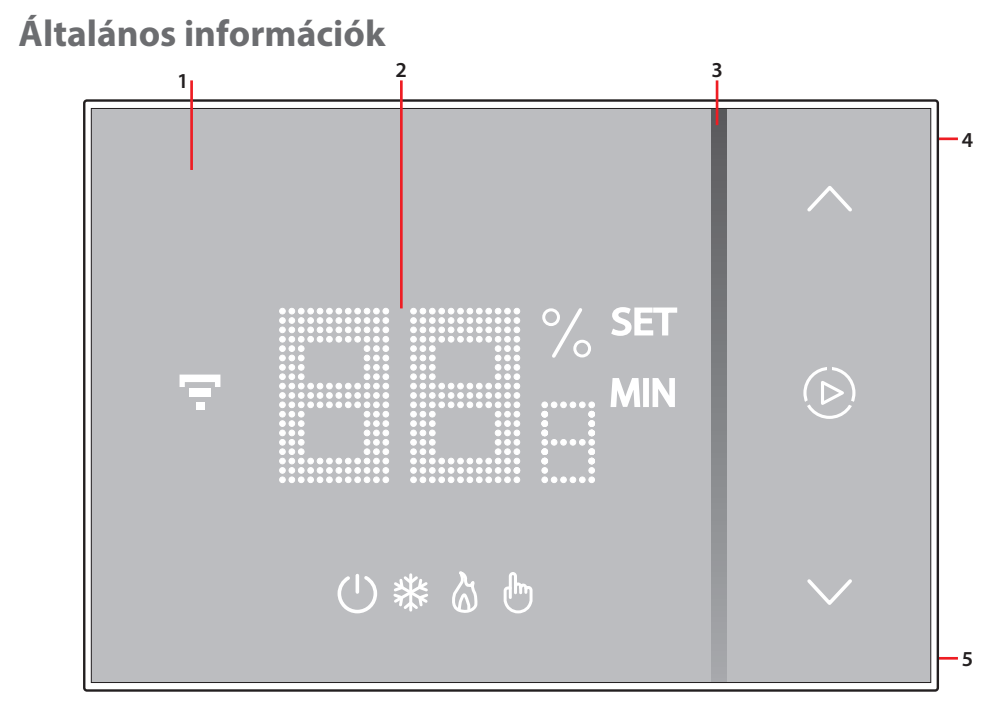

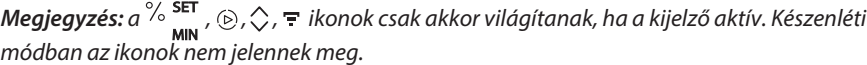

1. Érintőkijelző

- 4. Wi-Fi csatlakozás gomb 5. Visszaállítás gomb
- 2. Hőmérséklet/páratartalom kijelzés
- 3. "Boost" funkció jelzősáv

#### **Szimbólumok a kijelzőn**

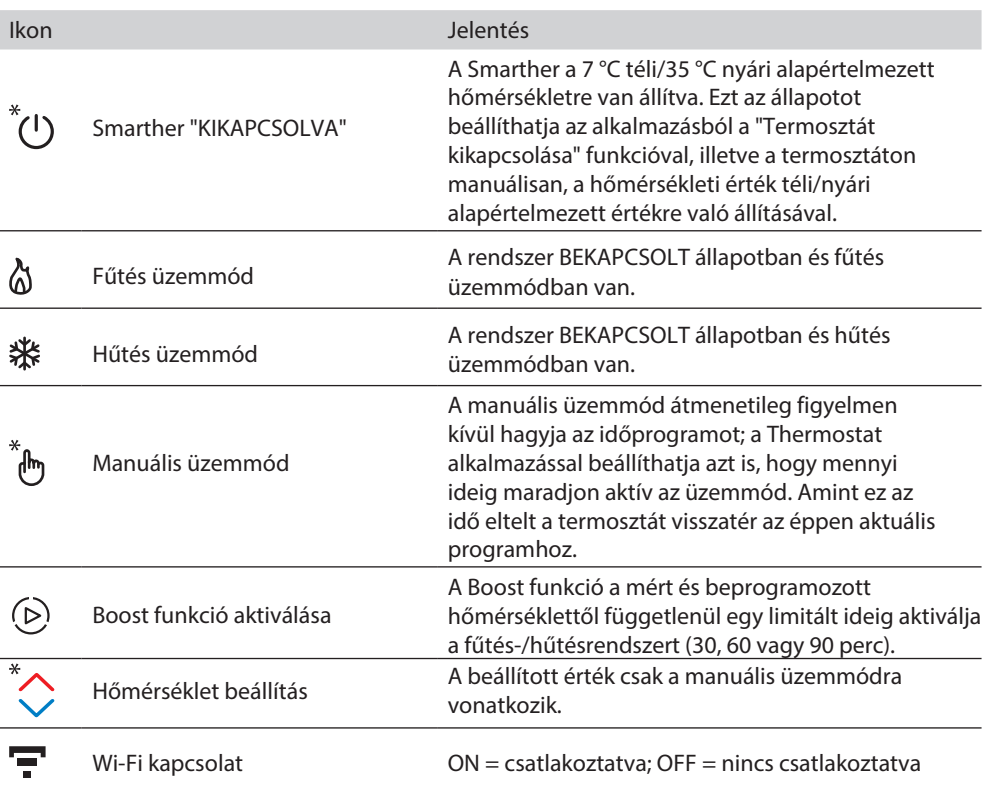

*\****Megjegyzés***:* ha az alkalmazással be lett állítva időprogram, a manuálisan beállított funkciók csak a program profil által beállított első változásig maradnak aktívak*,* kivéve a *Boost* funkció*.*

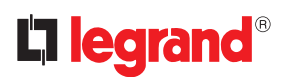

#### <span id="page-7-0"></span>**Üzemmód**

Alap üzemmódban (a termosztát és az alkalmazás összepárosítása nélkül) a Smarther-en a hőmérséklet beállítása és a Boost funkció aktiválása lehetséges. A további funkciók az ingyenesen letölthető Thermostat alkalmazáson keresztül érhetők el (iOS rendszerre az App Store-ból, Android rendszerre a Play Áruházból).

Az alkalmazáson keresztül minden funkció elérhető: idősávok, napi/heti programok, stb. Az okostelefon (amelyre telepítve lett a Thermostat alkalmazás) és a Smarther az eszköz Wi-Fi kapcsolatán keresztül kommunikál.

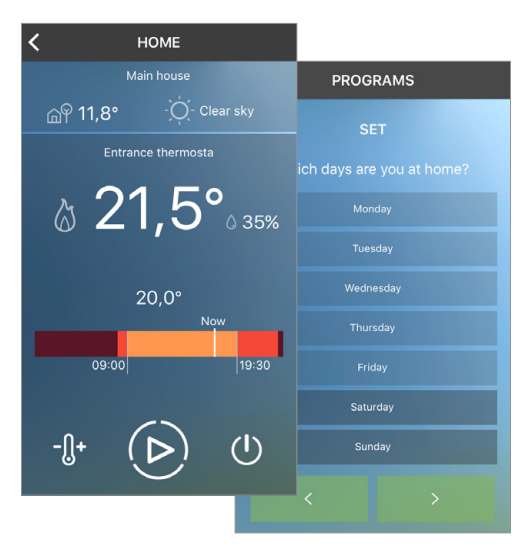

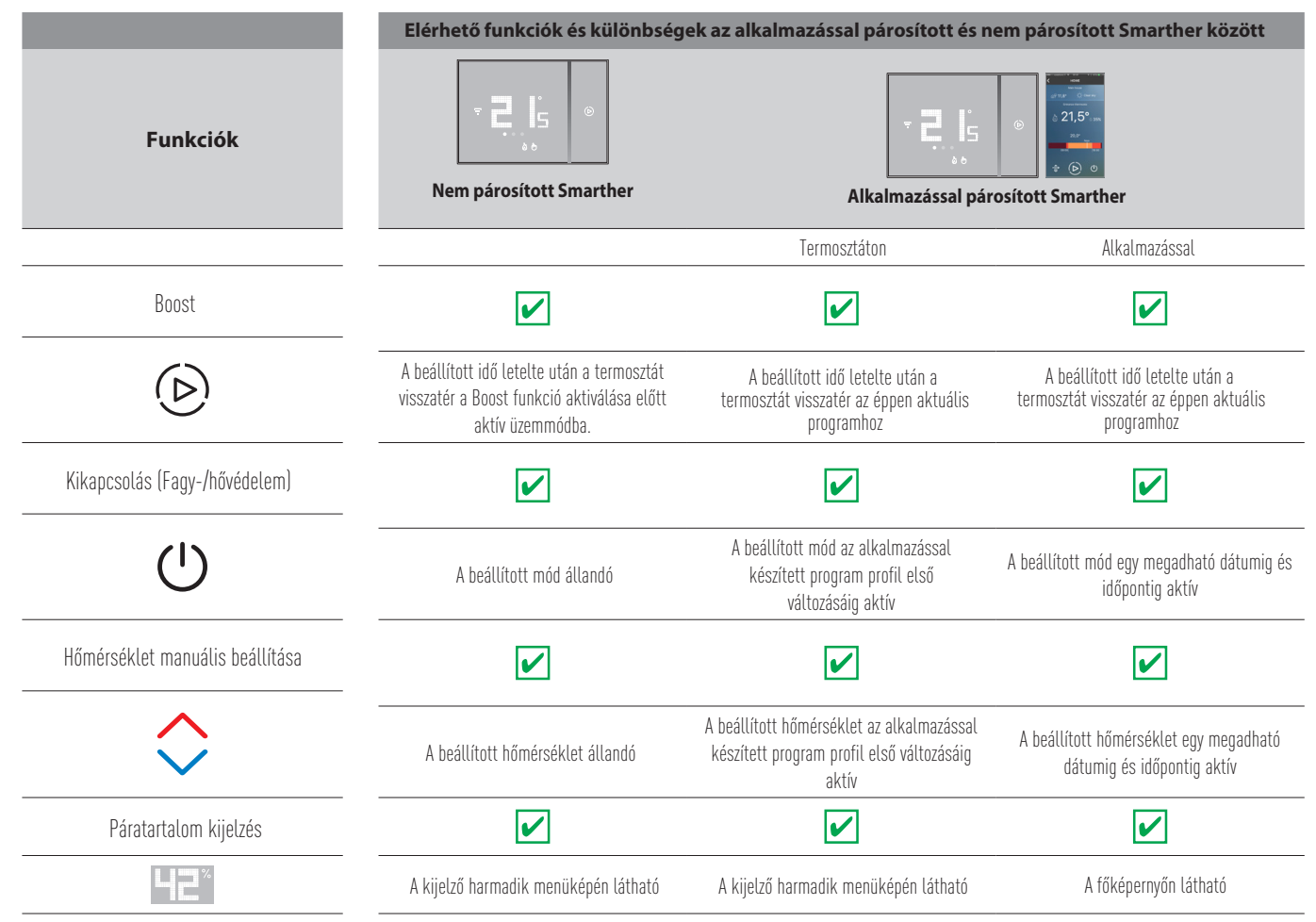

Használati utasítás

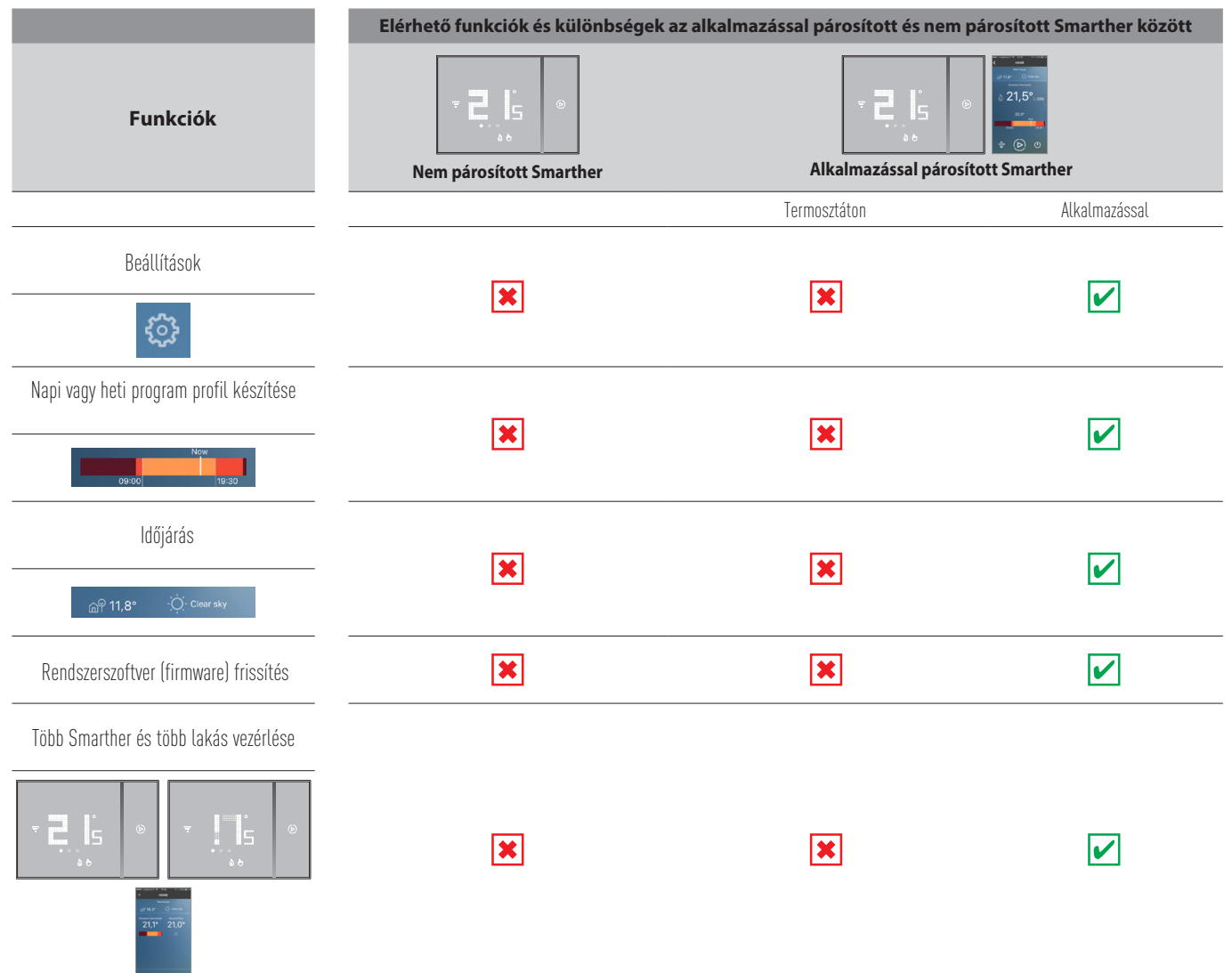

**Megjegyzés:** a kat. szám 0 490 36/37 Smarther és okostelefon közötti kapcsolathoz internet hozzáféréssel rendelkező otthoni Wi-Fi hálózat szükséges. A szolgáltatás használatához a Vásárlónak kell beszereznie az Internet hozzáférést biztosító műszaki eszközöket, a Vásárló által egy internetszolgáltatóval kötött megállapodás alapján. A Legrand nem játszik szerepet ebben.

A Smarther programozásához és távoli vezérléséhez telepítse okostelefonjára a Thermostat alkalmazást. Az alkalmazás által nyújtott szolgáltatások **távoli**, interneten keresztüli használatához mobiladat-kapcsolat vagy egyéb Wi-Fi kapcsolat szükséges. Távoli vezérlés esetén a Smarther és az alkalmazás közötti működés függhet a:

– a) Wi-Fi jel erősségétől és minőségétől;

– b) mobilhálózat jelerősségétől (mobiladat-kapcsolat esetén);

Az alkalmazáson keresztüli távoli vezérlés mobiladat-forgalmat generál. Az adathasználathoz kapcsolódó költség a vásárló és az internetszolgáltató között kötött szerződés típusától függ, és kizárólag a vásárló felelőssége.

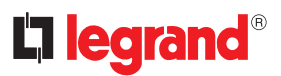

### <span id="page-9-0"></span>**Alap funkciók**

#### **Boost funkció**

A Boost funkció a mért és beprogramozott hőmérséklettől függetlenül egy limitált ideig aktiválja a fűtés-/ hűtésrendszert (30, 60 vagy 90 perc).

A beállított idő letelte után a termosztát visszatér a Boost funkció indítása előtti aktív programnak megfelelő üzemmódba.

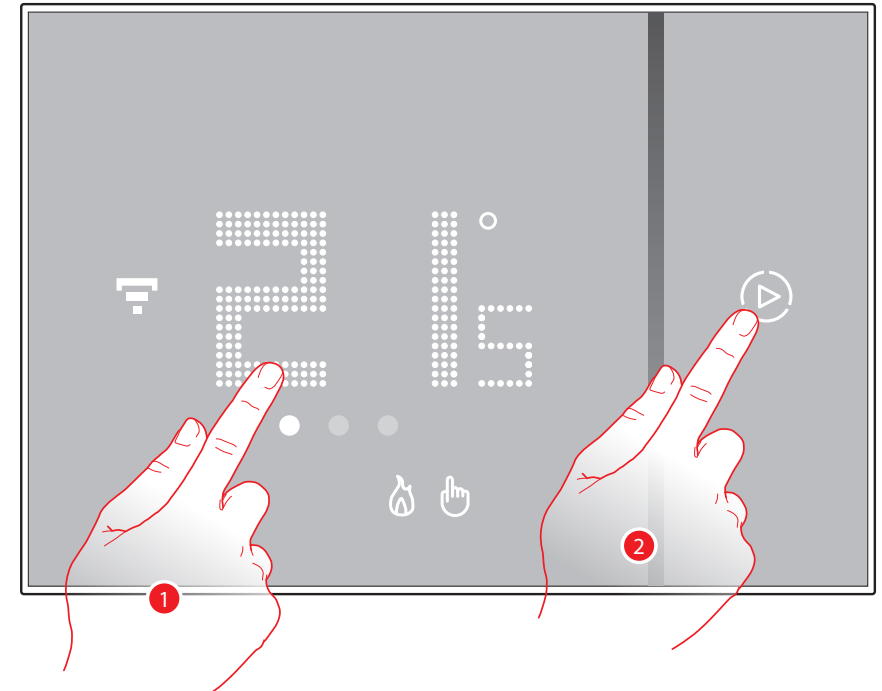

- 1. Érintse meg a kijelzőt, a $\bigodot$  ikon megjelenik
- 2. Érintse meg az ikont egyszer vagy többször a kívánt időtartam beállításához; a kijelzőn megjelenik a beállított időtartam

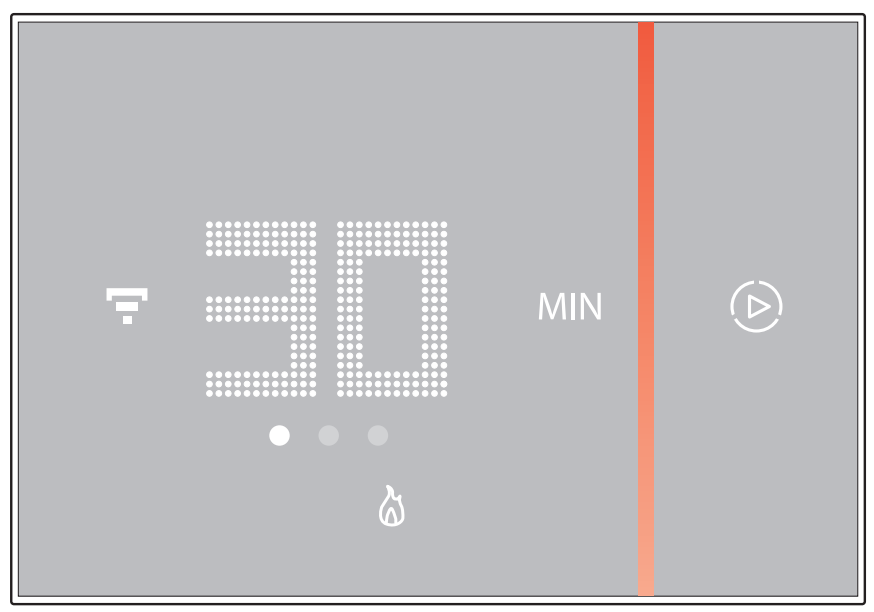

Miután beállította a kívánt időtartamot (30, 60 vagy 90 perc) várjon amíg a számjegyek villogása megszűnik, ezután a Boost funkció aktiválva lesz.

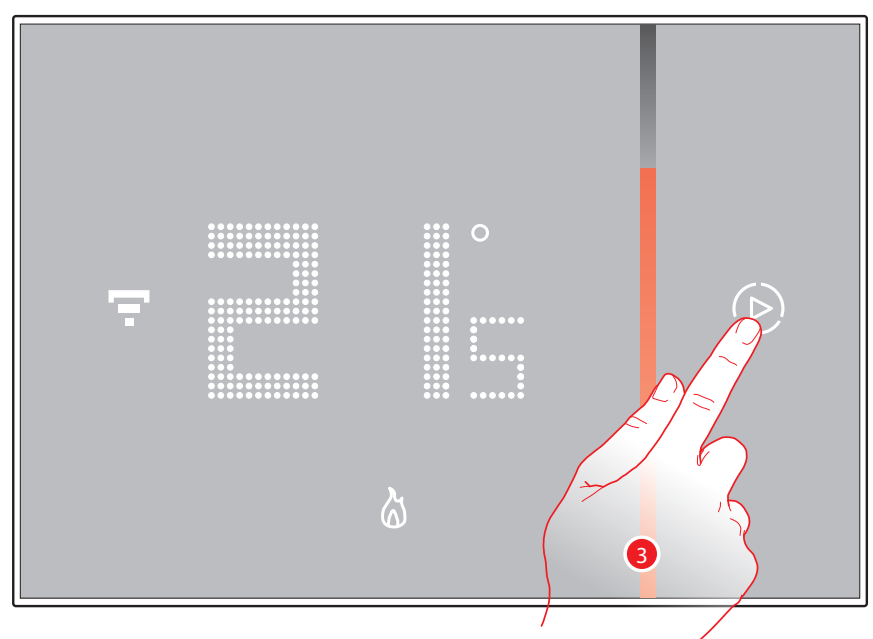

A kijelző a szobában mért hőmérsékletet mutatja; a LED-es jelzősáv hossza fokozatosan zsugorodik a beállított időtartam múlásával.

3. A funkció idő előtti leállításához érintse meg a (D) ikont; a termosztát visszatér a Boost funkció indítása előtti aktív időprogramhoz.

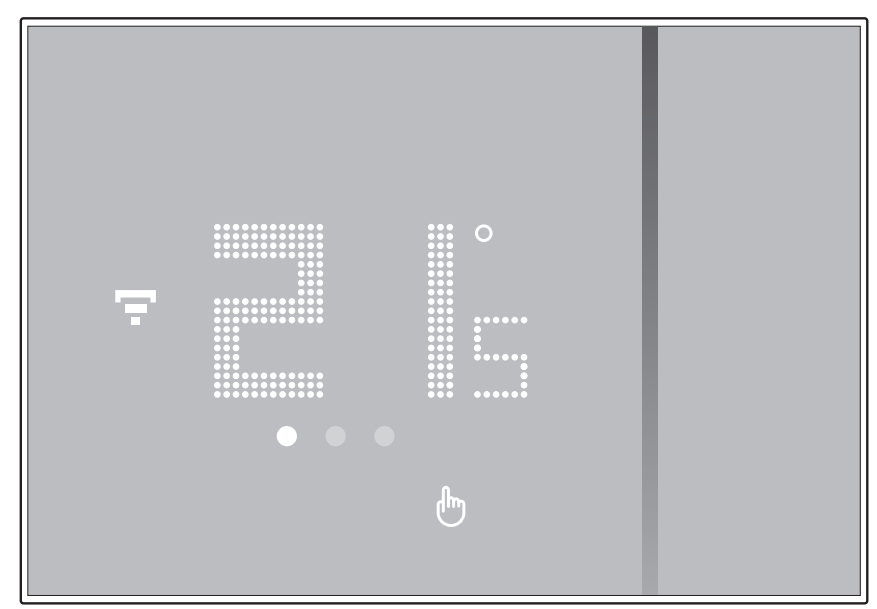

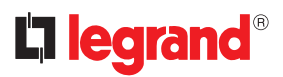

#### <span id="page-11-0"></span>**Hőmérséklet beállítása**

A termosztáton helyileg beállítható hőmérsékleti szint csak a manuális üzemmódra vonatkozik.

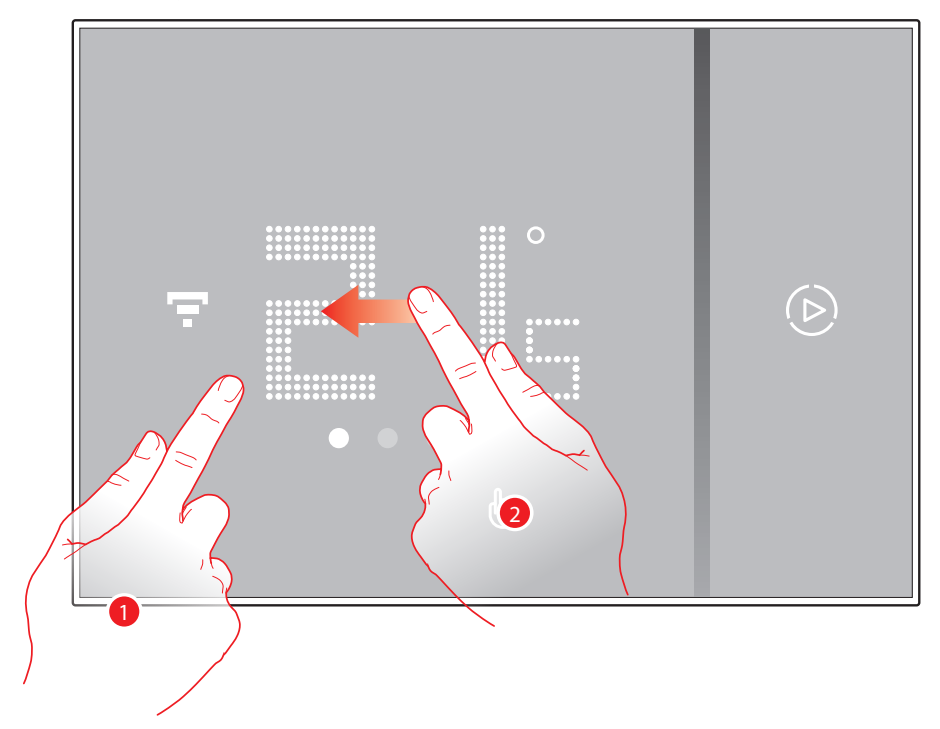

- 1. Érintse meg a kijelzőt
- 2. Lapozzon a kijelzőn a következő oldalra

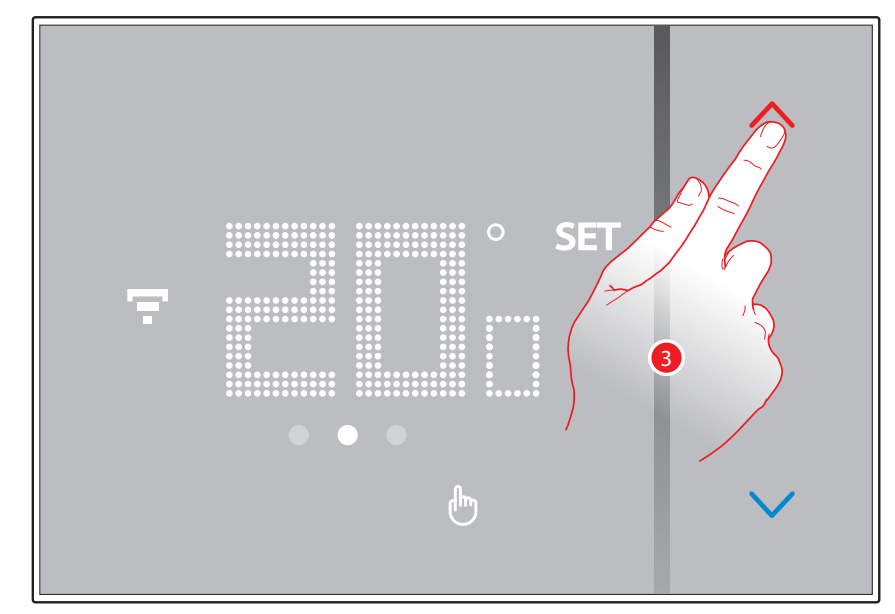

3. A kijelzőn az éppen aktuális beállított hőmérséklet jelenik meg, ennek módosításhoz használja a **érintőgombokat** 

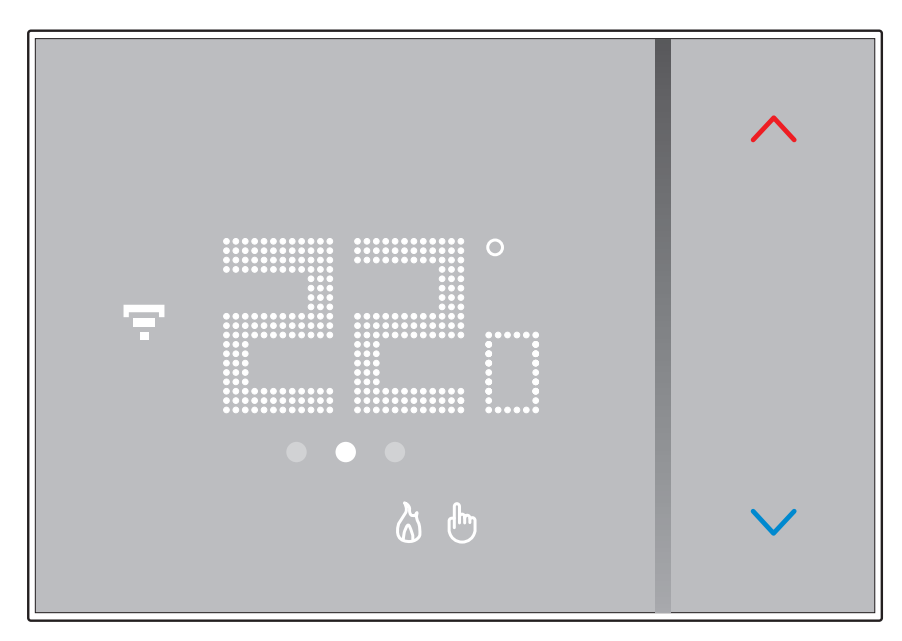

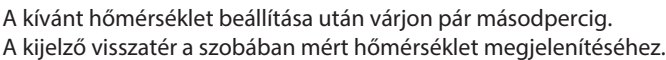

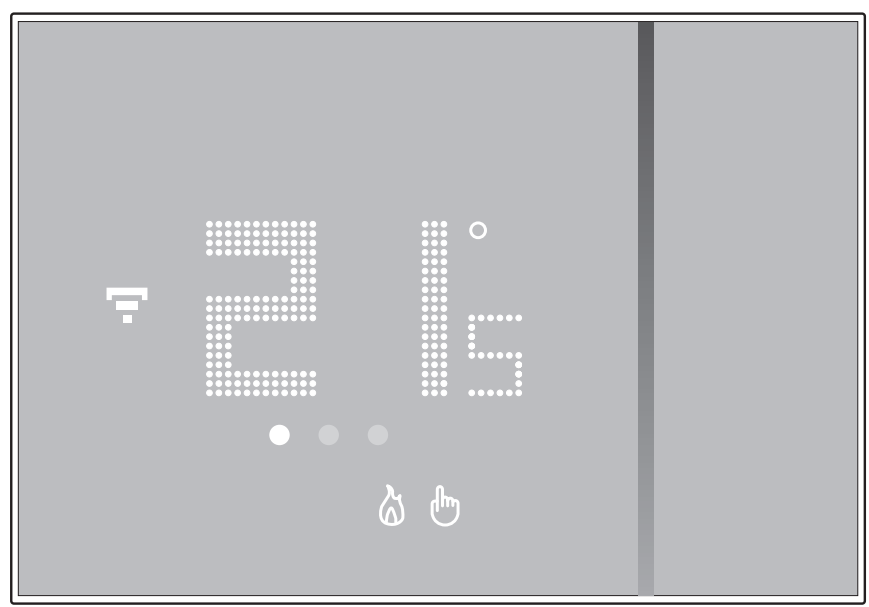

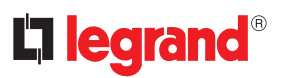

**Megjegyzés***:* ha a hőmérsékletet a minimum (7 °C) vagy maximum (35 °C) értékre állítja a termosztát készenléti üzemmódban ("kikapcsol" állapot) üzemel tovább; a kijelzőn megjelenik a "kikapcsolva" ikon.

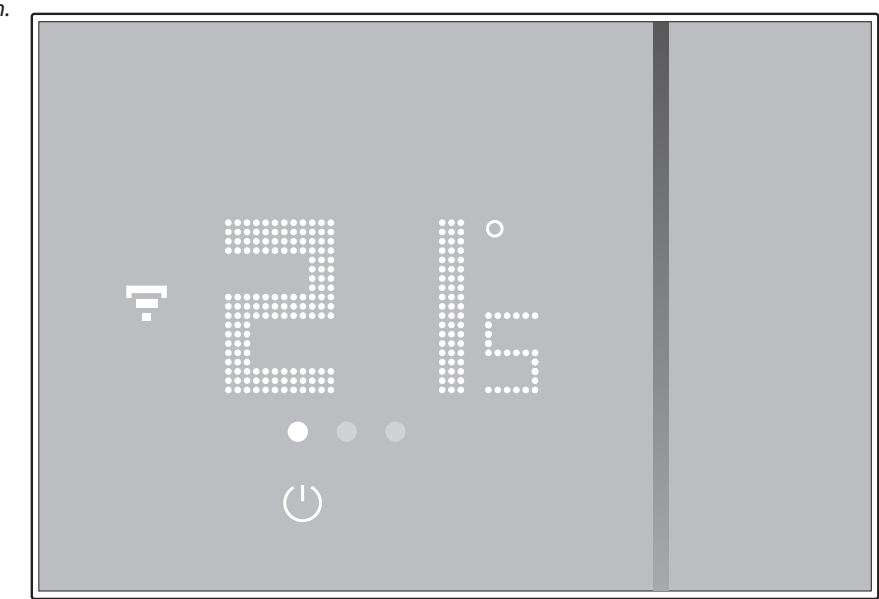

#### <span id="page-14-0"></span>**Páratartalom kijelzés**

 $\overline{O}$ ,,,,,,,,<br>,,,,,,,,  $\bigodot$ .........<br>........ 2

A Smarther páratartalom érzékelővel is rendelkezik, így képes megjeleníteni a szobában mért páratartalmat; a mért érték megjelenítéséhez kövesse az alábbi folyamatot.

- 1. Érintse meg a kijelzőt
- 2. Lapozzon kétszer a kijelzőn a megfelelő oldal megjelenítéséhez

A mért páratartalom százalékos értéke pár másodperc erejéig megjelenik a kijelzőn, ezután a kijelző visszatér a mért hőmérséklet megjelenítésére.

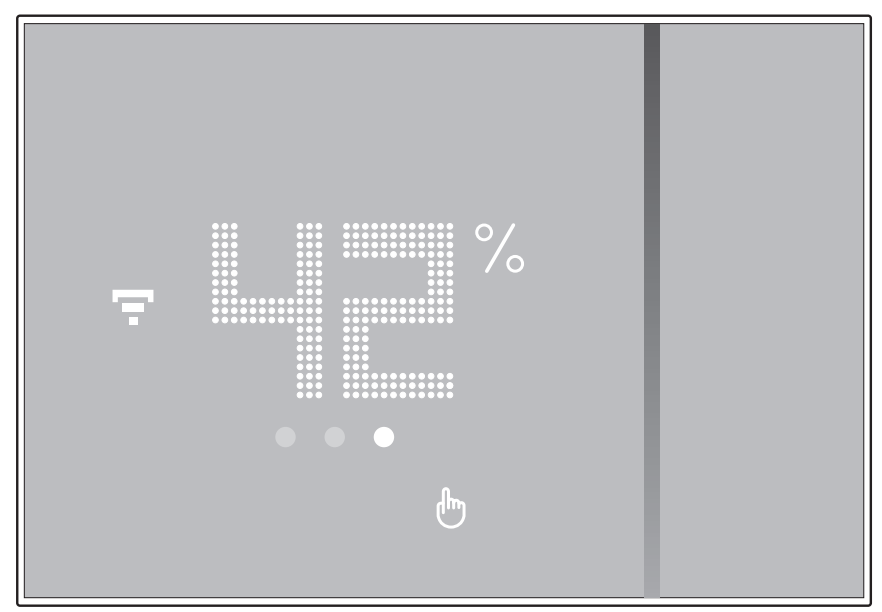

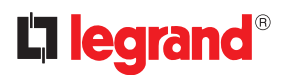

#### <span id="page-15-1"></span><span id="page-15-0"></span>**Újraindítás**

Ez a folyamat visszaállítja a termosztátot a gyári beállításra, és törli az összes programot és összepárosítást

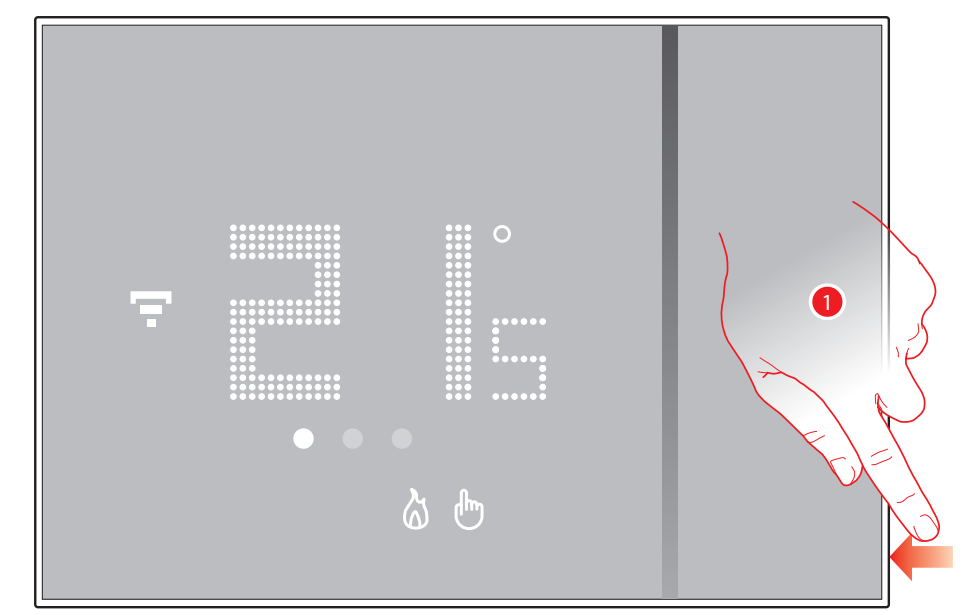

1. Tartsa lenyomva a Smarther jobb alsó részén található gombot. A kijelzőn egy visszaszámlálás indul el (~10 másodperc), aminek a letelte után egy megerősítő hangjelzést fog hallani.

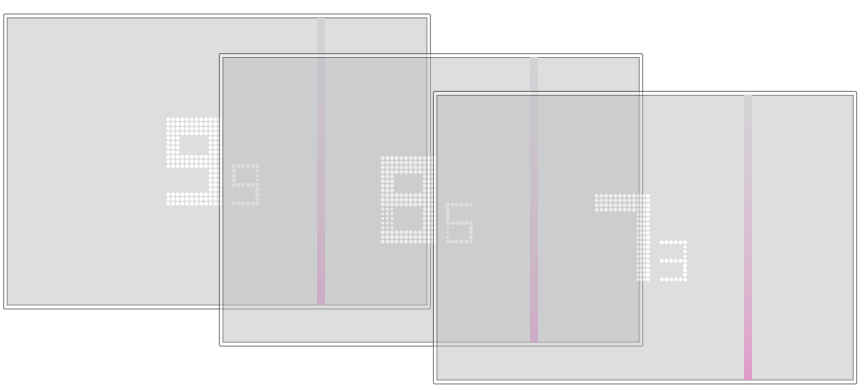

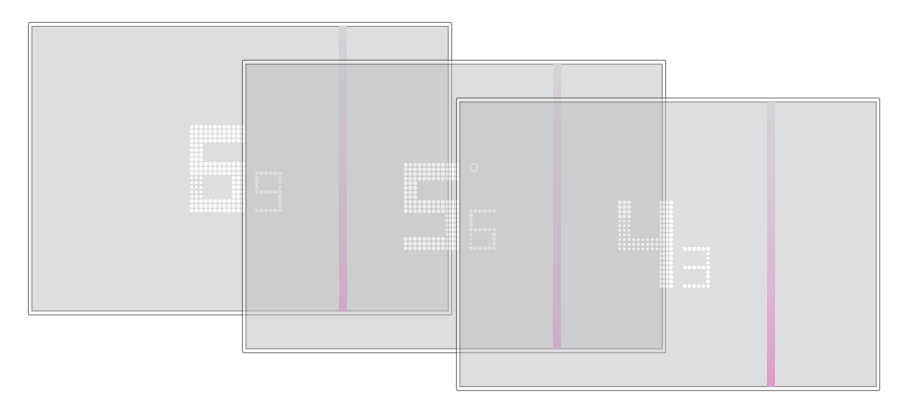

### <span id="page-16-0"></span>**További funkciók (Thermostat alkalmazás)**

#### **Bevezetés**

Az ingyenes Thermostat alkalmazással programozhatja a Smarther-t. Ehhez a következőket kell tennie:

- 1. Töltse le az alkalmazást az Áruházból (iOS rendszer esetén App Store, Android rendszer esetén Play Áruház)
- 2. Regisztráljon egy felhasználói fiókot
- 3. Az alkalmazáson keresztül párosítsa össze fiókját a termosztátjával

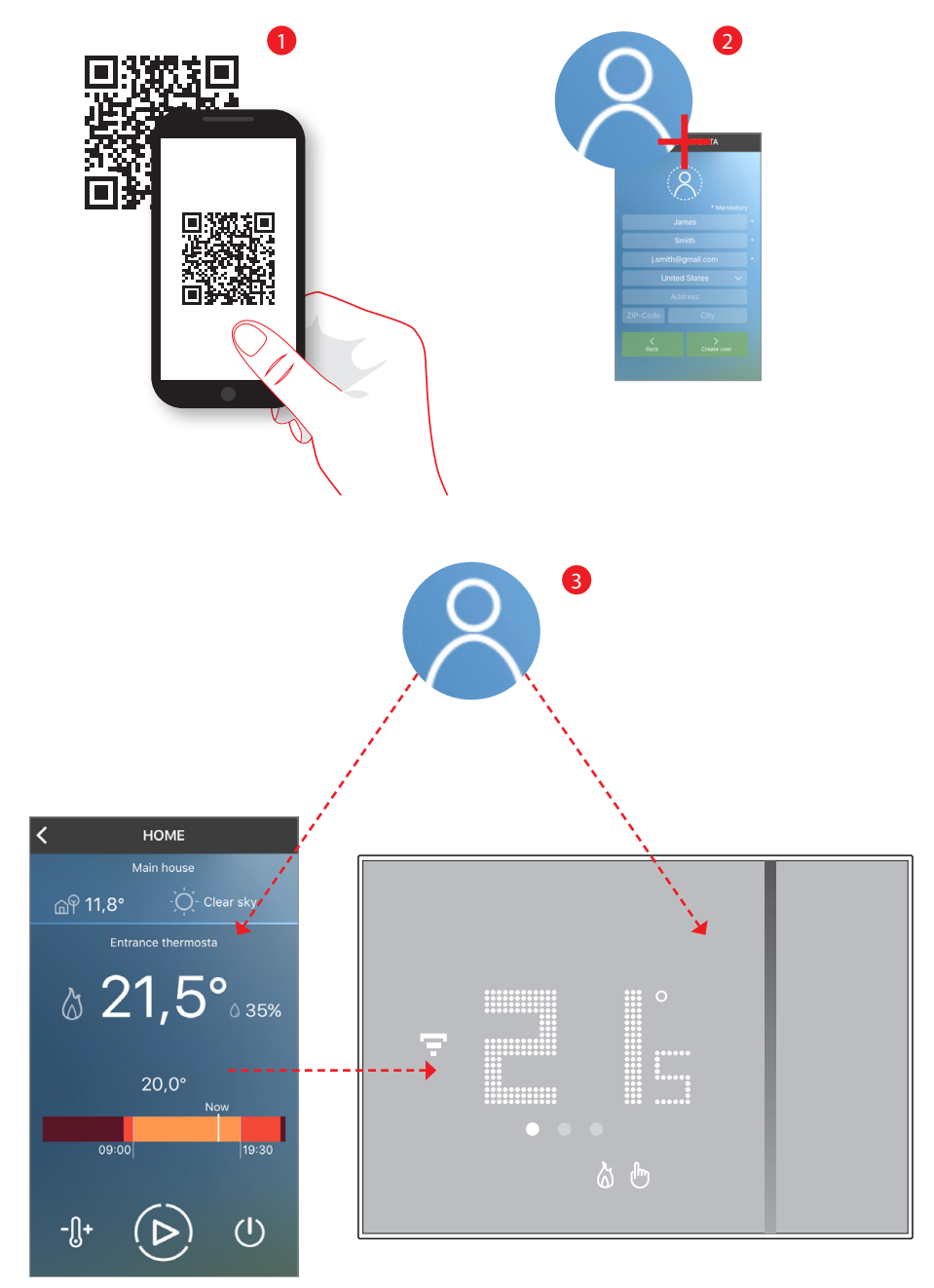

<span id="page-17-0"></span>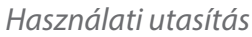

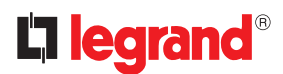

Ezt követően az alkalmazáson keresztül lehetősége van:

- Beállítani a kívánt hőmérsékletet
- Használni a [Boost fun](#page-35-1)kciót
- Kikapcsolni [a termosztátot \(készenléti mód\)](#page-36-1)
- Beállítani a kívánt hőmérsékletet NAPI vagy HETI [program](#page-37-1)okkal
- [Felhasználókat](#page-56-1), [további Smarther-eket és lakásokat kezelni](#page-60-0)

Továbbá az alkalmazás kezdőképernyőjén megtekintheti a mért szobahőmérsékletet és páratartalmat, valamint a kinti időjárást.

**M***e***gjegyzés***:* az időjárás szolgáltatás webes előrejelzésen alapul, amit az online https://openweathermap.org szolgáltat

#### **Az alkalmazás letöltése**

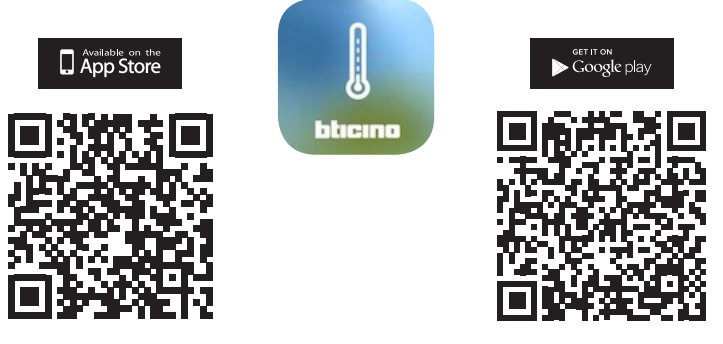

Töltse le az alkalmazást az Áruházból (iOS rendszer esetén App Store, Android rendszer esetén Play Áruház)

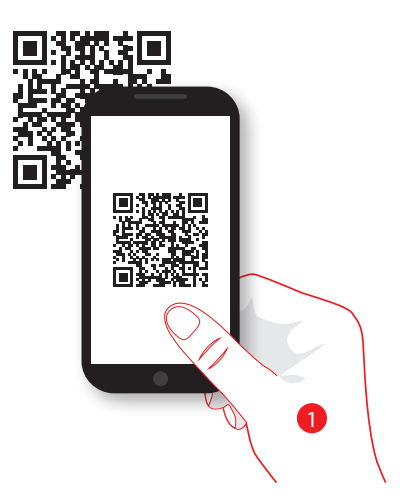

1. Egy QR-kód olvasó alkalmazás segítségével olvassa be okostelefonjával a fenti QR-kódokból az Önnek megfelelőt

**Megjegyzés***:* ezeket a QR-kódokat megtalálja a termosztáttal együtt szállított adatlapon is

#### <span id="page-18-1"></span><span id="page-18-0"></span>**Fiók regisztrálása**

A Thermostat alkalmazás, és azzal együtt a Smarther további funkcióinak használatához először is regisztrálnia kell egy felhasználóit fiókot.

Az alkalmazás elindítása utána kövesse az alábbi lépéseket:

a regisztrált fiók közös a Legrand és BTicino márkájú Thermostat alkalmazásokban, így azzal a kettő közül bármelyikbe bejelentkezhet.

Ha már egyszer regisztrált, használja az akkor megadott adatait.

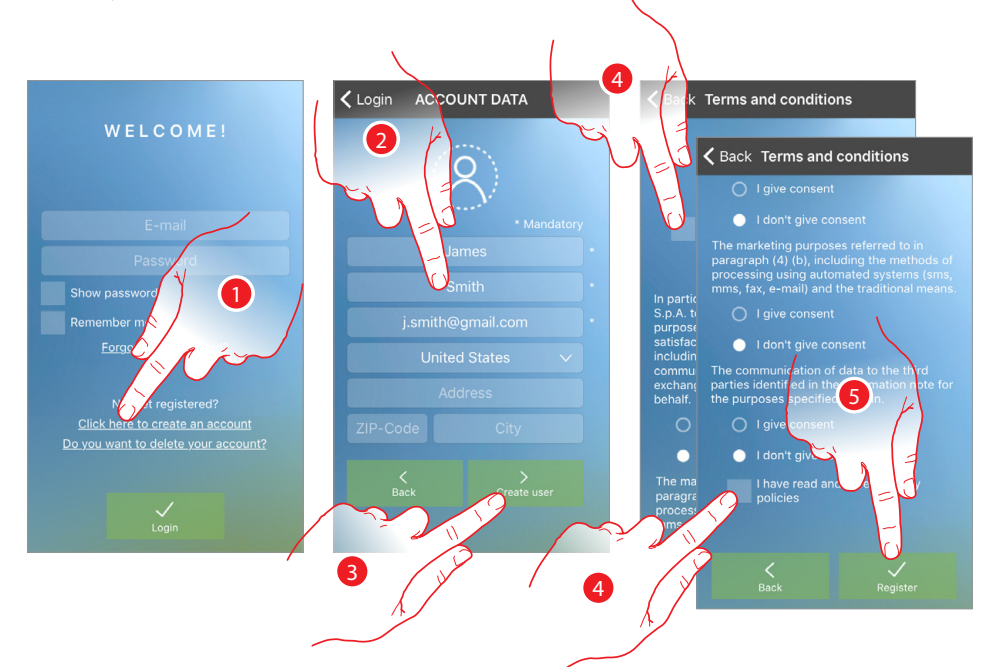

- 1. Érintse meg a felhasználói fiók létrehozásához
- 2. Adja meg adatait
- 3. Érintse meg a megerősítéshez
- 4. Olvassa és fogadja el a Felhasználási feltételeket (kötelező)
- 5. Érintse meg a továbblépéshez

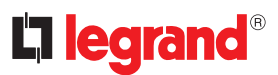

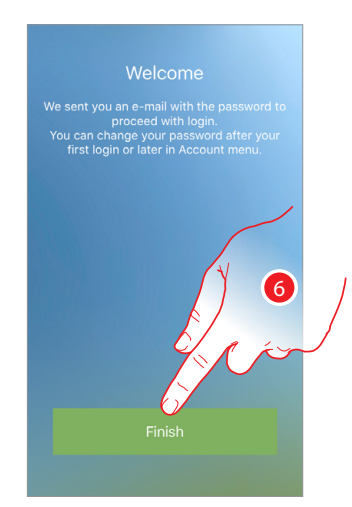

#### 6. Érintse meg a regisztrációs folyamat befejezéséhez

Sikeres regisztrációt követően a rendszer automatikusan elküldi Önnek az első bejelentkezéshez szükséges adatokat (átmeneti jelszó) az Ön által megadott e-mail címre

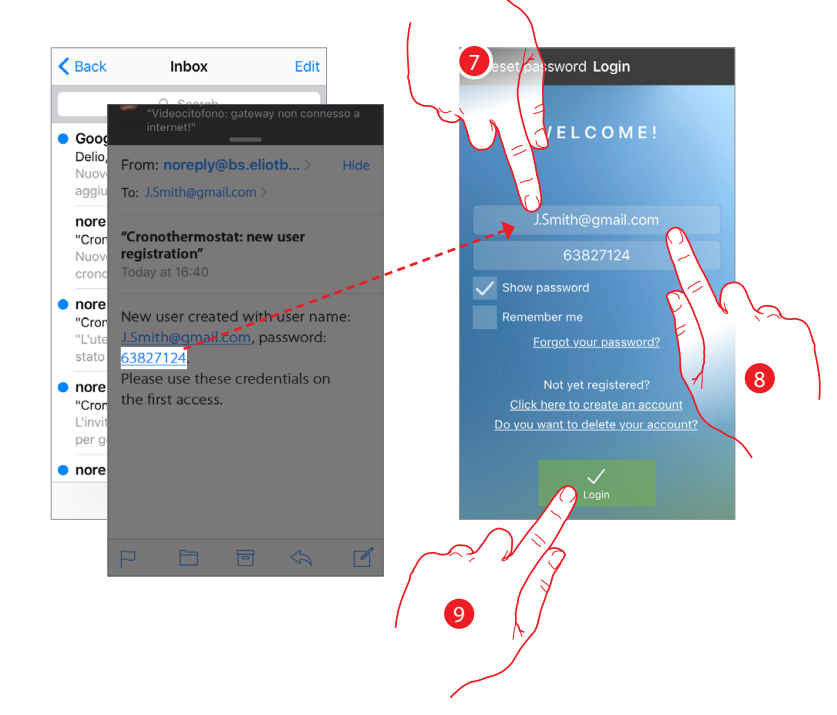

- 7. Adja meg e-mail címét
- 8. Adja meg az e-mailben megkapott átmeneti jelszavát
- 9. Érintse meg a bejelentkezéshez

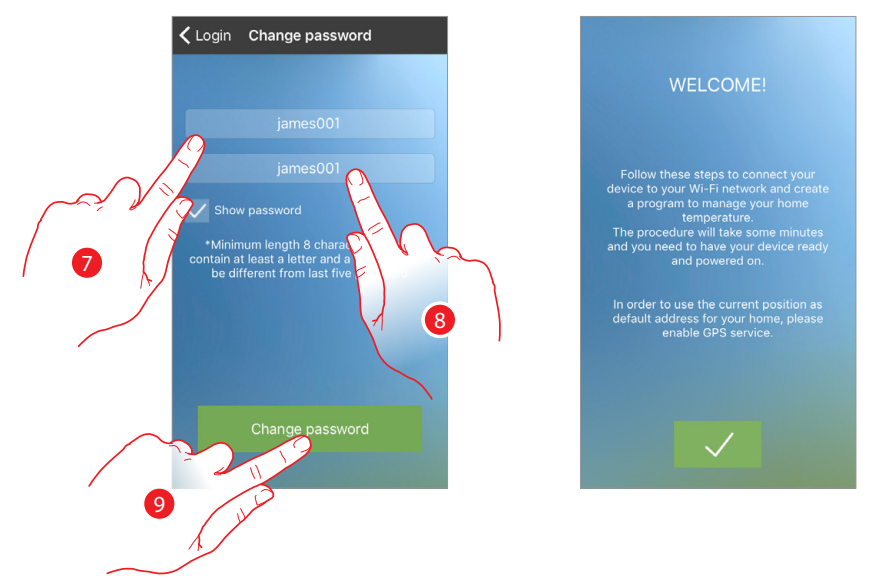

Első bejelentkezéskor biztonsági okokból meg kell változtatnia a kapott átmeneti jelszót egy Ön áltatl választott jelszóra

- 7. Biztonsági okokból az új jelszónak meg kell felelnie az alábbi feltételeknek: – minimum 8 karakter hosszúságú;
	- tartalmaznia kell legalább egy betűt és egy számot;
	- különböznie kell az utolsó 5 jelszótól.
- 8. Adja meg jelszavát mégegyszer
- 9. Érintse meg a megerősítéshez. Amennyiben a módosítás sikeres volt kapni fog egy megerősítő e-mailt az Ön által megadott e-mail címre.

Ezt követően megjelenik egy útmutató ami segít Önnek összepárosítani termosztátját a Thermostat alkalmazással

**M***e***gjegyzés***:* ha a termosztátja már össze van párosítva és hozzá szeretne adni egy másik felhasználót a termosztát funkcióinak vezérléséhez*,* a [megfelelő](#page-56-1) eljárást használva kell meghívnia, okostelefonján keresztül. Egy fiókot egyszerre több okostelefonról is használhat.

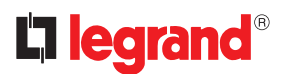

#### <span id="page-21-1"></span><span id="page-21-0"></span>**Hitelesítés**

Regisztráció után e-mail címe és jelszava megadásával tud bejelentkezni.

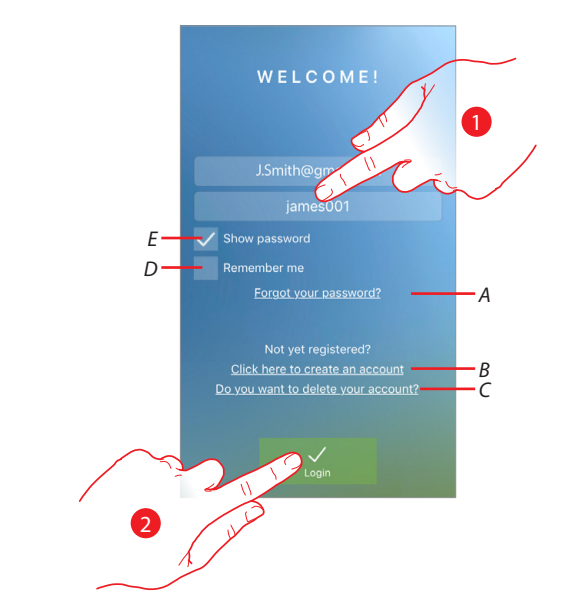

- A. Jelszó visszaállítás folyamat indítása
- B. Új felhasználói fiók létrehozása
- C. Felhasználói fiók törlése
- A fiók törlése visszavonhatatlan.
- D. Pipálja be a bejelentkezési adatok megjegyzéséhez
- E. Pipálja be a jelszó megjelenítéséhez
- 1. Adja meg e-mail címét és jelszavát
- 2. Érintse meg a bejelentkezéshez

**Megjegyzés***:* három sikertelen bejelentkezési kísérlet után *(*helytelen jelszó vagy e-mail*)* egy órán belül*,*  a rendszer 15 percre blokkolja a felhasználói fiókot.

### <span id="page-22-0"></span>**Elfelejtett jelszó** Ha elfelejtette jelszavát:

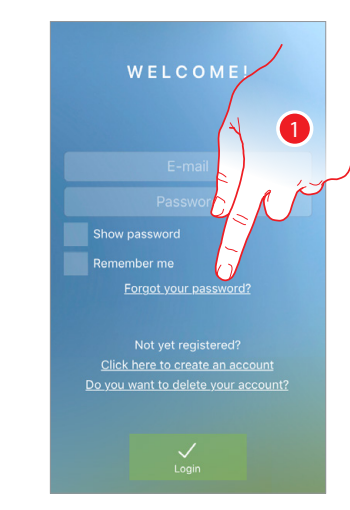

1. Érintse meg a jelszó visszaállítás folyamat indításához

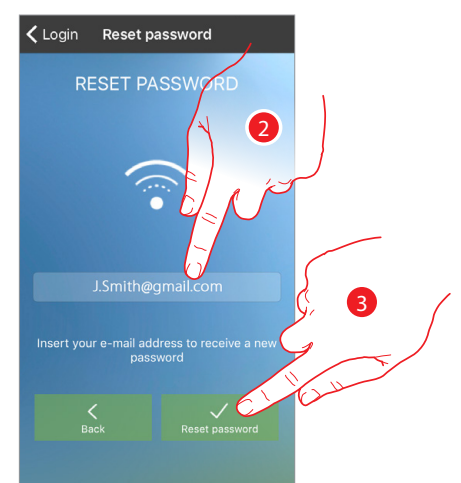

- 2. Adja meg fiókjához kapcsolódó e-mail címét; erre a címre fogja megkapni új jelszavát
- 3. Érintse meg a jelszó visszaállításához és a folyamat befejezéséhez

A folyamat befejeztével jelszava visszaállításra kerül, a bejelentkezéshez szükséges új jelszót a 2. pontban megadott e-mail címre kapja meg.

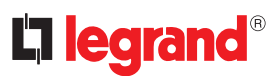

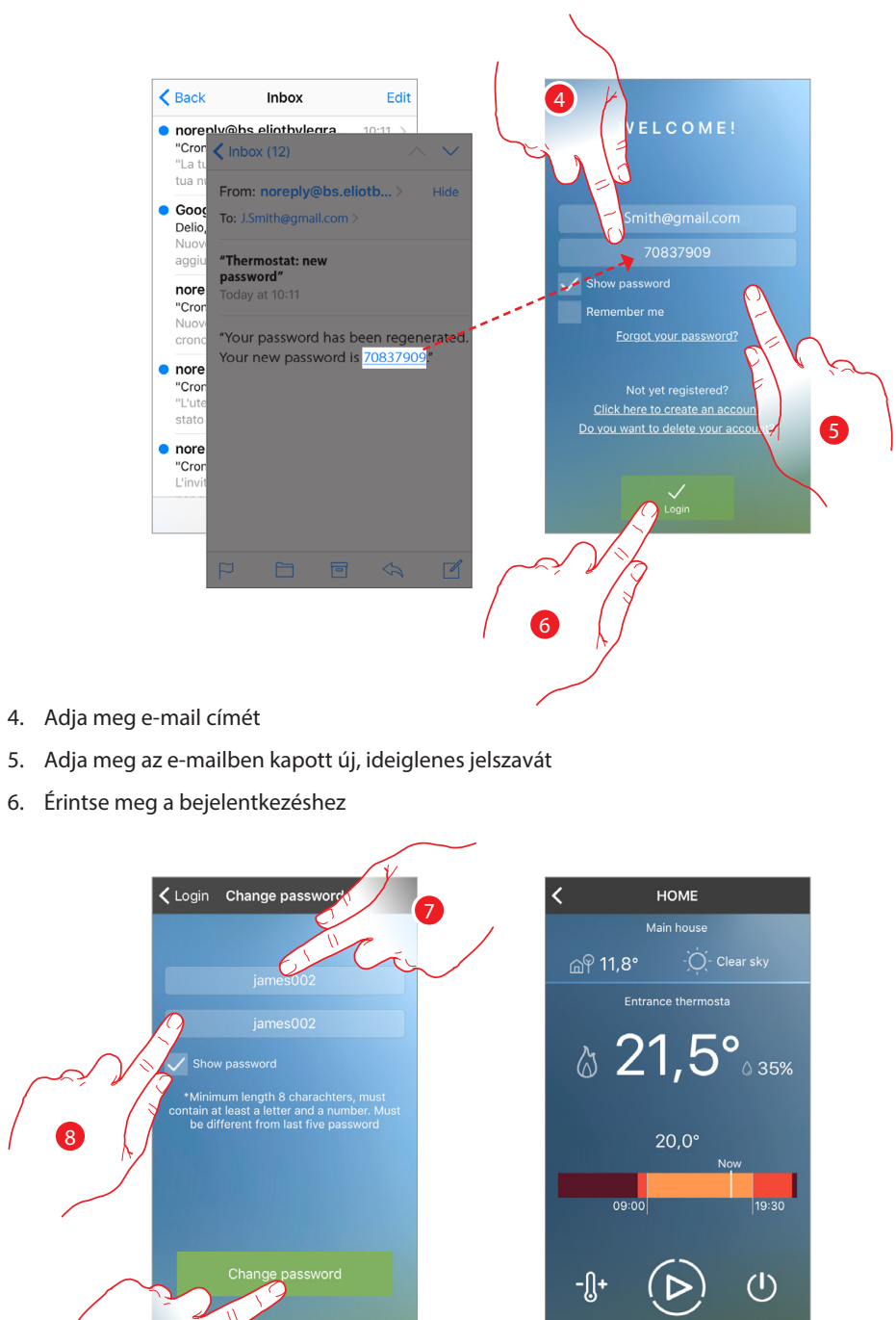

- 7. Adjon meg egy Ön által választott új jelszót
	- Biztonsági okokból az új jelszónak meg kell felelnie az alábbi feltételeknek: – minimum 8 karakter hosszúságú;
		- tartalmaznia kell legalább egy betűt és egy számot;
		- különböznie kell az utolsó 5 jelszótól.
- 8. Adja meg jelszavát mégegyszer

9

9. Érintse meg a megerősítéshez. Amennyiben a módosítás sikeres volt kapni fog egy megerősítő e-mailt az Ön által megadott e-mail címre.

#### <span id="page-24-0"></span>**Fiók törlése**

Az alábbi folyamatot követve törölheti felhasználói fiókját

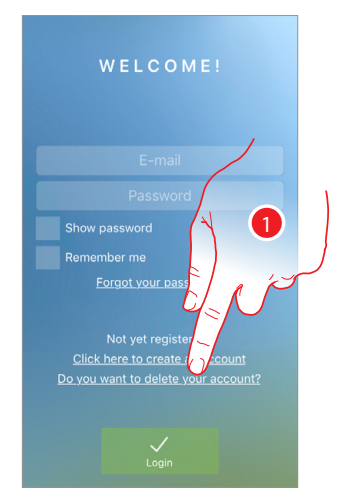

1. Érintse meg a folyamat indításához

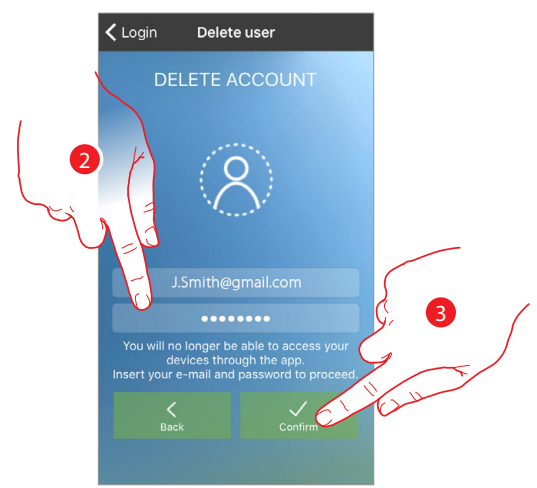

- 2. Adja meg a törölni kívánt fiók e-mail címét és jelszavát
- 3. Érintse meg a megerősítéshez

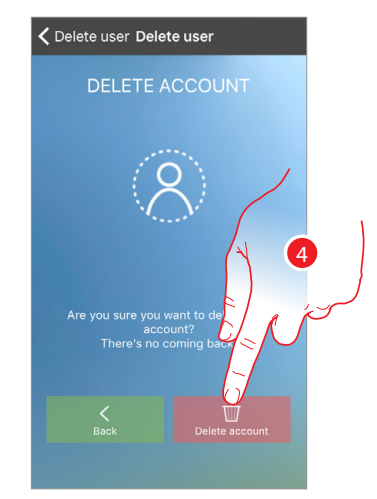

4. Érintse meg a folytatáshoz. Figyelem: a folyamat végeztével felhasználói fiókja végérvényesen törlésre kerül!

**Megjegyzés:** A felhasználói fiók közös a csatlakoztatott Legrand/Bticino eszközök között. Ha a fiókot módosítja vagy törli, többé nem lesznek elérhetőek a csatlakoztatott eszközök.

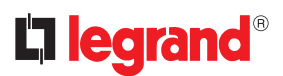

#### <span id="page-25-1"></span><span id="page-25-0"></span>**Összepárosítás**

A regisztrációt és a hitelesítést követően az első alkalommal (az első telefon esetében) egy útmutató fog megjelenni. Az alábbi lépések követésével összepárosíthatja felhasználói fiókját a termosztáttal.

Ezt a műveletet csak az első csatlakoztatás során szükséges elvégzeni. Segítségével aktiválhatjuk a kapcsolatot a két eszköz között.

Ezt követően további felhasználókat is meghívhat az adott Smarther funkcióinak vezérlésére.

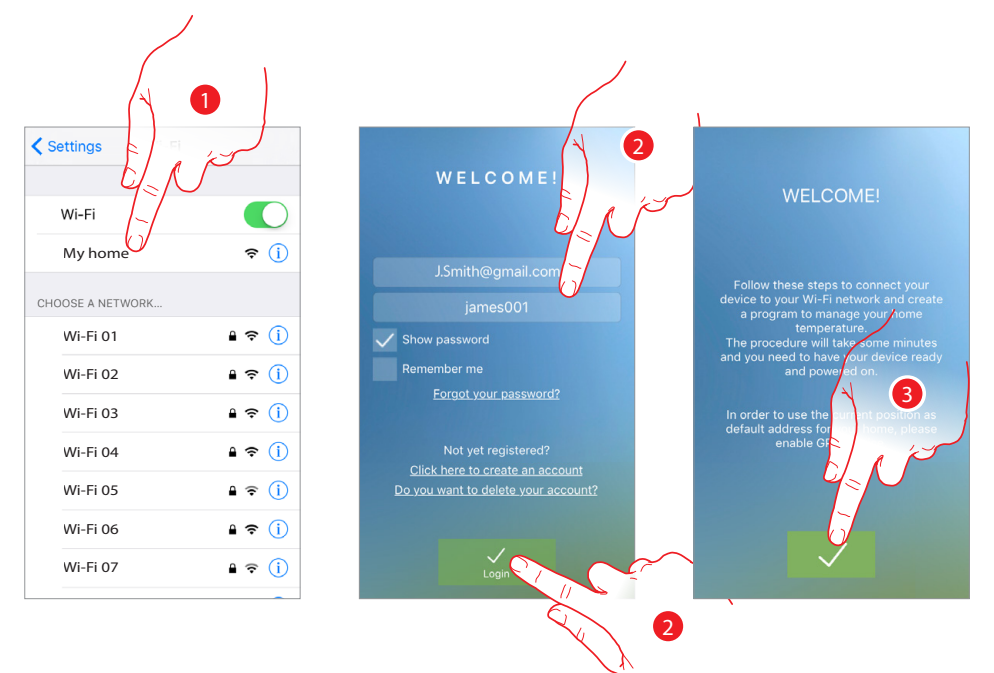

#### Az alábbi lépések végrehajtásával történik az összepárosítás:

- 1. Először is csatlakoztassa telefonját az otthoni Wi-Fi hálózatához.
- 2. [Hitelesítse](#page-21-1) fiókját a regis[ztrációt k](#page-18-1)övetően
- 3. Ha a telefonját még nem párosította a termosztáttal, akkor a következő képernyő jelenik meg. Érintse meg a párosítás elkezdéséhez.

**Figyelem:** ha a befejezés előtt megszakadt a párosítás folyamata, akkor a folyamat megismétlése előtt a termosztátot újra kell indítani a következő [lépéseket követve.](#page-15-1)

<span id="page-26-0"></span>Az összepárosítás első művelete a Smarther csatlakoztatása az otthoni Wi-Fi hálózatra

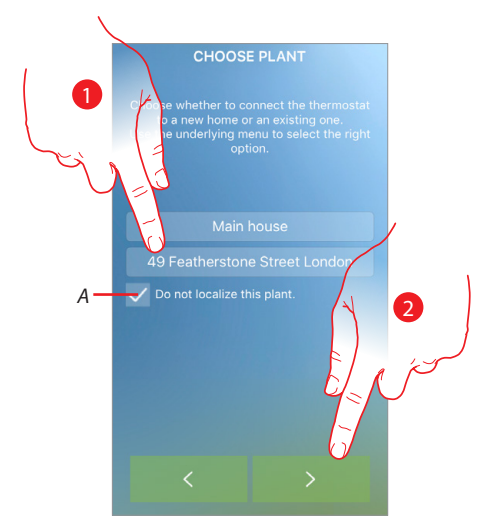

### **A Smarther csatlakoztatása otthoni Wi-Fi hálózatára**

- *A.* Földrajzi helymeghatározás engedélyezése/tiltása. Tiltás esetén az időjárással kapcsolatos funkciók nem lesznek elérhetők.
- 1. Adja meg a címet.
- 2. Érintse meg a folytatáshoz.

A következő képernyő jelenik meg

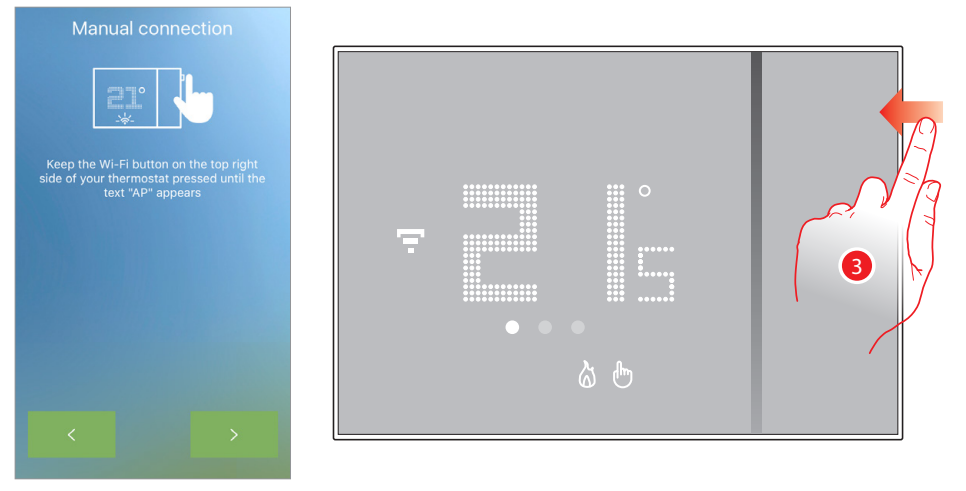

<span id="page-26-1"></span>3. Tartsa nyomva a termosztát jobb felső oldalán található nyomógombot addig, amíg az "AP" felirat meg nem jelenik a termosztát kijelzőjén.

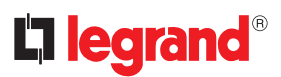

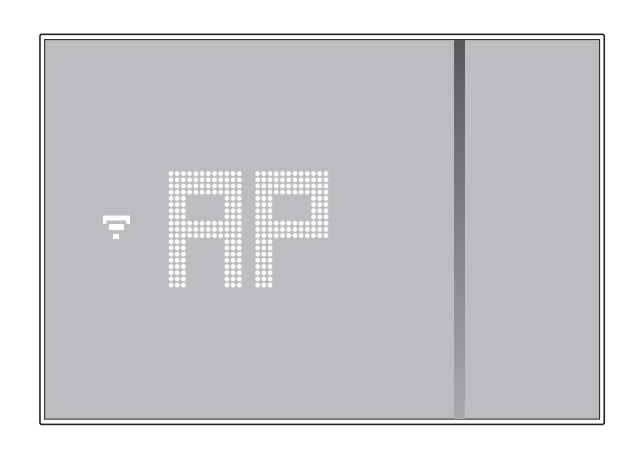

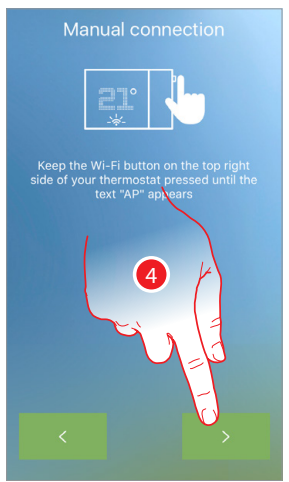

4. Érintse meg a folytatáshoz

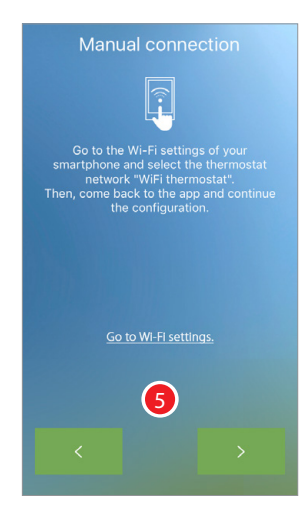

5. Lépjen okostelefonja Wi-Fi hálózat beállításaiba

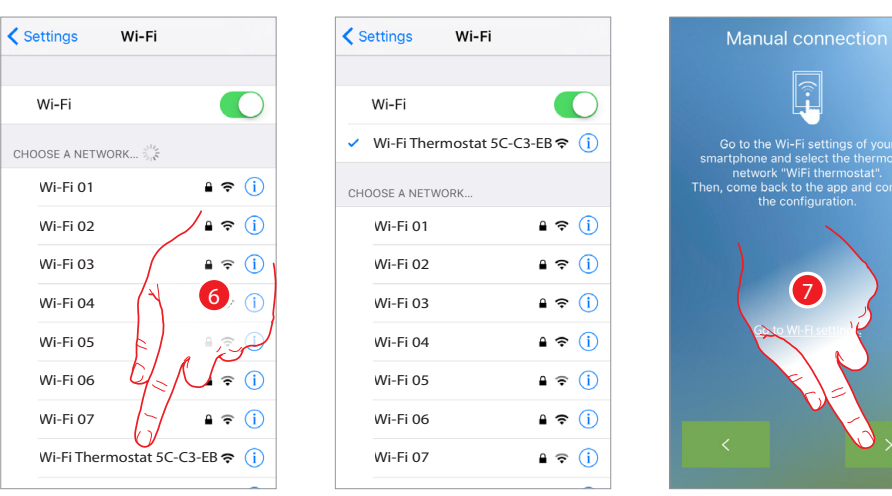

6. Válassza ki a Smarther által léthrehozott átmeneti Wi-Fi hálózatot (pl. "Wi-Fi thermostat 5C-C3- EB"), melynek segítségével csatlakoztathatja telefonját a termosztáthoz.

Lehetséges, hogy 1-2 percet várnia kell, amíg a Smarther által létrehozott hálózat megjelenik az elérhető Wi-Fi hálózatok listáján.

**Megjegyzés:** az alkalmazásba való visszatéréshez nyomja meg a "Vissza" (Android) vagy "Home" (iOS) gombot.

7. Érintse meg a folytatáshoz

**Megjegyzés***:* az ideiglenes hálózat 5 perc eltelte után már nem lesz elérhető, amennyiben nem sikerült csatlakozni ismételje meg a folyamatot a [3. ponttól.](#page-26-1)

## **Smarther** Használati utasítás

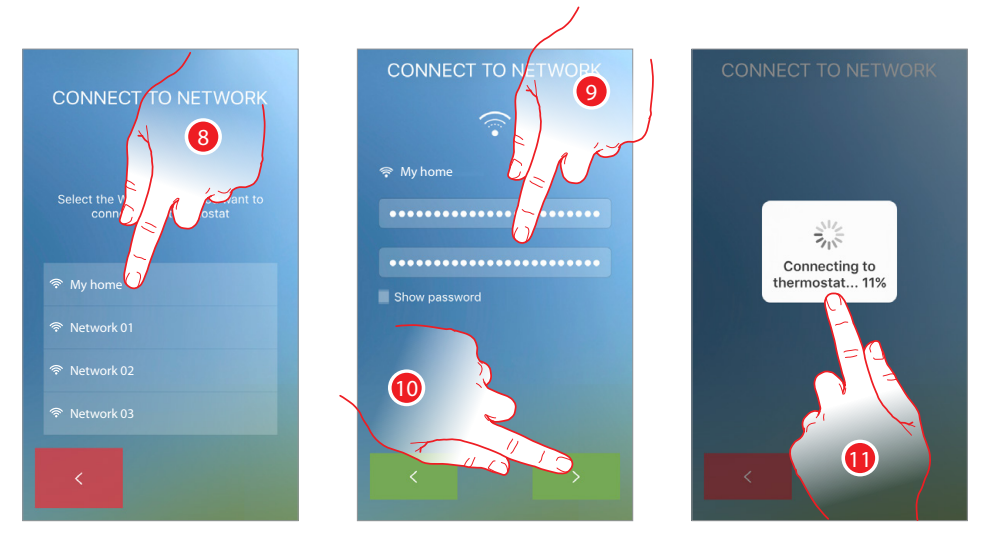

- 8. Most válassza ki az otthoni Wi-Fi hálózatát, amelyhez csatlakoztatni szeretné a Smarther-t.
- 9. Írja be és erősítse meg az otthoni Wi-Fi hálózat jelszavát
- 10. Érintse meg a folytatáshoz
- 11. Ezután elkezdődik a Smarther keresése. A folyamat eltarthat néhány percig.

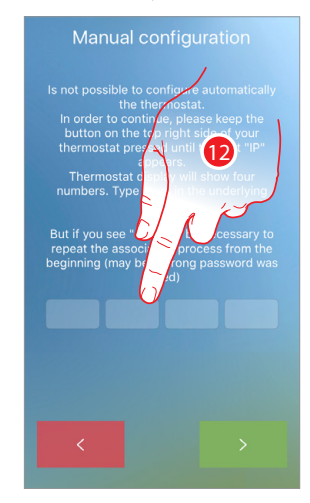

12. Amenniyben a termosztátot nem sikerült automatikusan összepárosítani az okostelefonnal, akkor a következő képernyő jelenik meg. Írja be a Smarther IP címét.

Ha nem ismeri az IP címet:

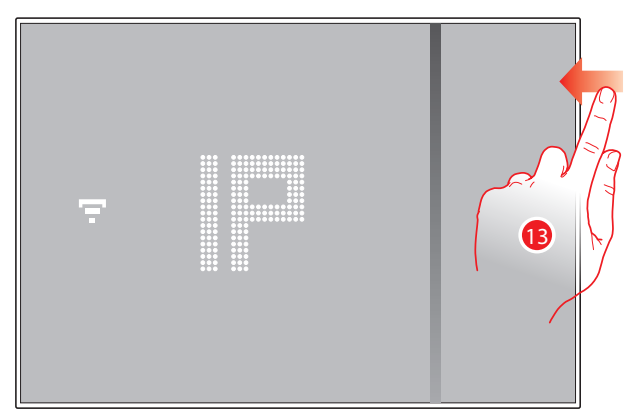

13. Nyomja meg egyszer a termosztát jobb felső oldalán található Wi-Fi nyomógombot

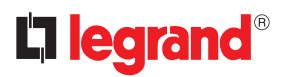

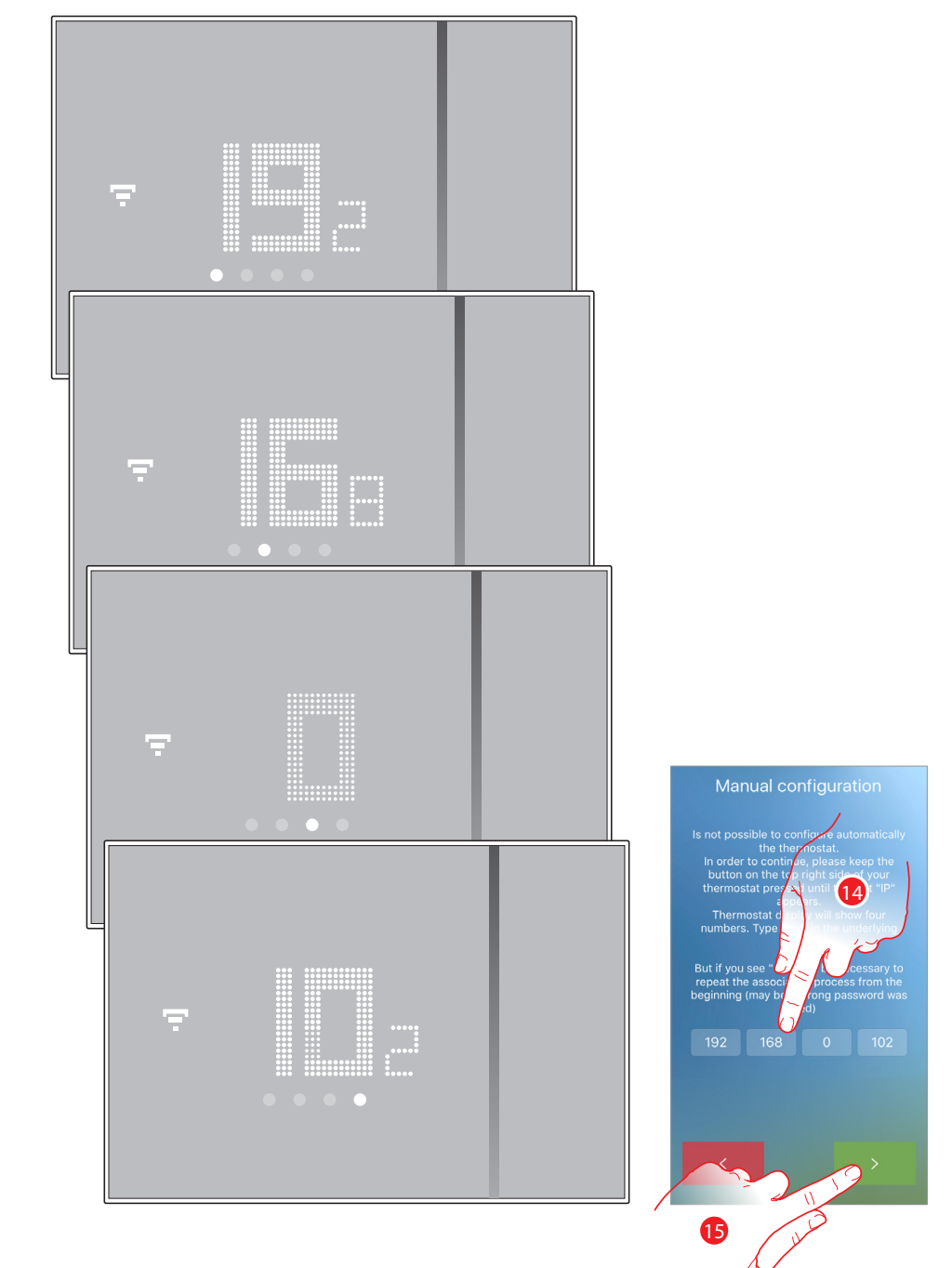

#### Az IP címet alkotó számok az "IP" felirat után, sorrendben jelennek meg a kijelzőn

14. Írja be a Smarther IP címét

15. Érintse meg a folytatáshoz

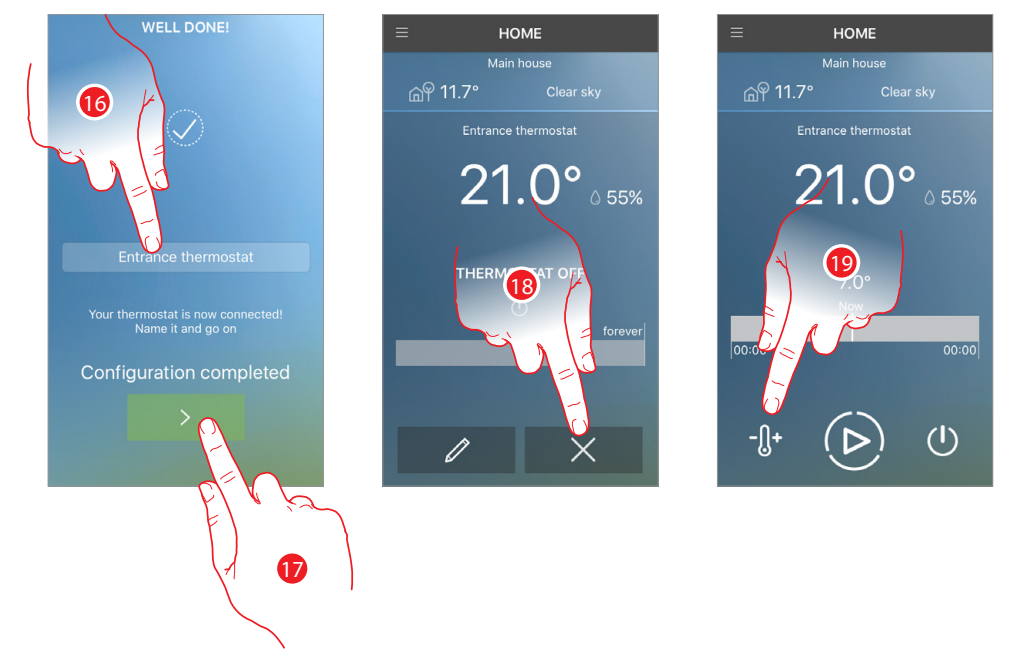

#### A következő képernyő jelenik meg az összepárosítás végeztével

- 16. Adjon nevet a termosztátnak (az alkalmazás automatikusan létrehoz egyet)
- 17. Érintse meg a folytatáshoz, a kezdőképernyő jelenik meg

*\****Megjegyzés:** a folytatáshoz mindenképpen adnia kell egy nevet*.*

- 18. Az első csatlakozáskor a Smarther kikapcsolt állapotban van (az alaphelyzetben beállított 7 °Cos téli/ 35 °C-os nyári hőmérséklet beállításokkal) Érintse meg a meglévő program törléséhez
- 19. Érintse meg a hőmérséklet beállításához

**Figyelem:** a termosztát és az alkalmazás összepárosításának törléséhez mindenképpen*:* 

*1 -* győződjön meg róla, hogy a termosztát csatlakozva van a Wi-Fi hálózathoz*;* 

- *2* [indítsa újra a](#page-15-1) termosztátot*;*
- *3* lépjen ki az alkalmazásból, és ismételje meg a hitelesítést

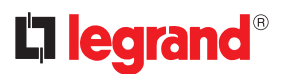

#### <span id="page-31-0"></span>**Felhasználói fiók kezelése**

Miután hitelesítette és párosította telefonját a termosztáthoz, a legördülő menüben kezelheti fiókját.

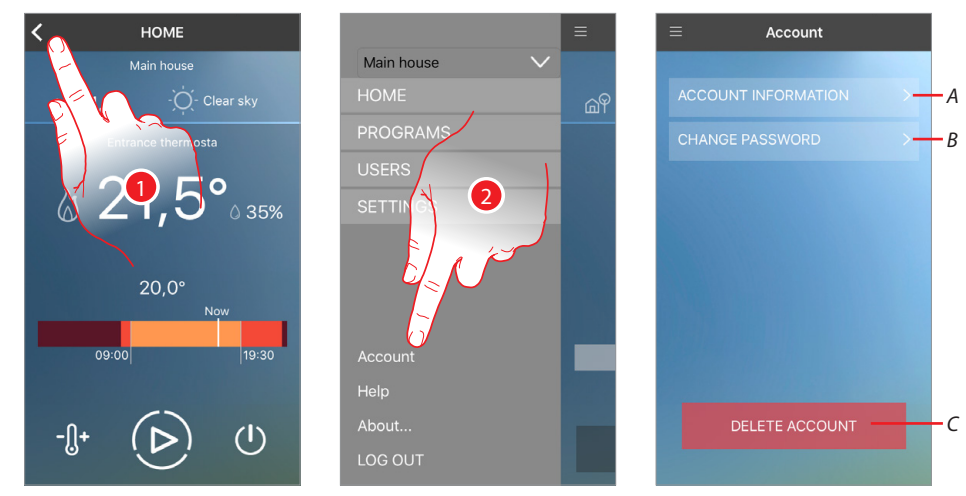

- 1. Érintse meg a legördülő menü megnyitásához
- 2. Érintse meg a fiókkezelő rész megnyitásához
- A. Megjelenítheti és módosíthatja fiókja információit
- B. Jelszó megváltoztatása
- C. Fiók törlése

**Megjegyzés:** a belepési engedély megosztott minden csatlakoztatott Legrand eszköz között, így ha ezeket az adatokat módosítja vagy törli az eszközök elérése nem lesz elérhető.

#### <span id="page-31-1"></span>**Felhasználói fiók információi**

Itt módosíthatja a felhasználói fiókjához megadott keresztnevét, vezetéknevét, e-mail címét és egyéb adatait.

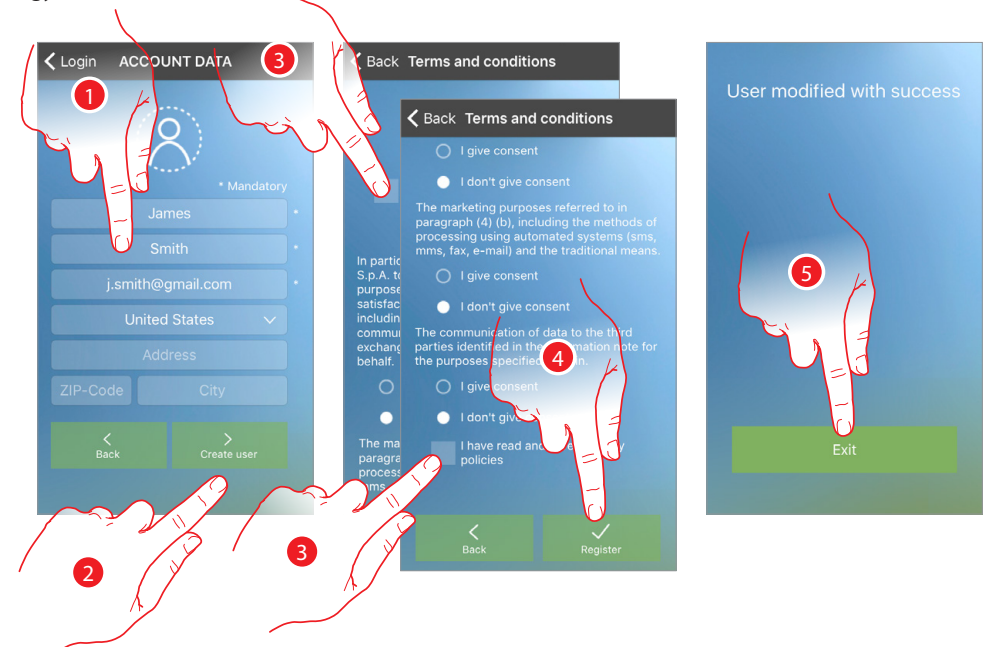

- 1. Érintse meg az adat módosításához
- 2. Érintse meg a folytatáshoz
- 3. Pipálja ki, hogy elfogadja a felhasználási feltételeket (kötelező)
- 4. Érintse meg a megerősítéshez
- 5. Érintse meg, hogy visszatérjen az előző oldalra

#### <span id="page-32-1"></span><span id="page-32-0"></span>**Jelszó megváltoztatása**

Ebben a szakaszban a felhasználói fiókhoz tartozó jelszót tudja megváltoztatni.

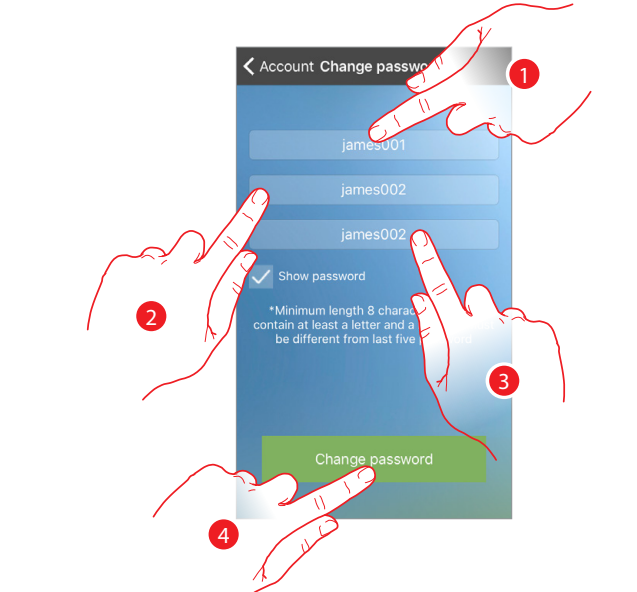

- 1. Írja be a régi jelszót
- 2. Biztonsági okokból az új jelszónak meg kell felelnie az alábbi feltételeknek:
	- minimum 8 karakter hosszúságú;
	- tartalmaznia kell legalább egy betűt és egy számot;
	- különböznie kell az előző 5 jelszótól.
- 3. Írja be újra a jelszót
- 4. Érintse meg a megerősítéshez. Amennyiben a módosítás sikeres volt kapni fog egy megerősítő e-mailt az Ön által megadott e-mail címre

**Megjegyzés:** a belepési engedély megosztott minden csatlakoztatott Legrand eszköz között, így ha ezeket az adatokat módosítja vagy törli az eszközök elérése nem lesz elérhető.

#### <span id="page-32-2"></span>**Felhasználói fiók törlése**

Ebben a szakaszban a felhasználói fiókját tudja véglegesen törölni.

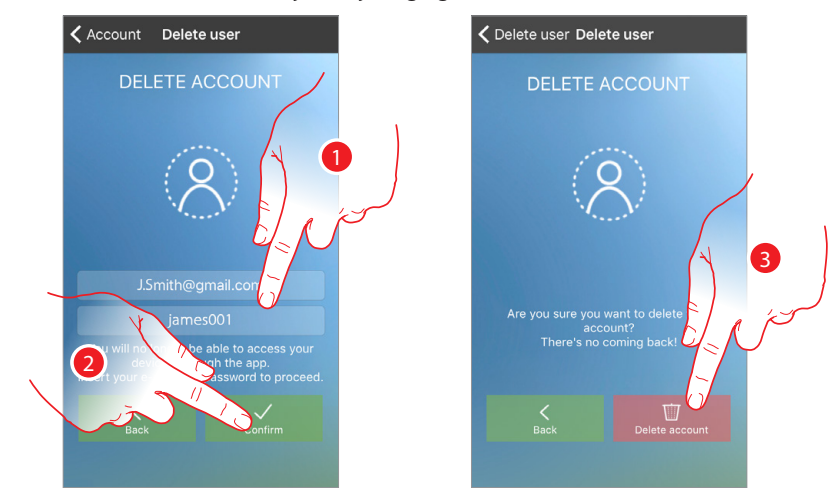

- 1. Írja be a fiókhoz tartozó e-mail címet és jelszót a törléshez
- 2. Érintse meg a megerősítéshez
- 3. Érintse meg a folytatáshoz. Emlékeztető: a folyamat végeztével a felhasználói fiókja végérvényesen törlésre kerül

**Megjegyzés:** a belepési engedély megosztott minden csatlakoztatott Legrand eszköz között, így ha ezeket az adatokat módosítja vagy törli az eszközök elérése nem lesz elérhető.

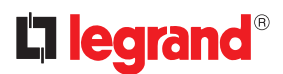

#### <span id="page-33-0"></span>**Kezdőképernyő**

A [hitelesítést](#page-21-1) követően, erről az oldalról tud kapcsolatba lépni a termosztáttal otthona hőmérsékletének kezeléséhez.

A legördülő menün keresztül érheti el [hőmérséklet programozást](#page-37-1) és az egyéb funkciókat.

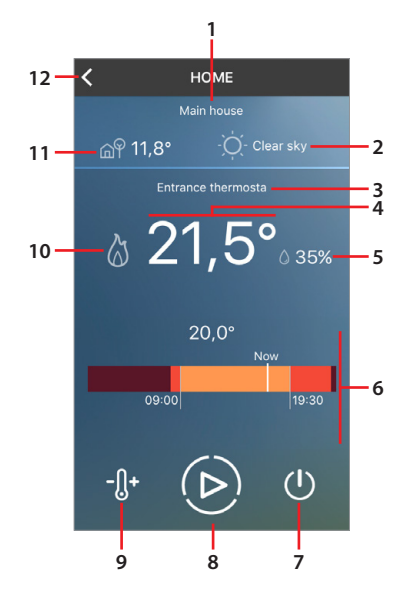

- 1. Rendszer neve
- 2. Időjárás előrejelzés
- 3. Összepárosított termosztát neve
- 4. Mért hőmérséklet
- 5. Mért, százalékos páratartalom
- 6. Beállított hőmérsékleti zóna
- 7. [Kikapcsolás](#page-36-1) beállítása
- 8. "[Boost"](#page-35-1) funkció beállítása
- 9. [Hőmérséklet beállítása](#page-34-1)
- 10. Fűtésre & vagy hűtésre : kapcsolva
- 11. Időjárás szolgáltató által megadott kinti hőmérséklet (ha a földrajzi helymeghatározás engedélyezve van)
- 12. Legördülő menü:
	- **OTTHON:** menü bezárása és visszatérés a kezdőképernyőre.
	- **PROGRAMOK**: napi illetve heti [hőmétséklet](#page-38-0) programok beállítása varázsló segítségével vagy egyedi konfigurációval.
	- **FELHASZNÁLÓK**: a rendszer vezérlésére jogosult felhasználók listájának megjelenítése, új felhasználók hozzáadása vagy meglévőek törlése.
	- **BEÁLLÍTÁSOK**: új termosztátok vagy otthonok (rendszerek) megadása, továbbá a termosztát szoftverének frissítése.
	- **Felhasználói fiók**: [információk megjelenítése](#page-31-1), [jelszó megváltoztatása](#page-32-1) és [fiók törlése](#page-32-2).
	- **Súgó**: megnyitja a segítségnyújtási kapcsolattartó oldalt, ahol értesítést küldhet a problémáról.
	- **Tudnivalók..**: megjeleníti a Smarther szoftverének és az alkalmazásnak a verzióját.
	- **KIJELENTKEZÉS**: kijelenzkezés a felhasználói fiókból.

#### <span id="page-34-1"></span><span id="page-34-0"></span>**Hőmérséklet beállítása**

Ez a funkció lehetővé teszi egy hőmérsékleti érték idő korlát nélküli vagy meghatározott dátum és időpontig történő beállítását. Vizuális és szöveges jelző mutatja a még hátramaradó időt. Továbbá, a funkció segítségével a művelet vége előtt módosíthatja a beállításokat.

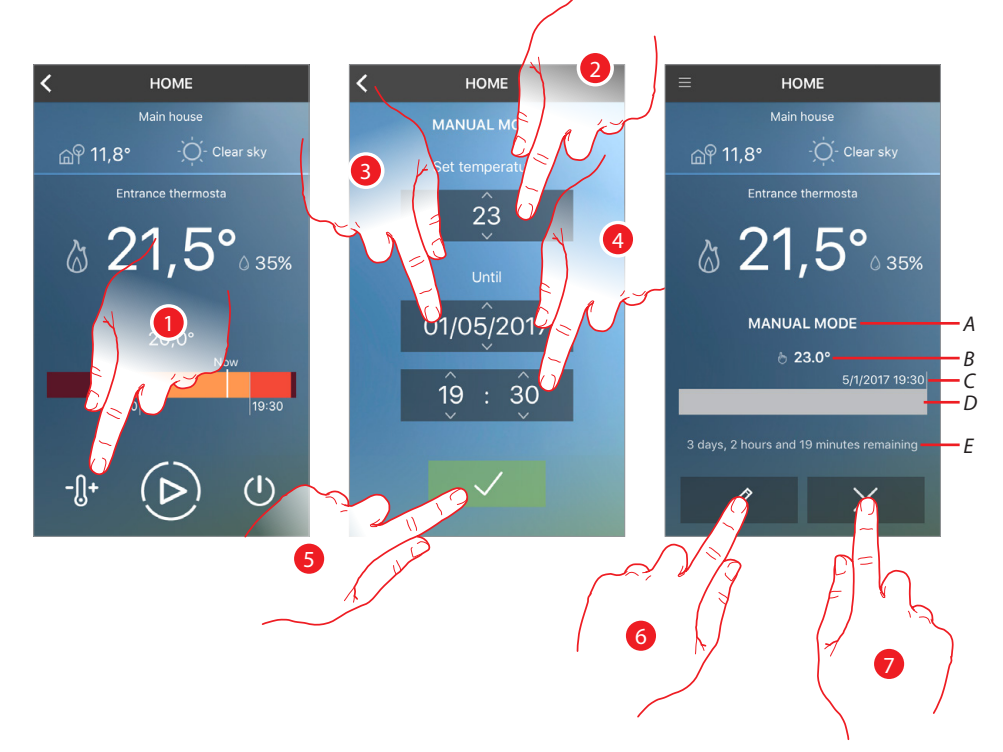

- 1. Érintse meg a funkció beállításához, válassza ki az "ÖRÖKKÉ" opciót határozatlan időre való beállításhoz, vagy
- 2. Görgessen a hőmérséklet beállításához
- 3. Görgessen a dátum beállításhoz, ameddig a folyamatot fent szeretné tartani
- 4. Görgessen az időpont beállításhoz, ameddig a folyamatot fent szeretné tartani
- 5. Érintse meg a megerősítéshez
- A hőmérséklet most már be van állítva
- A. Beállított üzemmód jelzése
- B. Beállított hőmérséklet
- C. A művelet végének időpontja
- D. Időjelző-sáv: jelzi az eltelt időt (sötét szürke) és a hátralévő időt (világos szürke)
- E. Hátralévő idő
- 6. Érintse meg (még a befejezés előtt) a befejezési időpont módosításához
- 7. Érintse meg, hogy kilépjen az aktuális üzemmódból és visszatérjen a programozott módhoz

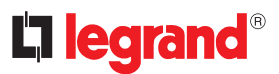

<span id="page-35-1"></span><span id="page-35-0"></span>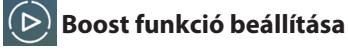

Ez a funkció a rendszer bekapcsolását kényszeríti (mind fűtés és hűtés esetében) egy meghatározott időtartamra (30, 60 vagy 90 perc). A funkció működése független a mért vagy beprogramozott hőmérsékletektől. Ha a beállított időtartam letelt, a termosztát a korábbi programozásnak megfelelően folytatja működését.

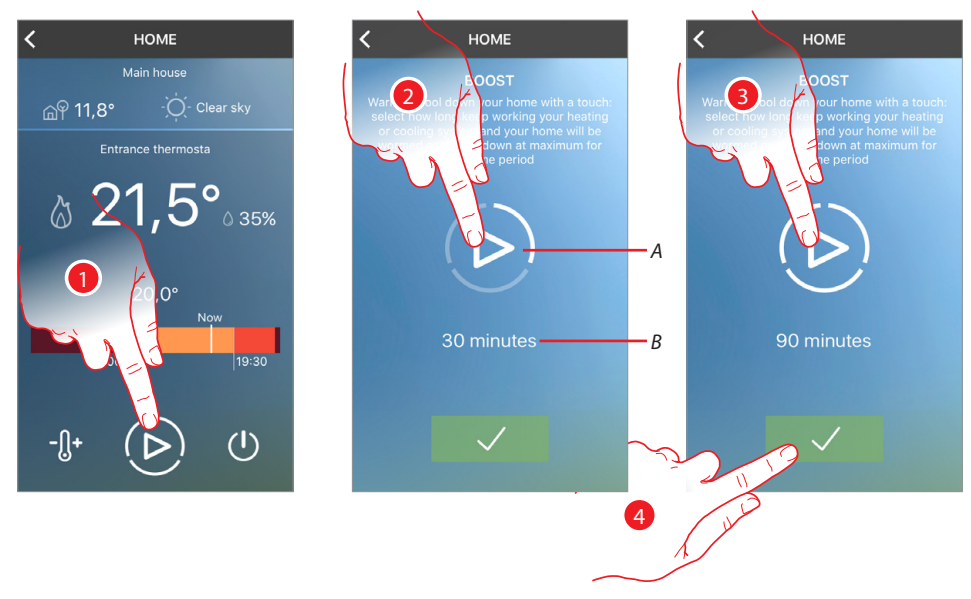

- 1. Érintse meg a funkció beállításához
- 2. Érintse meg az időtartam beállításához, ameddig a rendszer bekapcsol
- A. A kiválasztott időtartam grafikus jelzése
- B. Kiválasztott időtartam szöveges jelzése
- 3. Érintse meg több alkalommal, ameddig a kívánt időtartamot (30, 60, 90 perc) el nem éri
- 4. Érintse meg a megerősítéshez

A funkció most már be van állítva

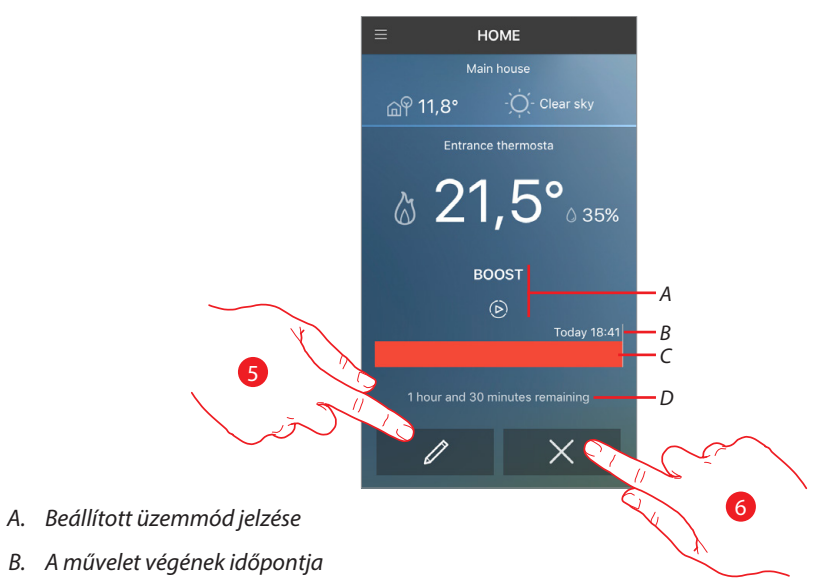

- C. Időjelző-sáv: jelzi az eltelt időt (szürke) és a hátralévő időt (piros/világos kék)
- D. Hátralévő idő
- 5. Érintse meg az előzetesen megadott időtartam módosításához
- 6. Érintse meg, hogy kilépjen az aktuális üzemmódból és visszatérjen a programozott módhoz

#### <span id="page-36-1"></span><span id="page-36-0"></span>**A termosztát kikapcsolása**

Ez a funkció lehetővé teszi a Smarther kikapcsolását, a rendszer fagyvédő/hővédő üzemmódba állításával.

A kikapcsolás bizonyos időpontra vagy időhatár nélkülire programozható. Ez az állapot a beállított időpontig aktív marad.

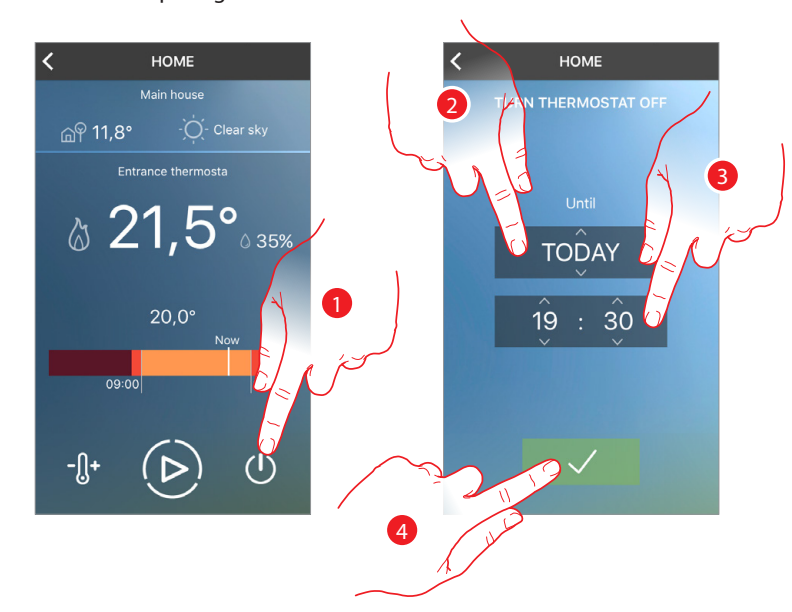

1. Érintse meg a funkció beállításához

2. Állítsa be a dátumot ameddig a termosztát ki lesz kapcsolva (válassza az "ÖRÖKKÉ" opciót határozatlan idő beállításához)

- 3. Állítsa be az időpontot ameddig a termosztát kikapcsolt állapotban marad
- 4. Érintse meg a megerősítéshez

A Smarther a beállított ideig kikapcsolt állapotban marad

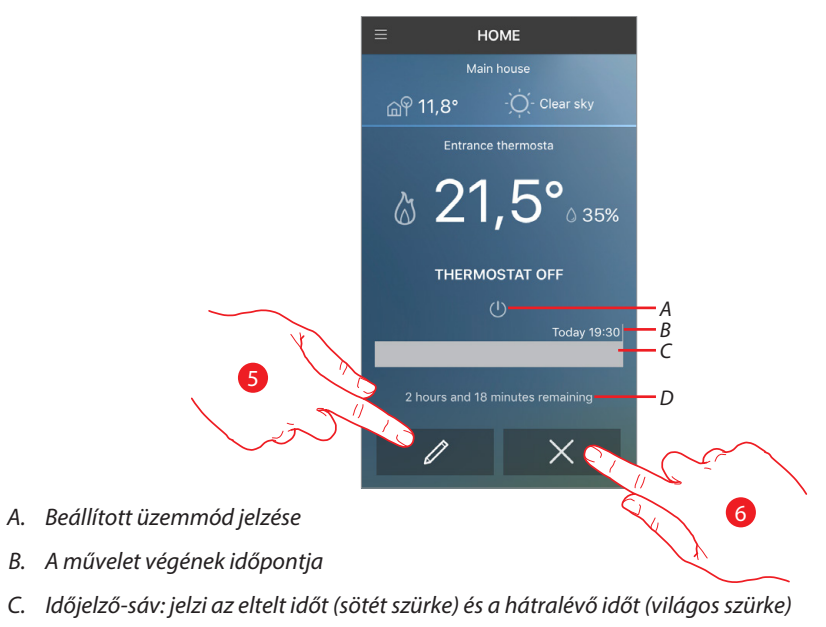

- D. Hátralévő idő
- 5. Érintse meg (még a befejezés előtt) a befejezési időpont módosításához
- 6. Érintse meg, hogy kilépjen az aktuális üzemmódból és visszatérjen a programozott módhoz

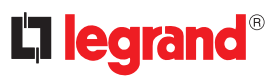

### <span id="page-37-1"></span><span id="page-37-0"></span>**Programok**

Ezzel a funkcióval különböző hőmérsékletet állíthat be a hét időpontjától és napjától függően. Az első összepárosítást követően, a Programok szakaszba való belépéskor egy olyan előre beállított programot talál, amely a hőmérsékletet télen 7 °C-ra, nyáron pedig 35 °C-ra állítja az egész napra.

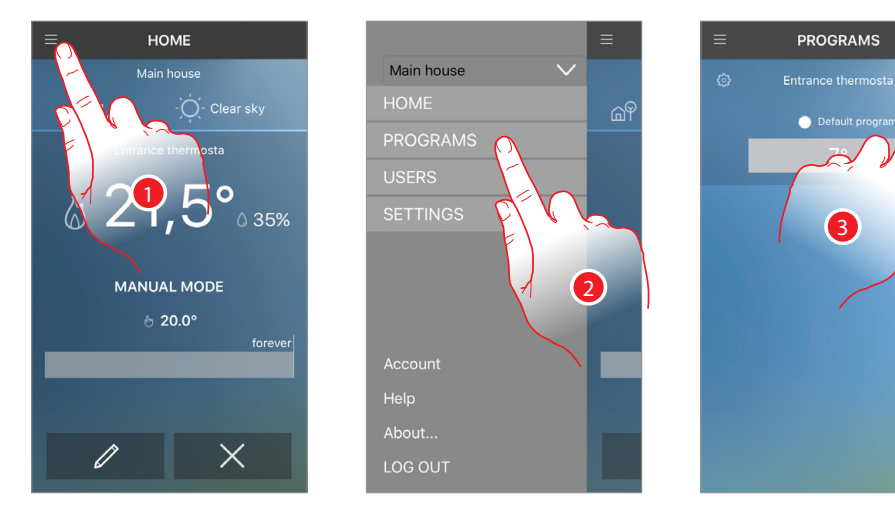

- 1. Érintse meg a legördülő menü megnyitásához
- 2. Érintse meg a programok megnyitásához

Az összepárosítást követően létrehozott első program van beállítva.

3. Érintse meg [egyéni program készítéséhez](#page-38-0)

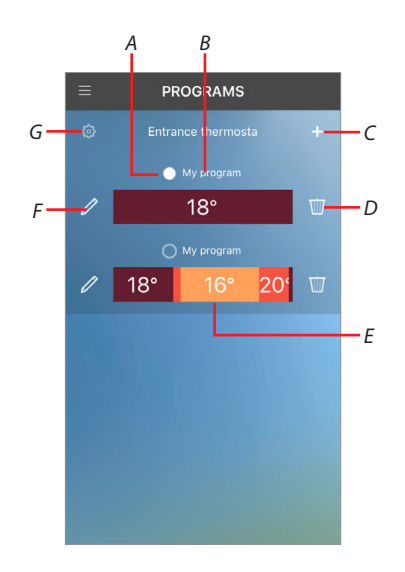

- *A* Aktív program jelzése
- *B* Program neve
- *C* Program létrehozása
- *D* Program törlése

**Megjegyzés:** ha az összes programot törli, akkor egy alapértelmezett program fog megjelenni (ezt a programot nem lehet módosítani, azonban az első létrehozott programmal ki fogja cserélni)

- *E* Beállított program idő intervallumainak és hőmérséklet szintjeinek grafikus jelzése
- *F* Program módosítása
- *G* Előre beállított hőmérséklet szintek kijelzése/módosítása

#### <span id="page-38-0"></span>Különböző módszerek segítségével hozhat létre programot:

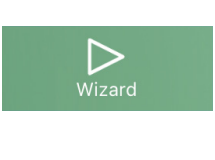

#### **Varázsló segítségével**

A szokásairól feltett egyszerű kérdések megválaszolásával, ezzel a módszerrel könnyedén és intuitív módon hozhat létre programot, amely előre beállított hőmérséklet szintekkel megfelel az Ön igényeinek.

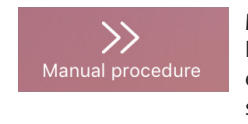

#### **Manuális eljárással**

Ez a módszer lehetővé teszi, hogy a semmiből kiindulva hozzon létre egy testre szabott programot, amely meghatározza a hőmérsékleti szinteket és az időintervallumokat.

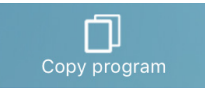

#### **Program másolással**

Új programot létrehozhat továbbá egy meglévő program másolásával, és ha szükséges módosításával.

A programok létrehozásainak módjai mind a napi, mind a heti programok esetében azonosak. AZ első esetben a program a hét minden napján ismétlődik, míg a második esetben a különböző hőmérsékleti szinteket és időintervallumokat határozhat meg a hét minden napjára.

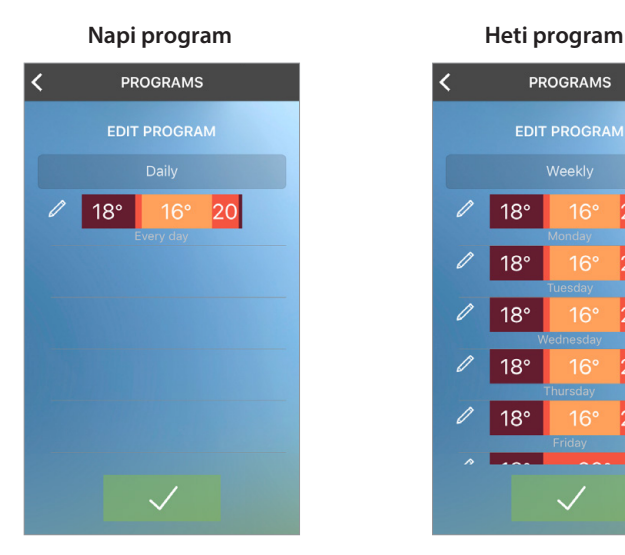

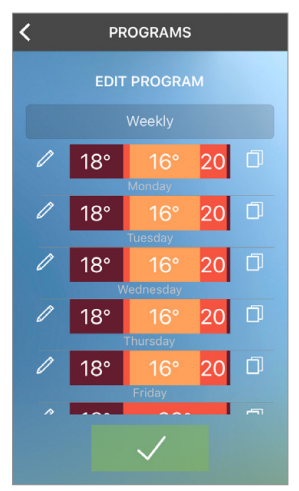

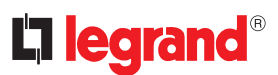

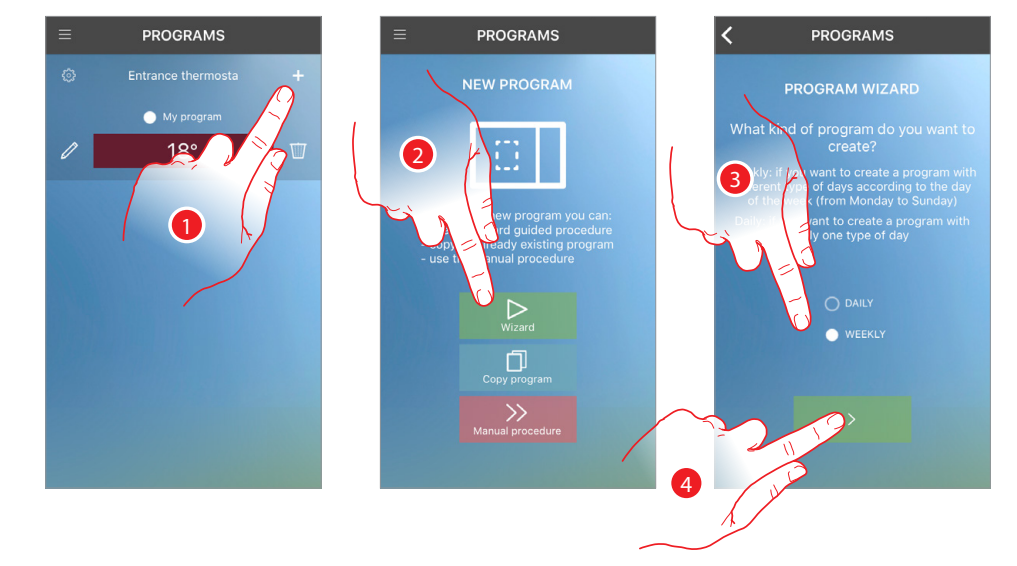

#### <span id="page-39-0"></span>**Program létrehozása varázsló segítségével**

- Érintse meg új program létrehozásához
- Érintse meg a varázsló használatához
- Érintse meg a kiválasztáshoz, hogy a program a hét minden napján ugyan az legyen (napi) vagy különböző a naptól függően (heti)
- Érintse meg a folytatáshoz

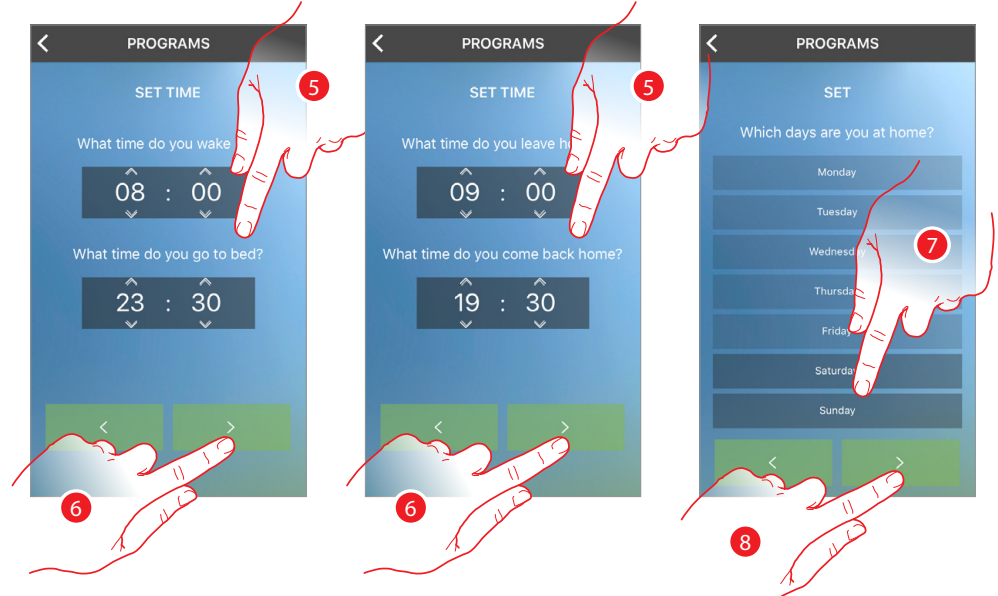

- Görgessen az időintervallumokat határoló időpontok beállításához
- Érintse meg a folytatáshoz

 Érintse meg, hogy meghatározza a hét napjait, amikor főként otthon van (csak heti program)

Érintse meg a folytatáshoz

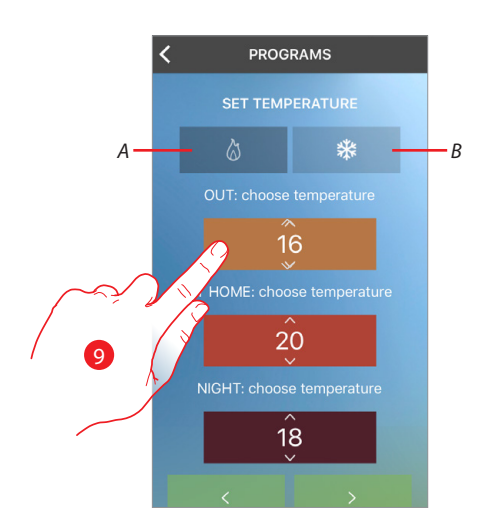

9 Görgessen a hőmérséklet szintek módosításához ha szükséges *A =* fűtés üzemmódban

*B =* hűtés üzemmódban

Ez a módszer előre meghatározott hőmérséklet szinteket használ. A nevekkel és színekkel ellátott szintek a lehetséges felhasználást mutatják meg.

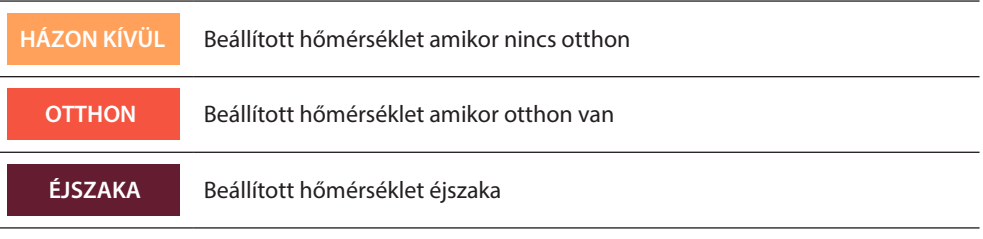

Az előre beállított hőmérséklet szinteket a program menüben található  $\circ$ ikon megérintésével is módosíthatja (akár utólag is).

**Megjegyzés:** csak az első program készítése során kell beállítani a hőmérséklet szinteket

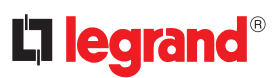

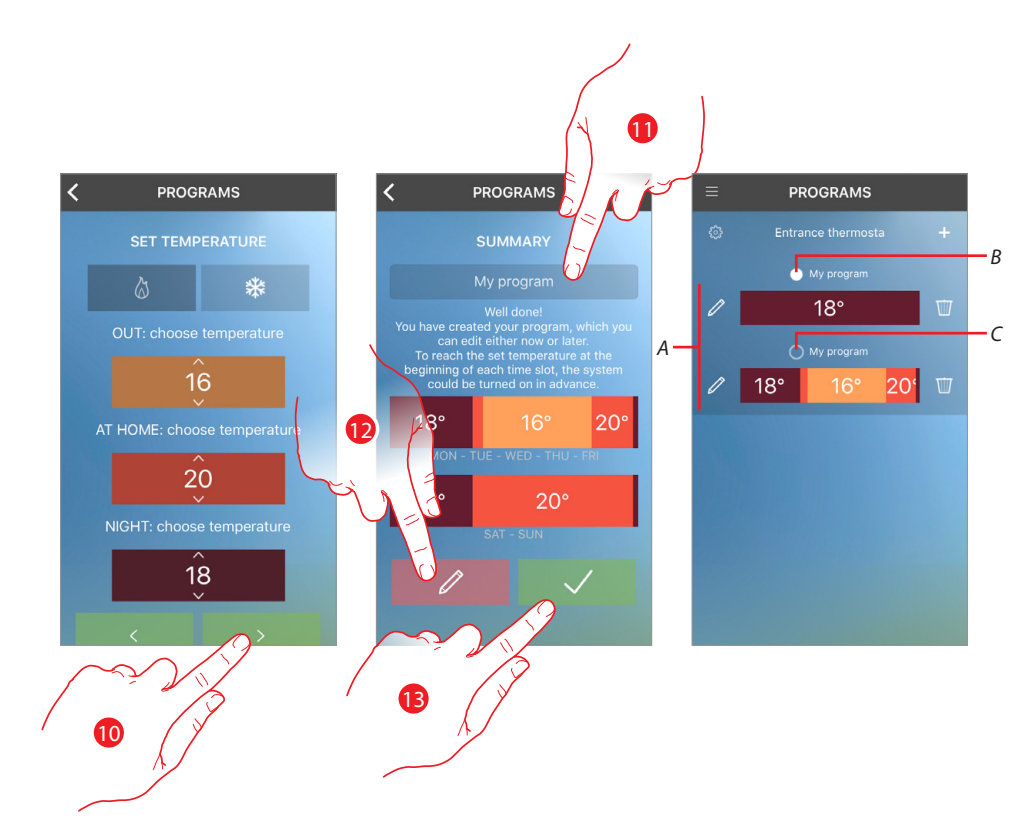

- 10 Érintse meg a folytatáshoz
- 11 Nevezze el a programot
- 12 Amennyiben szükséges, módosítsa a programot az ikon megérintésével
- 13 Érintse meg, hogy a módosításokat elküldje a termosztátnak

Pár másodperc eltelte után egy megerősítő üzenet jelzi, hogy a művelet sikeres volt.

- *A* A program most már megjelenik a listánban és a[ktiválható](#page-55-1)*,* módosítható vagy törölhető
- *B* Aktív program
- *C* Inaktív program

A rendszer automatikusan létrehozta ezt a programot a konfiguráció és az ön által megadott válaszok alapján:

### **Hétköznapokon (hétfőtől péntekig)**

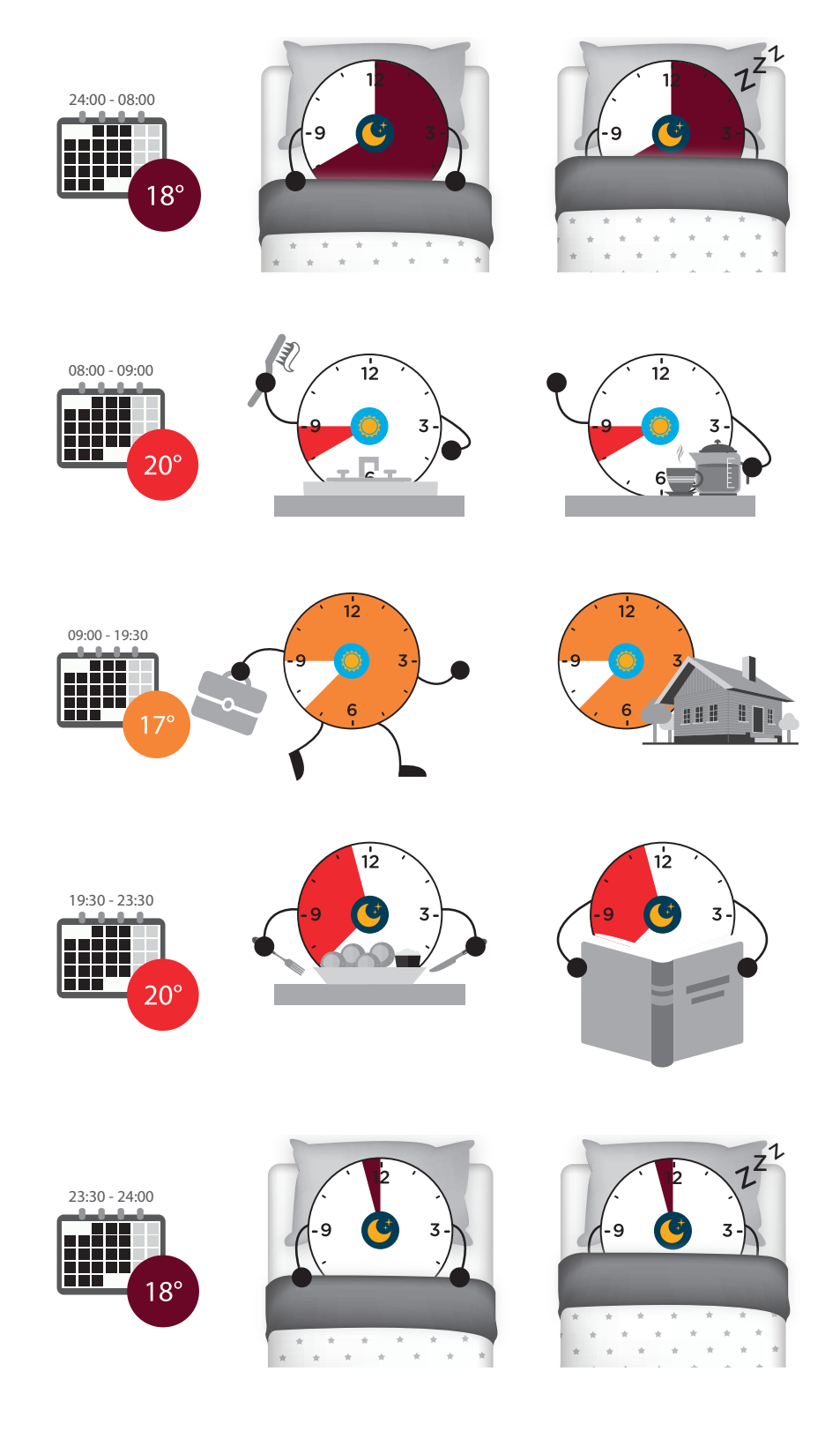

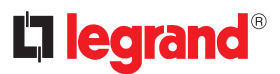

#### **Hétvégén (szombat és vasárnap)**

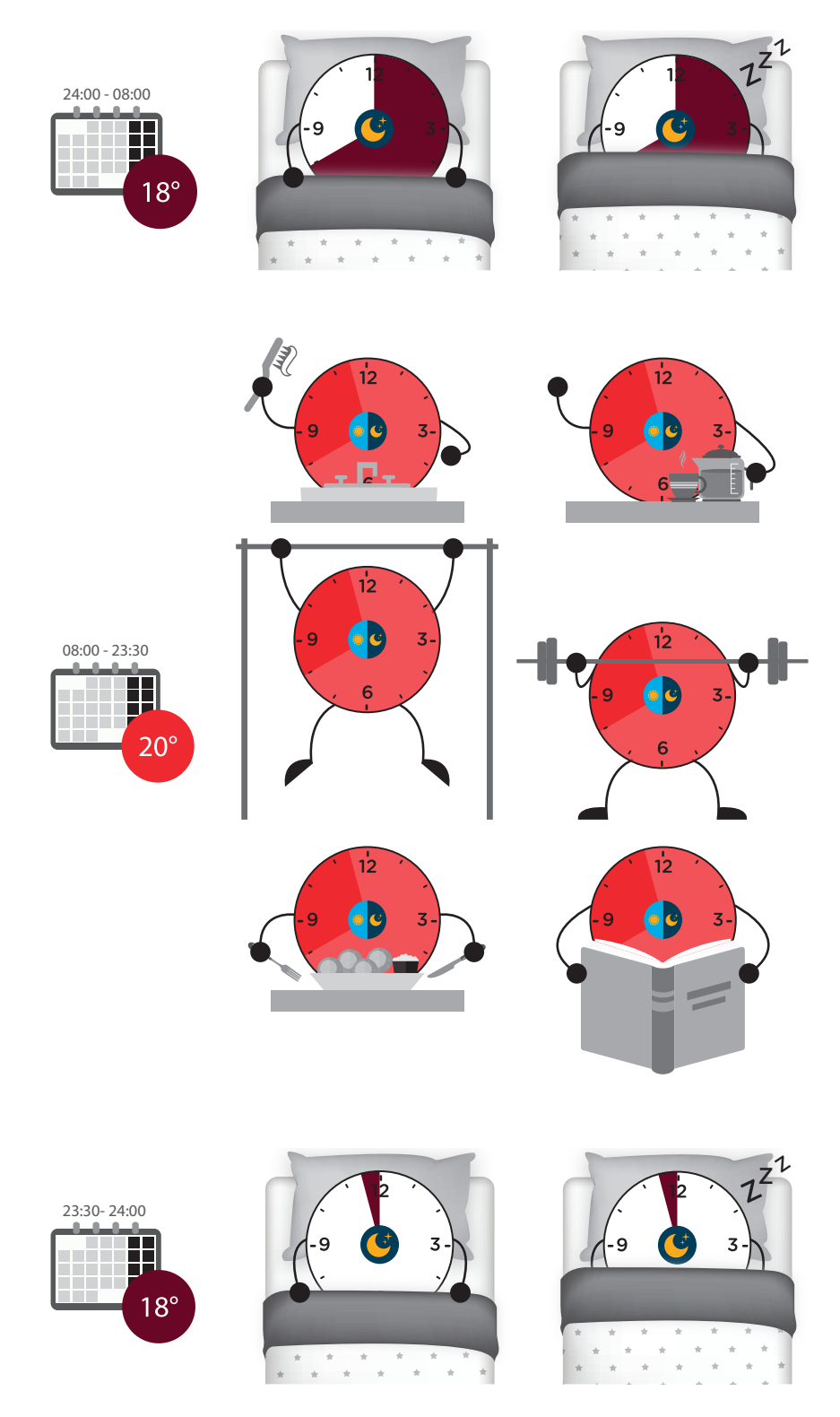

**Megjegyzés:** időintervallum beállítása esetén az intervallum végének időpontja mindig később kell, hogy legyen mint a kezdeti időpont. Ha azonos hőmérséklettel szeretne két egymást követő napot áthidalni, akkor 2 programot kell létrehozni (pl. az előzőleg készített program két éjszakai profilja). A következő szakasz megmutatja, hogyan hozhatja létre ugyanezt a programot manuálisan konfigurációval.

#### <span id="page-44-0"></span>**Program létrehozása manuális beállítással**

Manuális konfiguráció esetén a programot alkotó paraméterek (hőmérséklet szintek, időintervallumok, alkalmazás napjai) meghatározásával specifikusan és teljesen szabadon tudja létrehozni a programot.

Megfigyelhetjük, hogyan lehet létrehozni ugyanazt a programot, amelyet már a varázsló segítségével elkészítettünk:

 $\overline{3}$ 

 $\overline{\mathbf{z}}$ 

6

 $\dot{12}$ 

6

**Hétköznapokon (hétfőtől péntekig) Hétvégén (szombat és vasárnap)**

 $18^\circ$ 

 $20^{\circ}$ 

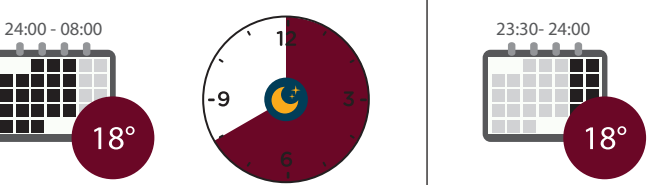

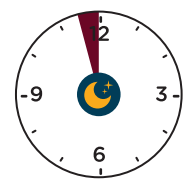

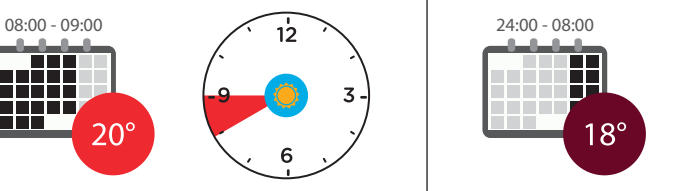

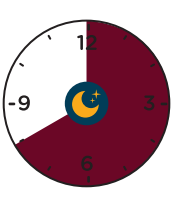

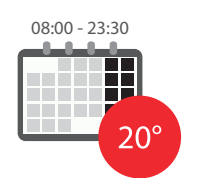

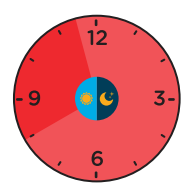

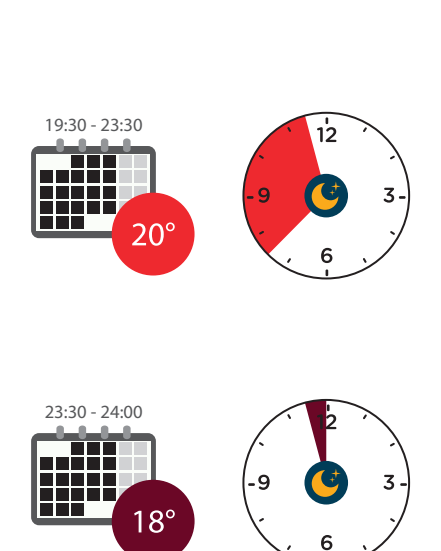

09:00 - 19:30

n F

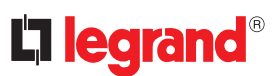

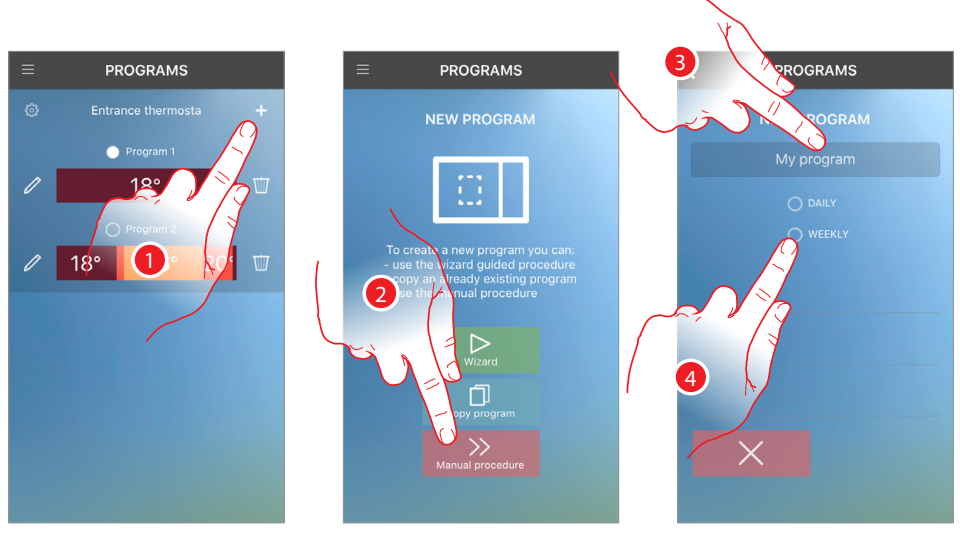

- Érintse meg új program létrehozásához
- Érintse meg manuális létrehozáshoz
- Nevezze el a programot
- Érintse meg heti program beállításához

A hét minden napjára egy semleges profil van létrehozva (amely egész napra 7 °C-ot állít be)

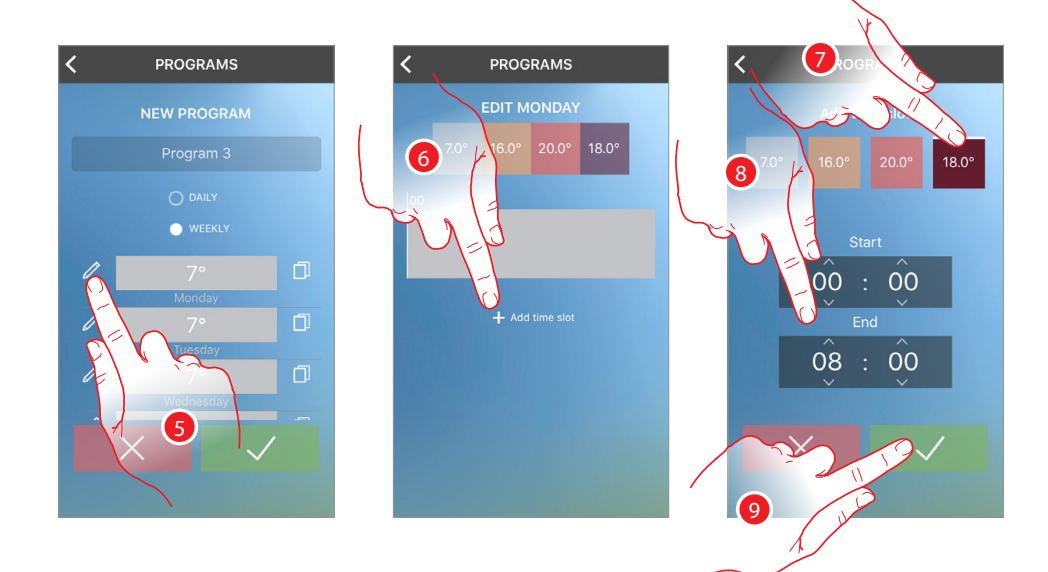

- Érintse meg az első profil szükség szerinti módosításához
- Érintse meg az első időintervallum megadásához (00:00 08:00 18 °C-on), hogy beállítsa az éjszakai hőmérsékletet
- Érintse meg a hőmérséklet kiválasztásához
- Görgessen az időtartam beállításához, amelynél az előzőleg beállított hőmérséklet aktív lesz
- Érintse meg a megerősítéshez

### **Smarther**

Használati utasítás

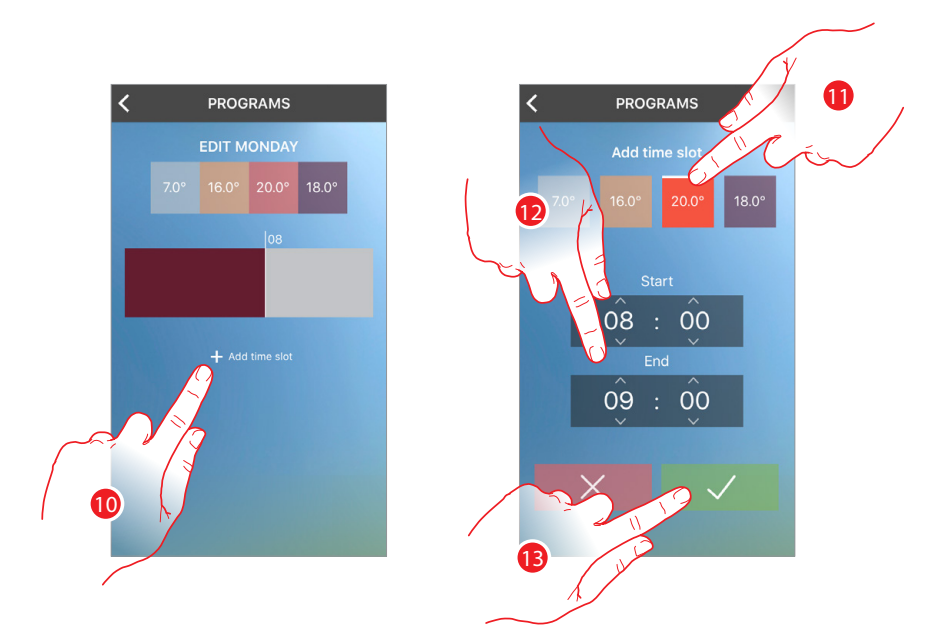

- Érintse meg a második időintervallum megadásához (08:00 09:00 20 °C-on), hogy beállítsa az ébredés és az otthona elhagyása közötti időtartam hőmérsékletét
- Érintse meg a hőmérséklet kiválasztásához
- Görgessen az időtartam beállításához, amelynél az előzőleg beállított hőmérséklet aktív lesz
- Érintse meg a megerősítéshez

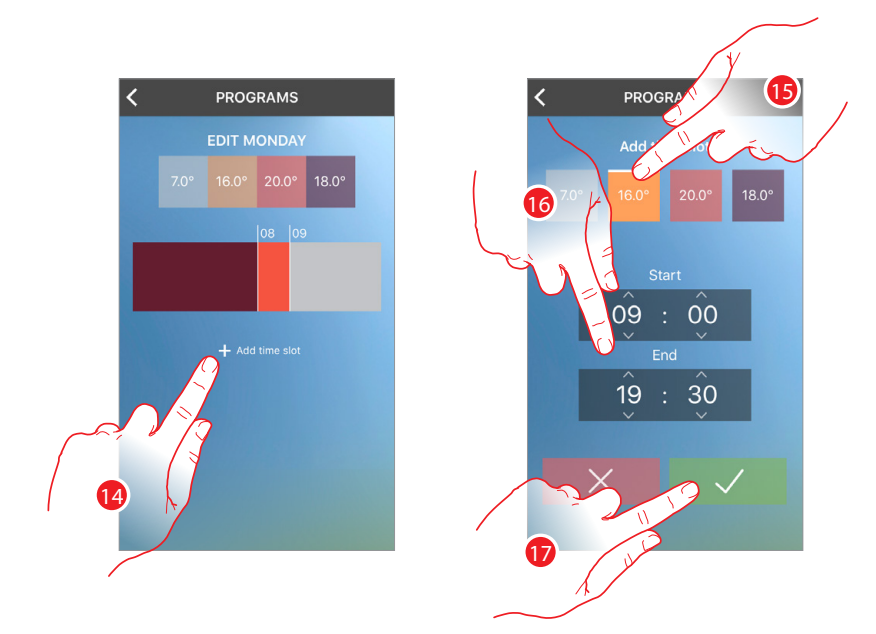

- Érintse meg a harmadik időintervallum megadásához (09:00 19:30 16 °C-on), hogy beállítsa a hőmérsékletet arra az időtartamra, amíg nem tartózkodik otthon
- Érintse meg a hőmérséklet kiválasztásához
- Görgessen az időtartam beállításához, amelynél az előzőleg beállított hőmérséklet aktív lesz
- Érintse meg a megerősítéshez

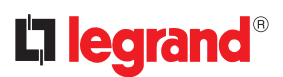

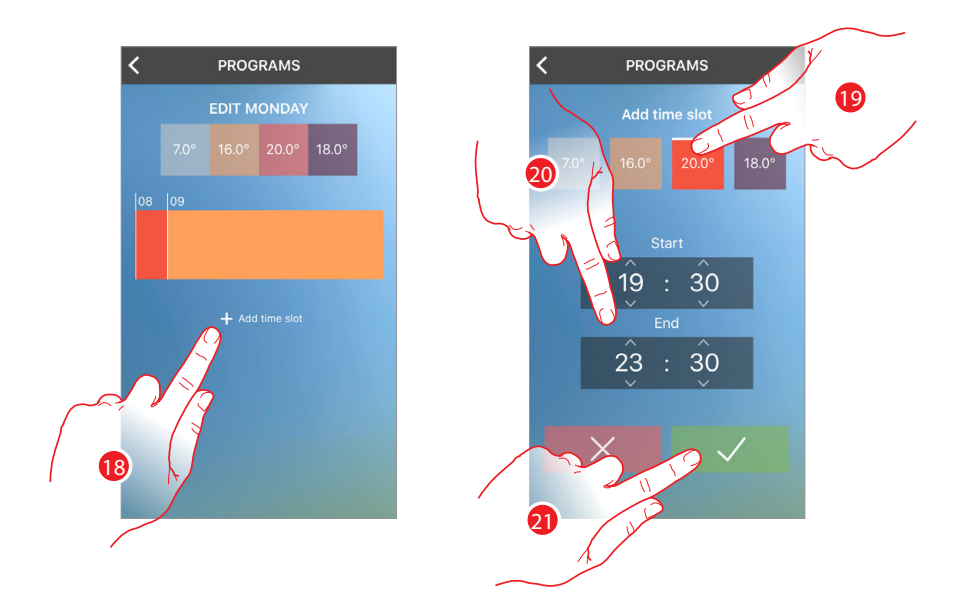

- Érintse meg a negyedik időintervallum megadásához (19:30 23:30 20 °C-on), hogy beállítsa a hőmérsékletet arra az időtartamra, amíg otthon tartózkodik
- Érintse meg a hőmérséklet kiválasztásához
- Görgessen az időtartam beállításához, amelynél az előzőleg beállított hőmérséklet aktív lesz
- Érintse meg a megerősítéshez

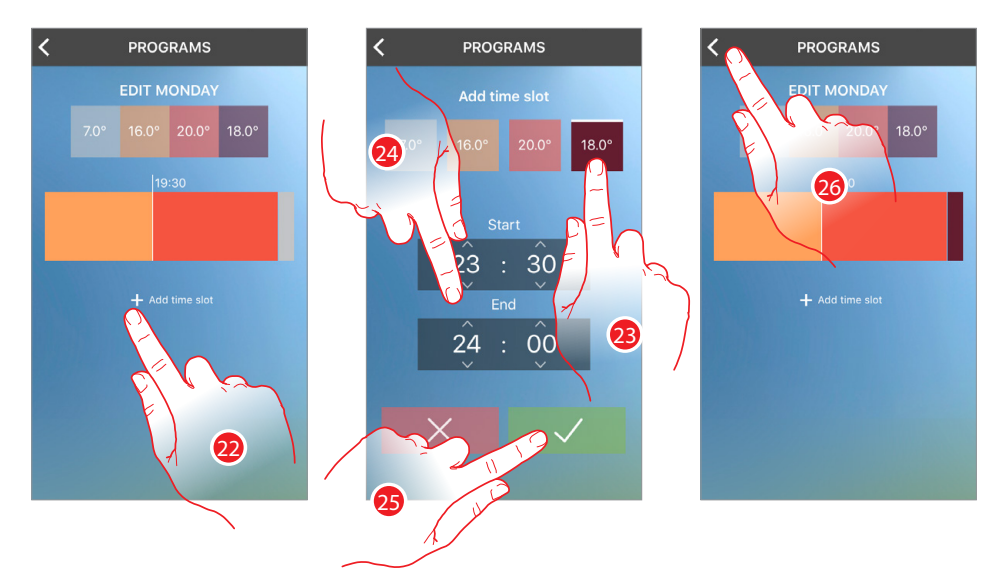

- Érintse meg az ötödik időintervallum megadásához (23:30 24:00 18 °C-on), hogy beállítsa a hőmérsékletet a lefekvéshez
- Érintse meg a hőmérséklet kiválasztásához
- Görgessen az időtartam beállításához, amelynél az előzőleg beállított hőmérséklet aktív lesz
- Érintse meg a megerősítéshez
- Érintse meg a főoldalra történő visszatéréshez

**Megjegyzés:** időintervallum beállítása esetén az intervallum végének időpontja mindig később kell, hogy legyen mint a kezdeti időpont. Ha azonos hőmérséklettel szeretne két egymást követő napot áthidalni, akkor 2 programot kell létrehozni (pl. az első és az ötödik időintervallum).

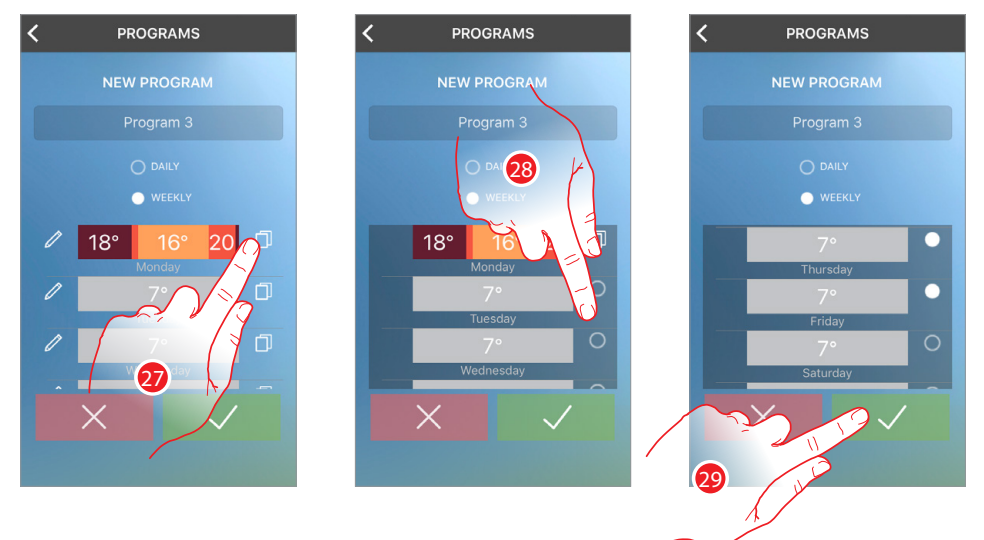

Az így létrehozott profilt ezután át kell másolnia a többi hétköznapra

- Érintse meg a másolási mód aktiváláshoz
- Válassza ki a napokat, amelyek helyére szeretné másolni a hétfői profilt (a pont fehér lesz)
- Hétfőtől péntekig a profilok megegyeznek, érintse meg a megerősítéshez

Feltételezve, hogy a szokások eltérőek a hétköznapoktól, létrehozhat külön profilt szombatra és vasárnapra.

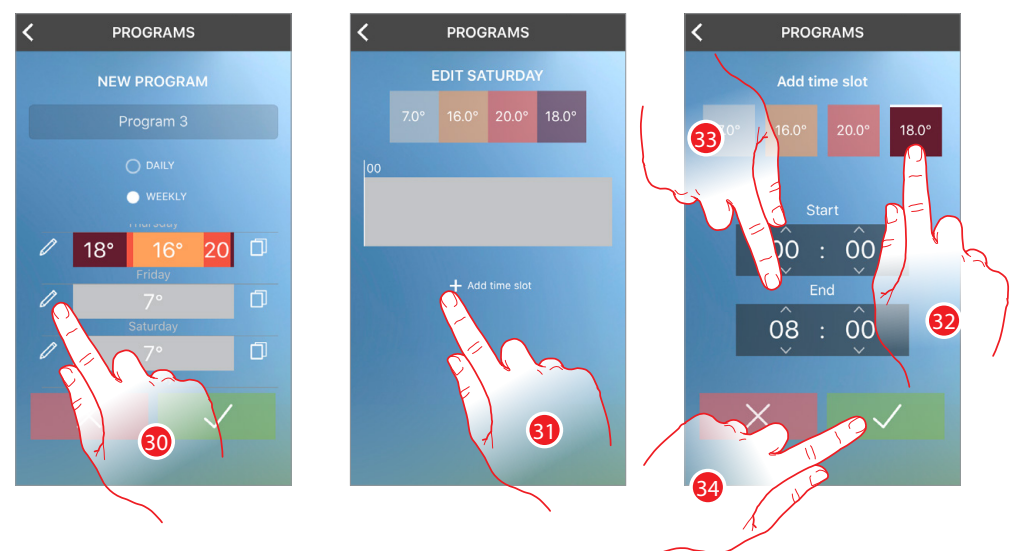

- Érintse meg a szombati profil módosításához
- Érintse meg az első időintervallum hozzáadásához (00:00 08:00 18 °C-on) és az éjszakai hőmérséklet beállításához
- Érintse meg a hőmérséklet kiválasztásához
- Görgessen az időtartam beállításához, amelynél az előzőleg beállított hőmérséklet aktív lesz
- Érintse meg a megerősítéshez

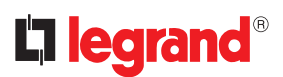

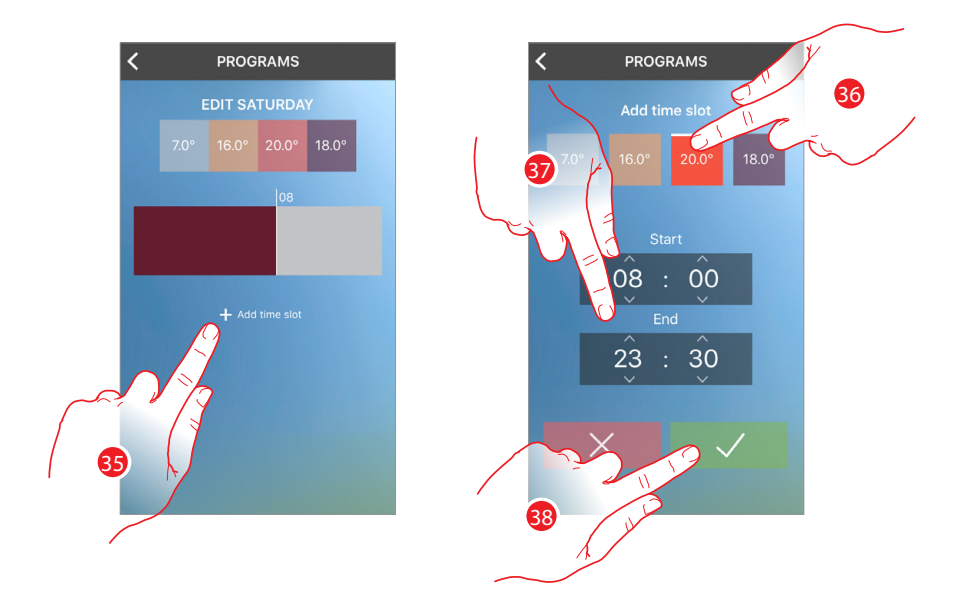

- Érintse meg a második időintervallum hozzáadásához (08:00 23:30 29 °C-on), hogy beállítsa a nappali hőmérsékletet
- Érintse meg a hőmérséklet kiválasztásához
- Görgessen az időtartam beállításához, amelynél az előzőleg beállított hőmérséklet aktív lesz
- Érintse meg a megerősítéshez

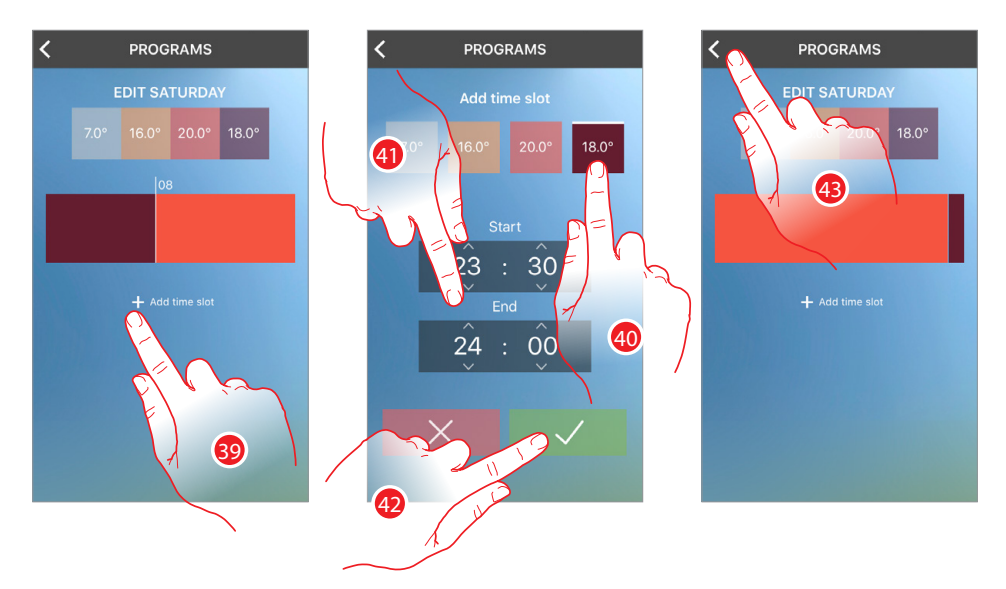

- Érintse meg a harmadik időintervallum megadásához (23:30 24:00 18 °C-on), hogy beállítsa a hőmérsékletet a lefekvéshez
- Érintse meg a hőmérséklet kiválasztásához
- Görgessen az időtartam beállításához, amelynél az előzőleg beállított hőmérséklet aktív lesz
- Érintse meg a megerősítéshez
- Érintse meg a program főoldalára történő visszatéréshez

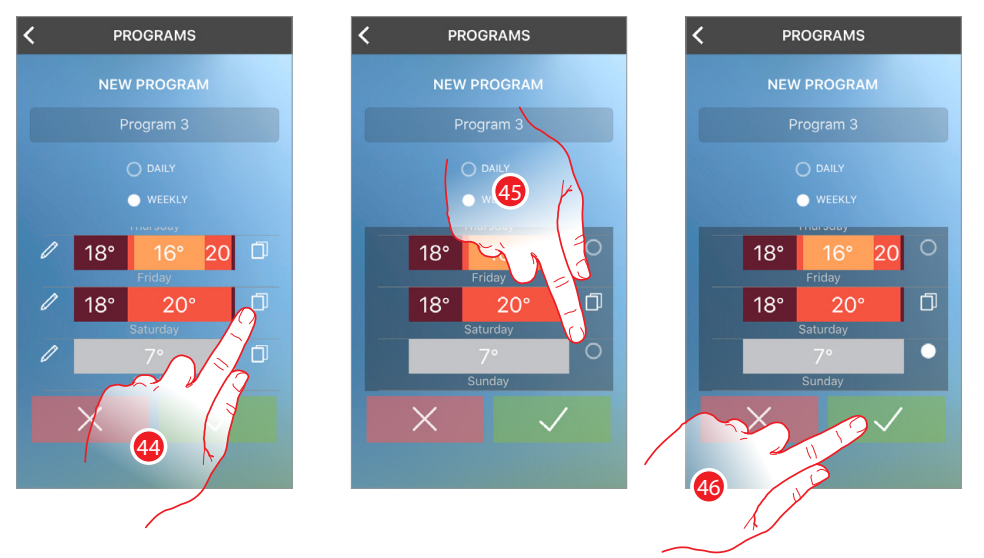

Az így létrehozott profilt ezután át kell másolnia vasárnapra

- 44 Érintse meg a másolási mód aktiválásához
- 45 Válassza ki a vasárnapot (a pont fehérre változik)
- 46 Érintse meg a megerősítéshez

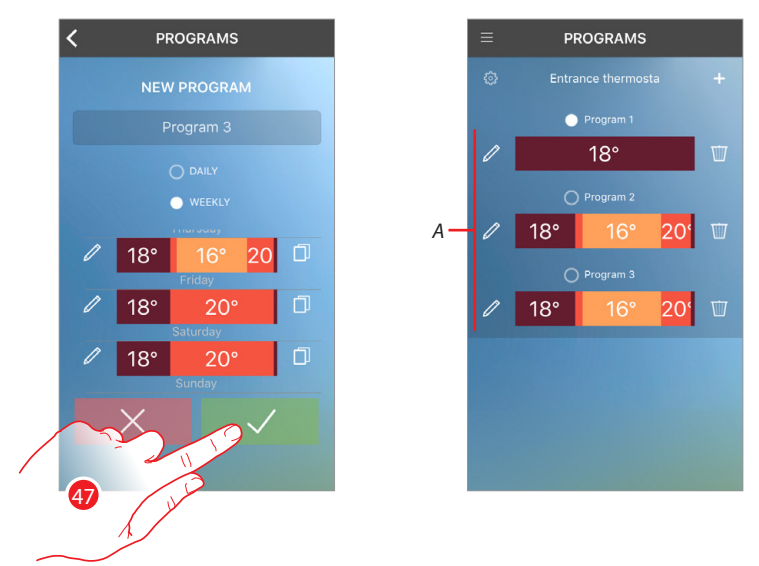

47 Érintse meg, hogy elküldje a programot a termosztátra

Pár másodperc eltelte után egy megerősítő üzenet jelzi, hogy a művelet sikeres volt.

*A* A program most már megjelenik a listban és a[ktiválható](#page-55-1)

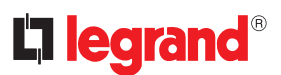

#### <span id="page-51-0"></span>**Program másolása**

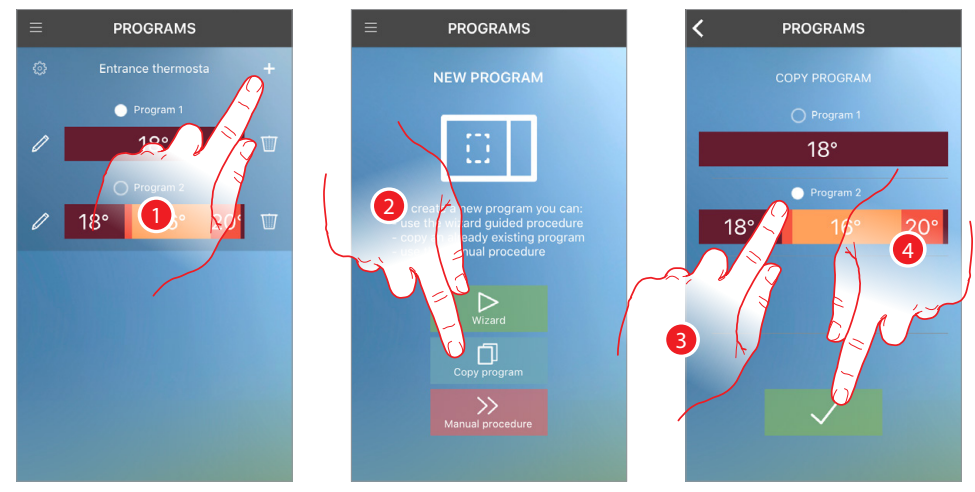

A funkció segítségével másolhat és ha szükséges módosíthat már meglévő programokat.

- Érintse meg, hogy duplikáció segítségével hozzon létre új programot
- Érintse meg a folyamat elkezdéséhez
- Válassza ki a másolni kívánt programot
- Érintse meg a megerősítéshez

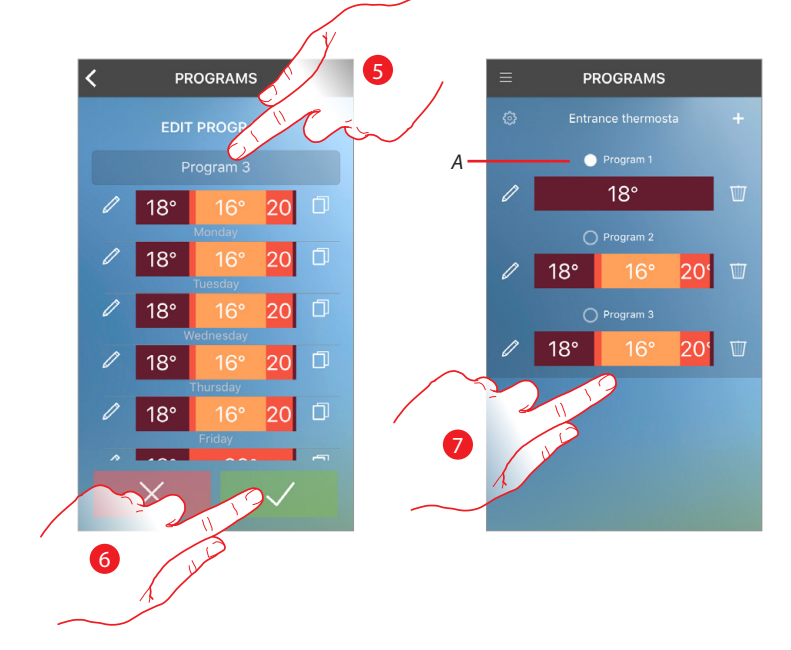

- Adjon egy nevet és ha szükséges módosítsa a programot
- Érintse meg, hogy elküldje a programot a termosztátra

Pár másodperc eltelte után egy megerősítő üzenet jelzi, hogy a művelet sikeres volt.

*A* A program most már megjelenik a listában és [aktiválható](#page-55-1)*,* módosítható vagy törölhető

#### <span id="page-52-0"></span>**Program módosítása**

Módosíthat egy programot a profilok változtatásával

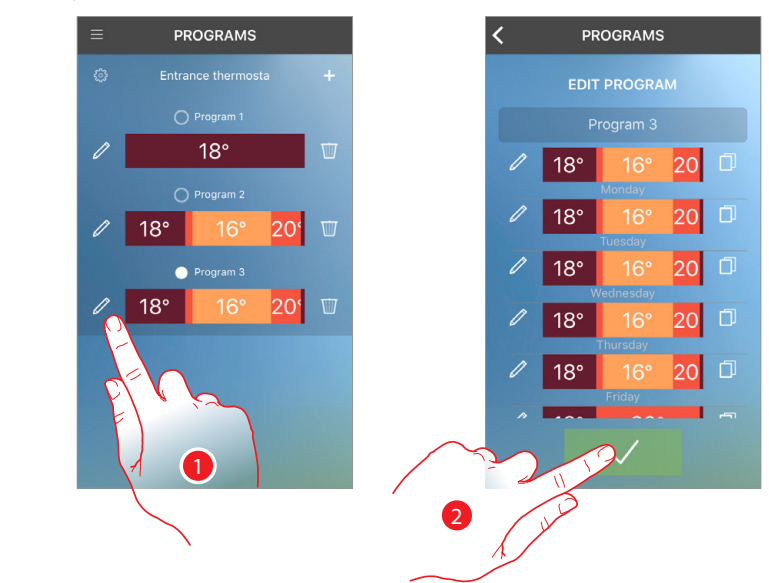

1 Érintse meg a program módosításához

Ezután m[ódosíthatja](#page-53-1) vagy [másolhatja](#page-54-1) a profilokat.

2 Érintse meg, hogy elküldje a programot a termosztátra

Pár másodperc eltelte után egy megerősítő üzenet jelzi, hogy a művelet sikeres volt.

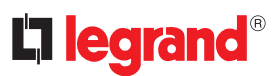

#### <span id="page-53-1"></span><span id="page-53-0"></span>**Profil módosítása**

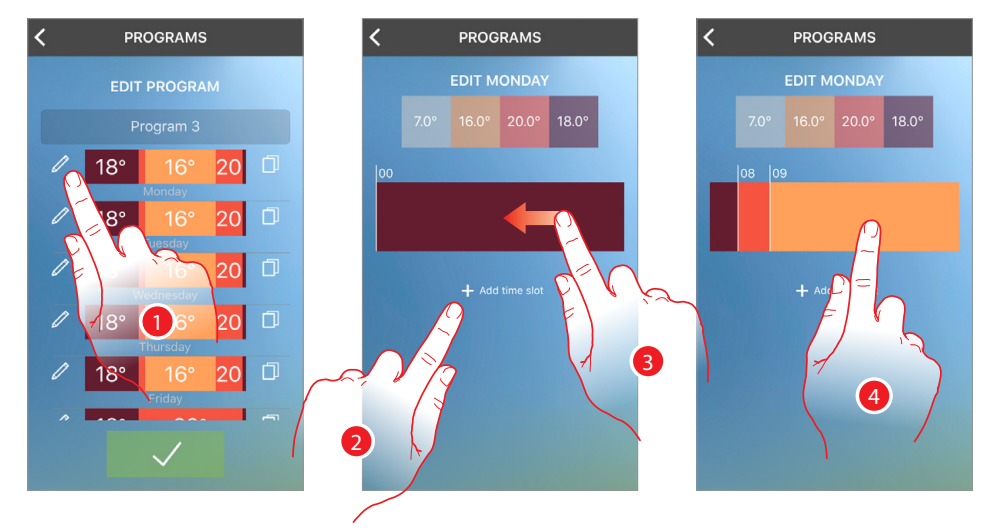

- Érintse meg a kívánt profil módosításához
- Érintse meg új intervallum létrehozásához, vagy
- Egy meglévő kiválasztásához görgessen (jobbra/balra), amíg a kívánt intervallum megjelenik
- Érintse meg az intervallumot módosításhoz

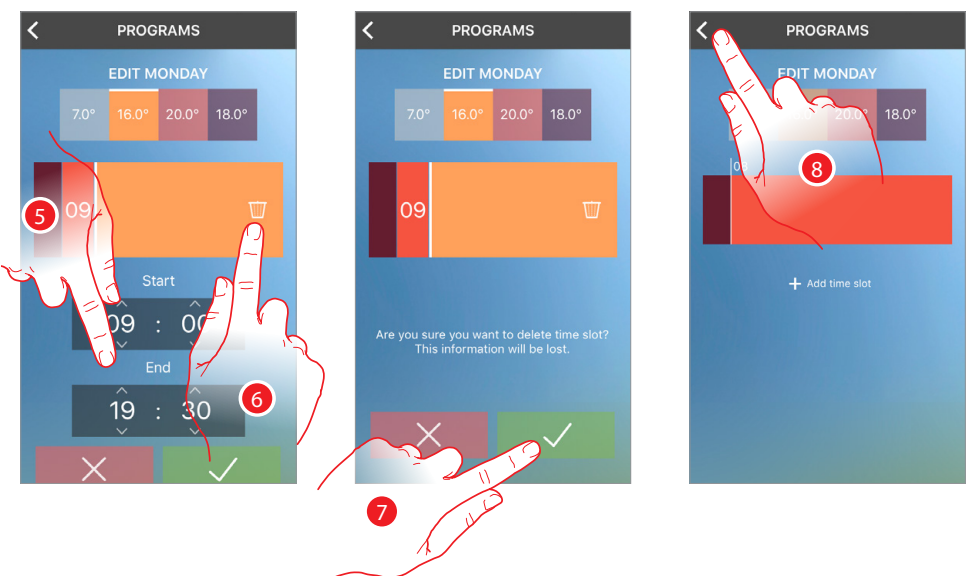

- Görgessen az intervallum kezdeti és befejezési időpontjának módosításához, vagy
- Érintse meg a "kuka" ikont az intervallum törléséhez
- Érintse meg a megerősítéshez
- Érintse meg a befejezéshez

<span id="page-54-0"></span>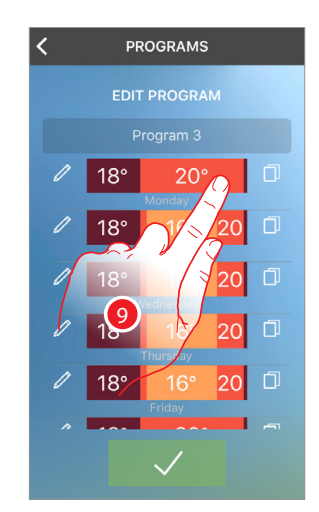

A profil módosítása megtörtént

#### <span id="page-54-1"></span>**Profil másolása**

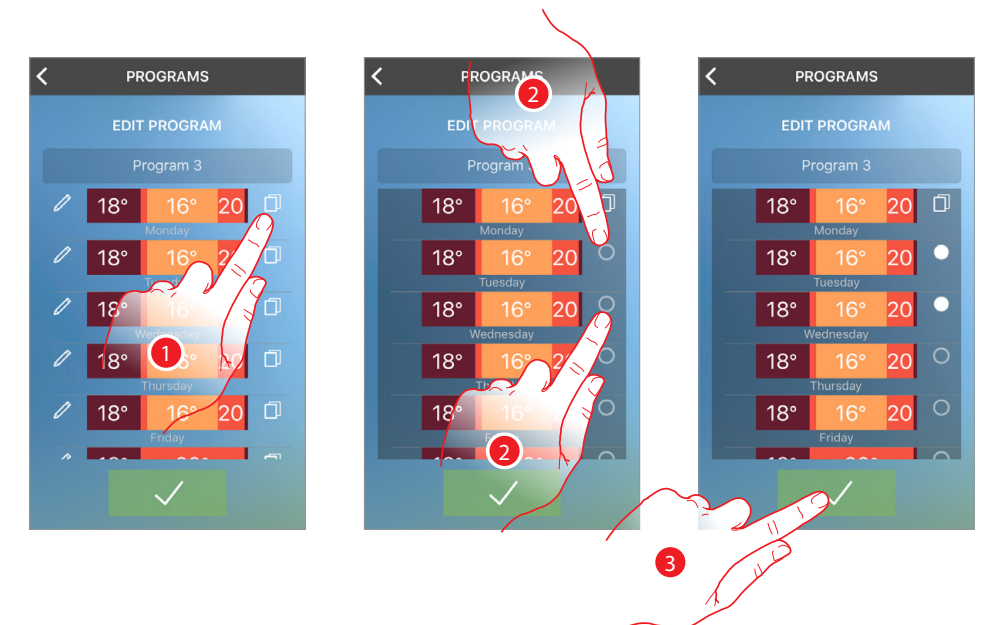

- Érintse meg a másolni kívánt profil kiválasztásához
- Válassza ki a cserélni kívánt profilokat

Ennél a példánál a hétfői profil kedden és szerdán is megismétlődik.

Érintse meg a megerősítéshez

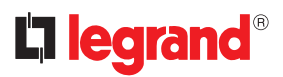

#### <span id="page-55-1"></span><span id="page-55-0"></span>**Program aktiválása**

A program elkészítése után aktiválni kell az éppen kívánt programot.

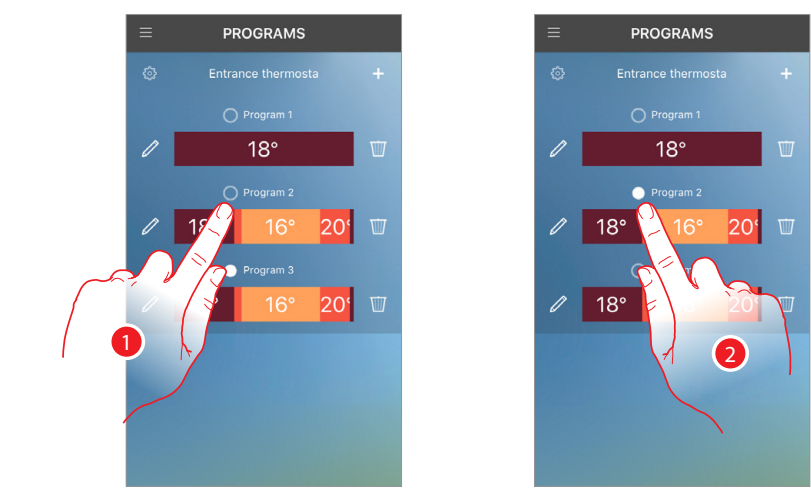

1 Érintse meg a program aktiválásához

Pár másodperc eltelte után egy megerősítő üzenet jelzi, hogy a művelet sikeres volt.

2 Mostantól a kiválasztott program az aktív a termosztáton

### <span id="page-56-1"></span><span id="page-56-0"></span>**Felhasználók**

Ebben a részben láthatja azokat a felhasználókat, akik interakcióba tudnak lépni a rendszerével, új felhasználókat hívhat meg illetve ha szükséges törölheti őket (a felhasználó fiókja nem törlődik, csak a rendszerrel való interakció lehetősége szűnik meg).

Miután a meghívott felhasználó az alkalmazásban regisztrált, bejelentkezett és elfogadta a meghívást, meg fog jelenni a felhasználók listájában.

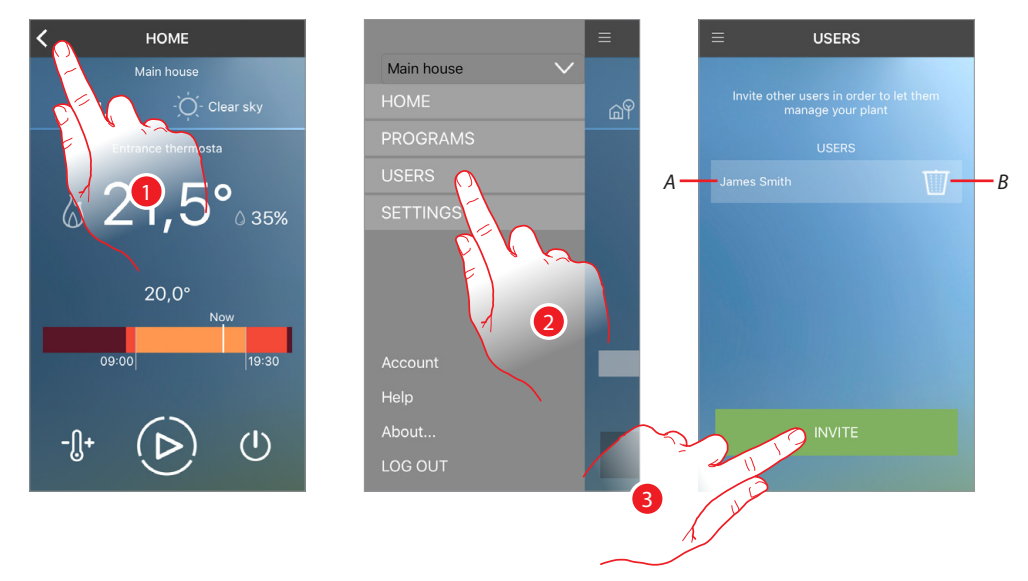

- 1 Érintse meg a legördülő menü megnyitásához
- 2 Érintse meg a "Felhasználók" rész megnyitásához
- *A* Felhasználók listája
- *B* Felhasználó törlése
- 3 Érintse meg további felhasználó meghívásához

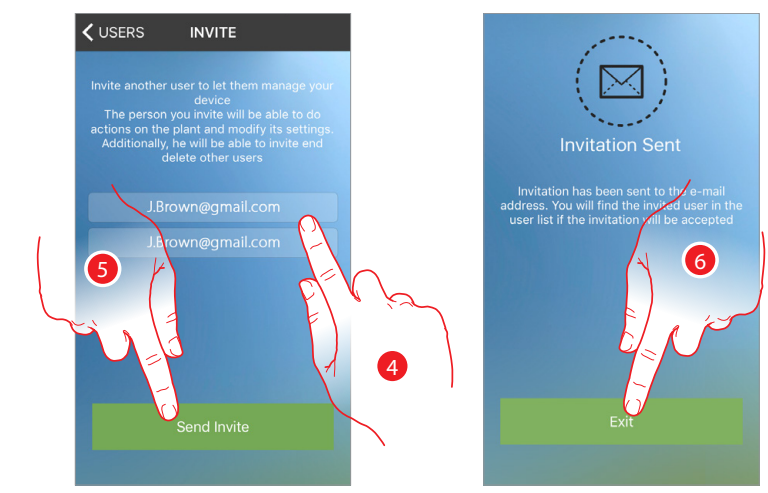

- 4 Adja meg a meghívandó felhasználó e-mail címét majd erősítse meg
- 5 Érintse meg a meghívó elküldéséhez
- 6 Érintse meg a kilépéshez

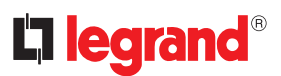

A meghívott felhasználó egy e-mail értesítést kap a meghívásról, a lépések követésével regisztrál, hitelesíti fiókját ((a), és elfogadja a meghívást (B).

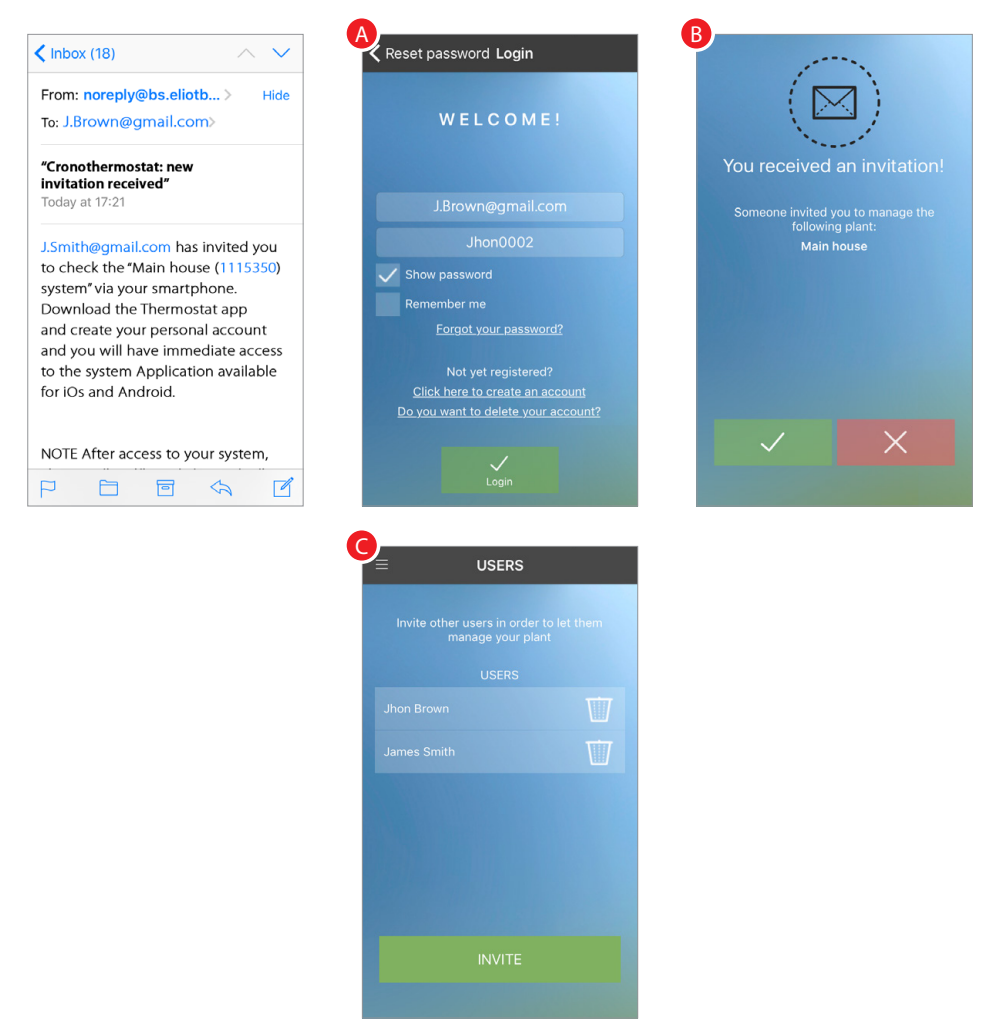

Ezután az összepárosított felhasználók listájában megtalálja a meghívott felhasználót (<sup>2</sup>).

### <span id="page-58-0"></span>**Beállítások**

Ebben a szakaszban megjelenítheti az otthonában telepített termosztátokat és frissítheti a szoftvereiket.

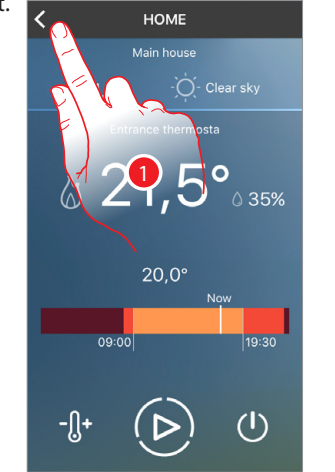

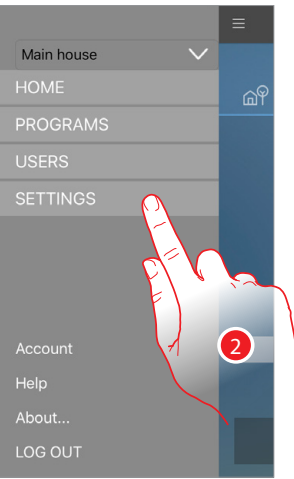

- 1 Érintse meg a legördülő menü megnyitásához
- 2 Érintse meg a "Beállítások" megnyitásához

Ezen az oldalon megjelenítheti az otthoni termosztátokat és [újat adhat hozzá.](#page-60-0)

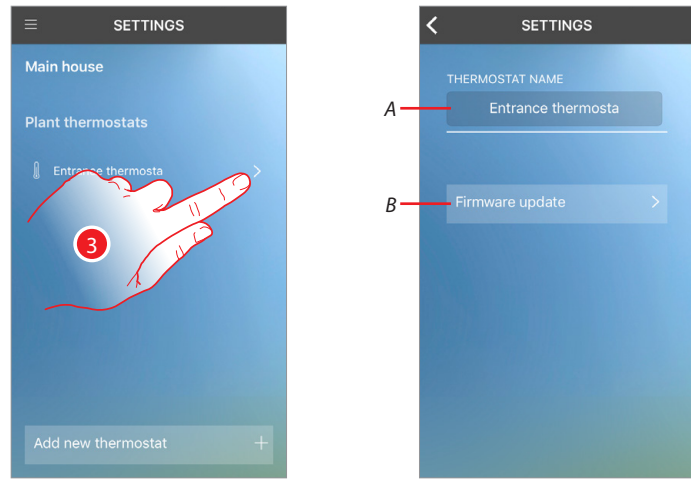

- 3 Válassza ki azt a termosztátot, amelynek a beállításait szeretné módosítani
- *A* Smarther nevének megjelenítése/módosítása
- *B* Rendszerszoftver (firmware) frissítés

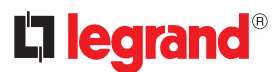

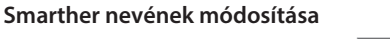

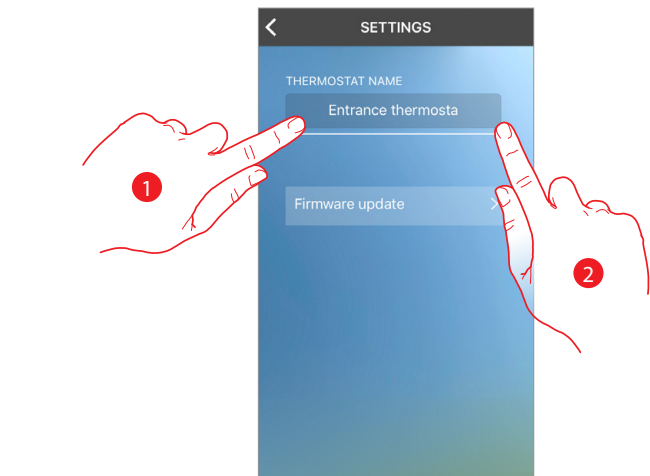

- Érintse meg a név módosításához
- Érintse meg, hogy a módosításokat elküldje a termosztátnak

#### **Smarther rendszerszoftver (firmware) frissítése**

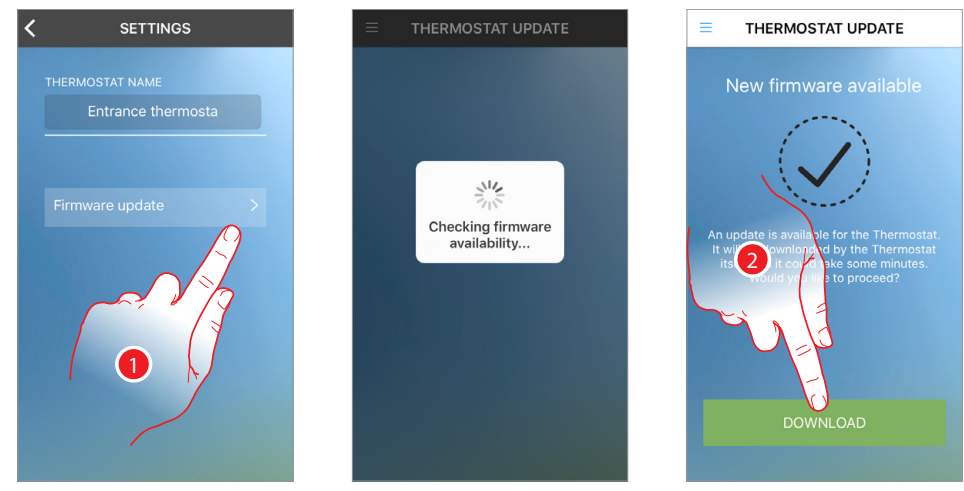

- Érintse meg az elérhető frissítések kereséséért
- Amennyiben elérthető új frissítés, érintse meg a letöltéshez Ne kapcsolja ki és ne válassza le a termosztátot amíg a folyamat be nem fejeződött!

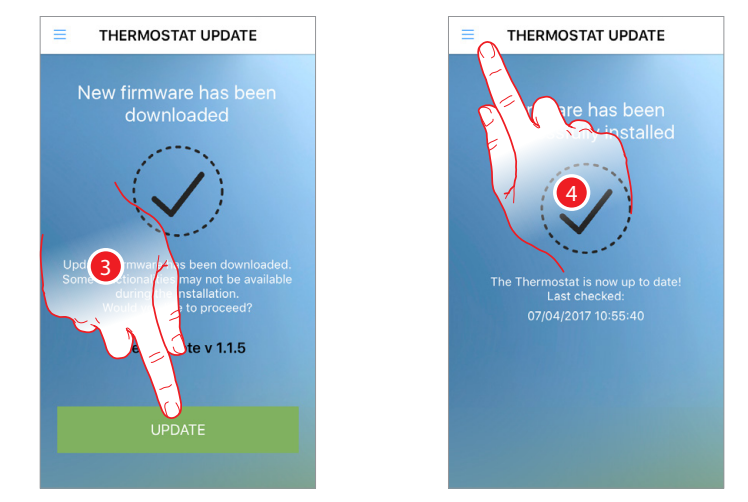

- A letöltés befejeztével érintse meg a szoftver frissítéséhez Ne kapcsolja ki és ne válassza le a termosztátot amíg a folyamat be nem fejeződött!
- A szoftver frissítésre került. Érintse meg a "Beállítások" részhez való visszatéréshez.

#### <span id="page-60-0"></span>**Új Smarther és/vagy új otthon hozzáadása**

Ezzel a funkcióval egy már meglévő vagy egy új otthonhoz tud további termosztátot hozzáadni. Az alkalmazásban maximum 4 otthont tud létrehozni és kezelni. Minden otthon esetében pedig 4 Smarther hozható létre és kezelhető.

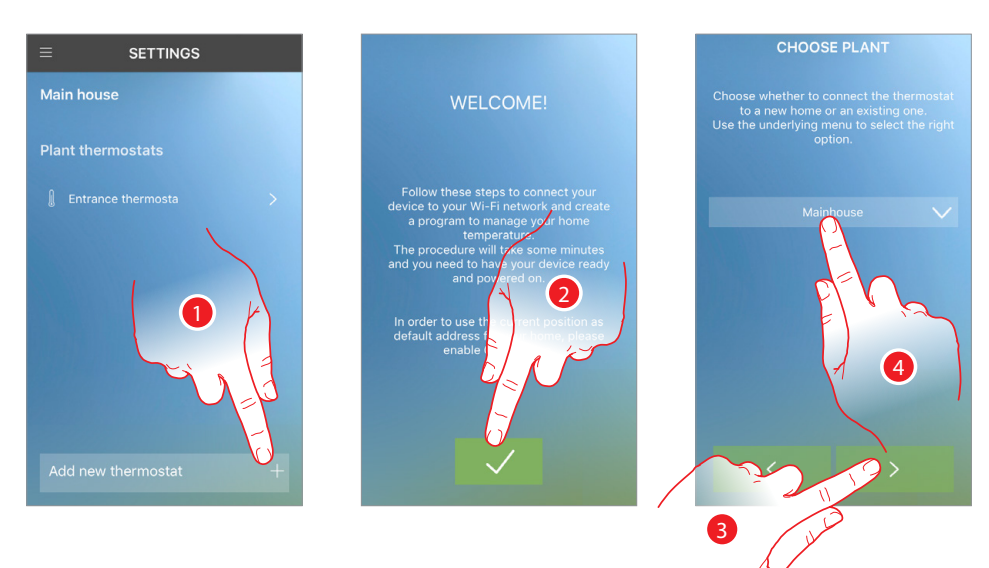

- Érintse meg új termosztát hozzáadásához
- Érintse meg a folytatáshoz
- Érintse meg a folytatáshoz, vagy
- Érintse meg ha egy másik, meglévő otthonhoz szeretné hozzáadni, vagy

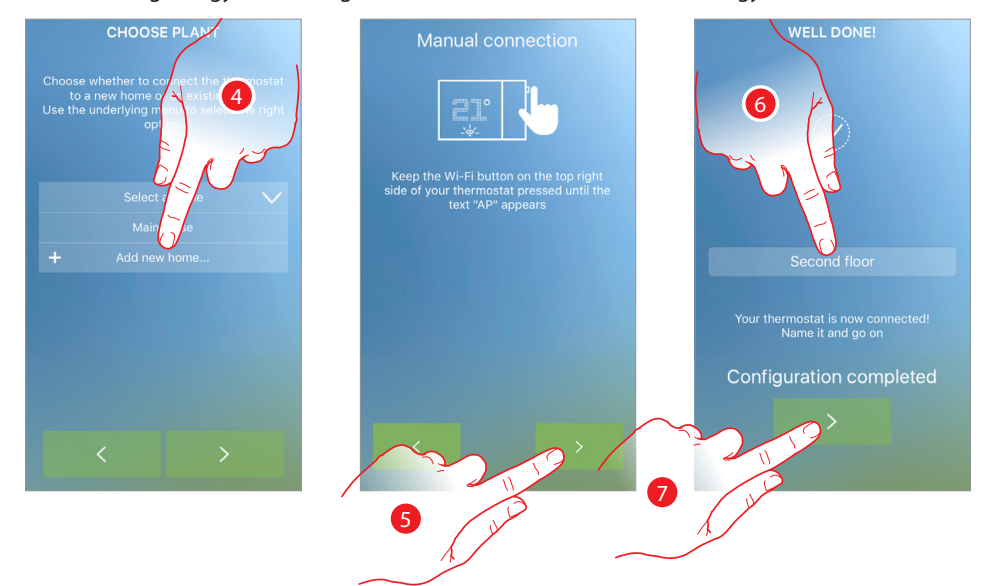

- Hozzon létre egy új otthont
- 5 Érintse meg az [összepárosítás](#page-25-1) elkezdéséhez
- Végezetül nevezze el a termosztáthoz
- Érintse meg a befejezéshez

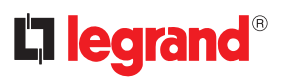

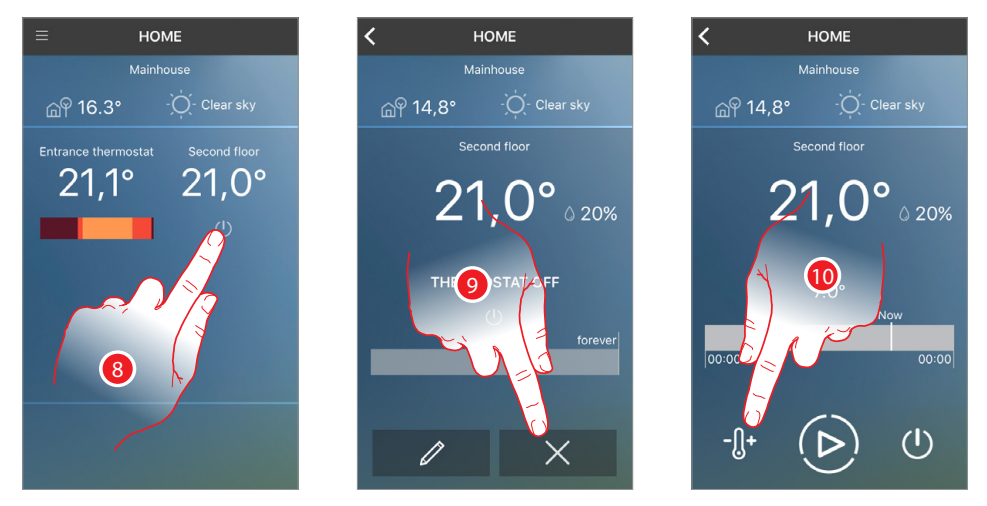

Ebben az esetben az új Smarther kikapcsolt állapotban van (a beállított alapértelmezett hőmérséklet 7°C télen/ 35 °C nyáron)

- 8 Most már megjelenítheti a két otthoni termosztátot. Érintse meg a kezelni kívánt Smarther kezdőlapjának megnyitásához
- 9 Érintse meg a meglévő program törléséhez
- 10 Érintse meg a hőmérséklet beállításához

**FIGYELEM:** egy termosztát és az alkalmazás összepárosításának törléséhez mindenképpen: *1 -* győződjön meg róla, hogy csatlakozik a Wi-Fi hálózathoz*;* 

- *2* [indítsa újra](#page-15-1) a termosztátot*;*
- *3* lépjen ki az alkalmazásból, majd ismételje meg a hitelesítést (bejelentkezést)

### <span id="page-62-0"></span>**Súgó**

problémájával kapcsolatban.

 $\overline{H}$  HOME ∢  $\bigcirc$ - Clear sky 1  $\circ$ 35%  $20,0^\circ$ 19:30  $-[] +$  $(1)$ Þ

Ebben a szakaszban megjelenítheti a termék támogató oldalt és értesítést küldhet a megfigyelt

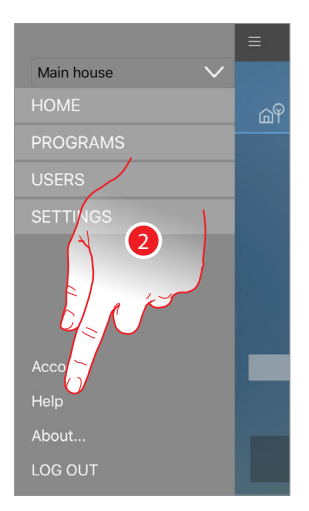

- 1 Érintse meg a legördülő menü megnyitásához
- 2 Érintse meg a "Súgó" rész megnyitásához

#### **Támogatás**

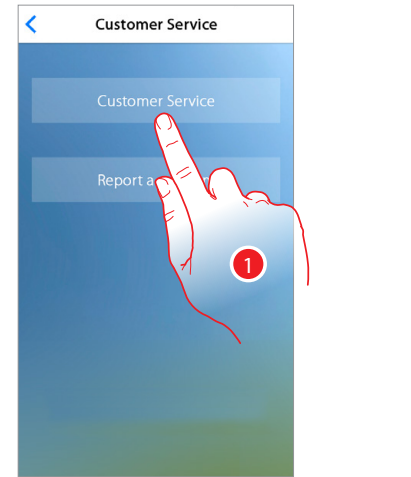

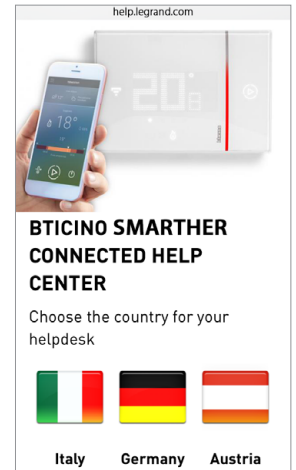

1 Érintse meg a támogató oldalak elérhetőségeinek megnyitásához Át lesz irányítva a www.help.legrand.com weboldalra.

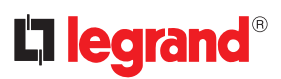

#### **Probléma bejelentés**

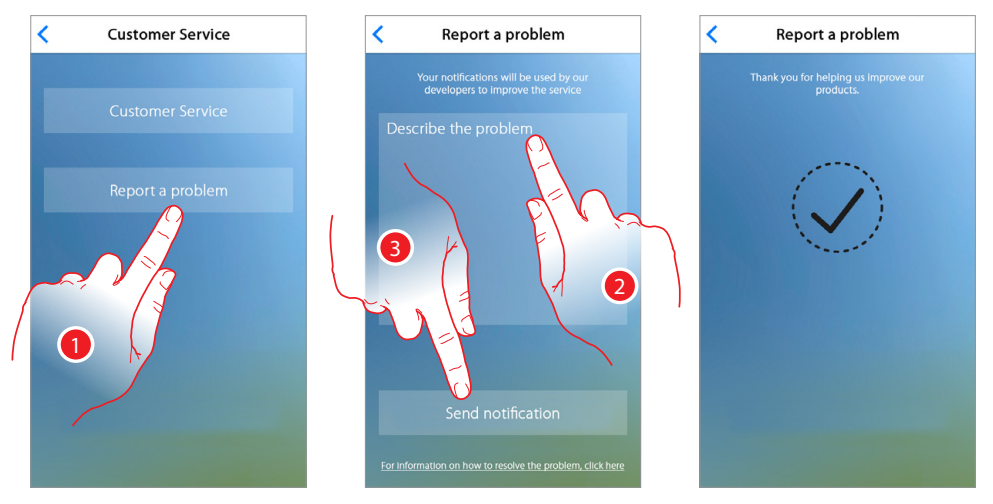

- Érintse meg a felmerült probléma leírásához és visszajelzés elküldéséhez
- Írja le a mezőbe milyen probléma merült fel
- Érintse meg a visszajelzés elküldéséhez

**Legrand SNC 128, av. du Maréchal-de-Lattre-de-Tassigny 87045 Limoges Cedex - France www.legrand.com**